#### **TOSHIBA**  $H D <sub>ready</sub>$ **adts DE DOLBY.** rinsis <u>ISC</u> **DIV<sub>2</sub> Digital Out DIGITAL**

◈

# 19DV615DG 19DV616DG 22DV615DG 22DV616DG 26DV615DG **LCD TV/DVD KOMBINATION**

# *BEDIENUNGSANLEITUNG*

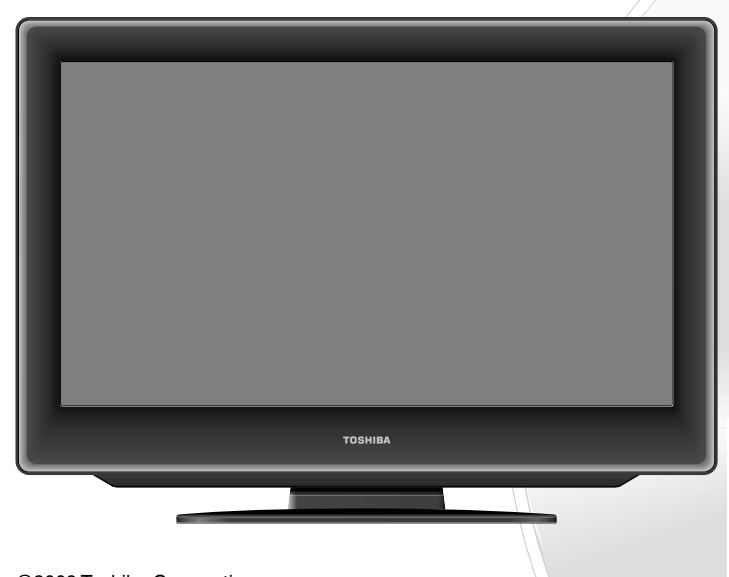

©2009 Toshiba Corporation Bitte lesen Sie vor Inbetriebnahme dieses Handbuch gründlich durch.

#### **Angaben des Besitzers** Die Modell- und die Seriennummer sind an der Rückseite Ihres TV/DVD-Geräts angegeben. Notieren Sie sich diese Nummern in den untenstehenden Feldern. Diese Nummern müssen bei jeder Mitteilung über dieses TV/DVD-Gerät an Ihren Toshiba-Händler angegeben werden. Modellnummer: Seriennummer:

52R0132A\_GER.indd 1 2009 11:12:37 AM

⊕

### **Allgemeines**

#### **VORSICHT:**

DIESES GERÄT IST EIN LASERGERÄT DER KLASSE 1. DIESES GERÄT BENUTZT JEDOCH EINEN SICHTBAREN LASERSTRAHL, DER EINE GEFÄHRLICHE FREISETZUNG VON STRAHLUNG... VERURSACHEN KÖNNTE, WENN ER AUF ETWAS GERICHTET WIRD. BITTE BETREIBEN SIE DEN PLAYER UNBEDINGT KORREKT ENTSPRECHEND DEN ANWEISUNGEN.

◈

**AN DER HINTEREN ABDECKPLATTE DES GERÄTES IST FOLGENDES WARNSCHILD ANGE-BRACHT:**

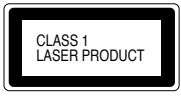

BRINGEN SIE, WENN DAS GERÄT AN DER WANDSTECKDOSE ANGESTECKT IST, IHRE AUGEN NICHT NAHE AN DIE ÖFFNUNGEN, UM IN DAS GERÄT HINEIN ZU BLICKEN.

WERDEN DIE STEUERUNGEN ODER LEISTUNGSEINSTEL-LUNGEN ANDERS ALS NACH DEN HIER ANGEGEBENEN PROZEDUREN BENUTZT, KANN DIES ZU EINER GEFÄHRLICHEN FREISETZUNG VON STRAHLUNG FÜHREN.

ÖFFNEN SIE DIE ABDECKUNGEN AUF KEINEN FALL UND VERSUCHEN SIE NICHT, DAS GERÄT SELBST ZU REPARIEREN. BEAUFTRAGEN SIE QUALIFIZIERTES PERSONAL MIT DEM SERVICE.

#### **Kopfhörer-Warnhinweis**

Laute Musik kann Ihr Gehör bleibend schädigen. Das Gehör kann sich von einem Schaden nicht erholen. Die Beeinträchtigung des Gehörs bildet sich nicht zurück. Deshalb Kopfhörer niemals übertrieben laut stellen.

#### **DVB-T-Hinweis**

◈

- Funktionen für digitales Fernsehen (mit dem DVB-Logo) sind nur in einem Land oder Gebiet verfügbar, wo solche Signale ausgestrahlt werden. Überprüfen Sie bei Ihrem Händler, ob in dem Gebiet, wo Sie wohnen, ein DVB-T Signal empfangen werden kann.
- Auch wenn das Fernsehgerät den Spezifikationen für DVB-T entspricht, kann die Kompatibilität für künftige digitale DVB-T Sendungen nicht gewährleistet werden. •
- In manchen Ländern kann es sein, dass einige digitale Fernseherfunktionen nicht verfügbar sind.
- Das in diesem Gerät eingebaute DVB-T System ist FTA (Free to air).
- \* Das Logo "HD ready" ist ein Markenzeichen der EICTA.
- \* DVB ist ein eingetragenes Warenzeichen des DVB-Projekts. Dieses Logo zeigt an, dass das Produkt den Normen der europäischen Digitalübertragung entspricht.

#### **Allgemeine Besonderheiten der LCD-Technologie:**

LCD-TV-Geräte eignen sich nicht zur kontinuierlichen Wiedergabe von Standbildern. Standbilder treten z.B. auf, wenn Sie JPEG-Dateien, Videotext oder Internet-Web-Seiten betrachten. Standbilder können in den Bildschirm einbrennen. Sie können als Geisterbilder sichtbar bleiben. Wenn ein Standbild einbrennt, so ist dies kein Mangel im Sinne der Gewährleistung einer mangelfreien Beschaffenheit der Ware. **Vermeiden**  Sie folgende Anwendungen, um das Einbrennen von Standbildern zu verhindern:

Länger andauernde, fortdauernde Wiedergabe sich wiederholender Szenen, z.B: Newsticker von Nachrichten-Kanälen, Videotext-Seiten, PC-Anwendungen, Spiele-Konsolen. •

Die Beispiele in dieser Bedienungsanleitung beziehen sich auf das Modell 26DV615DG.

### $\bigoplus$

# **Inhalt**

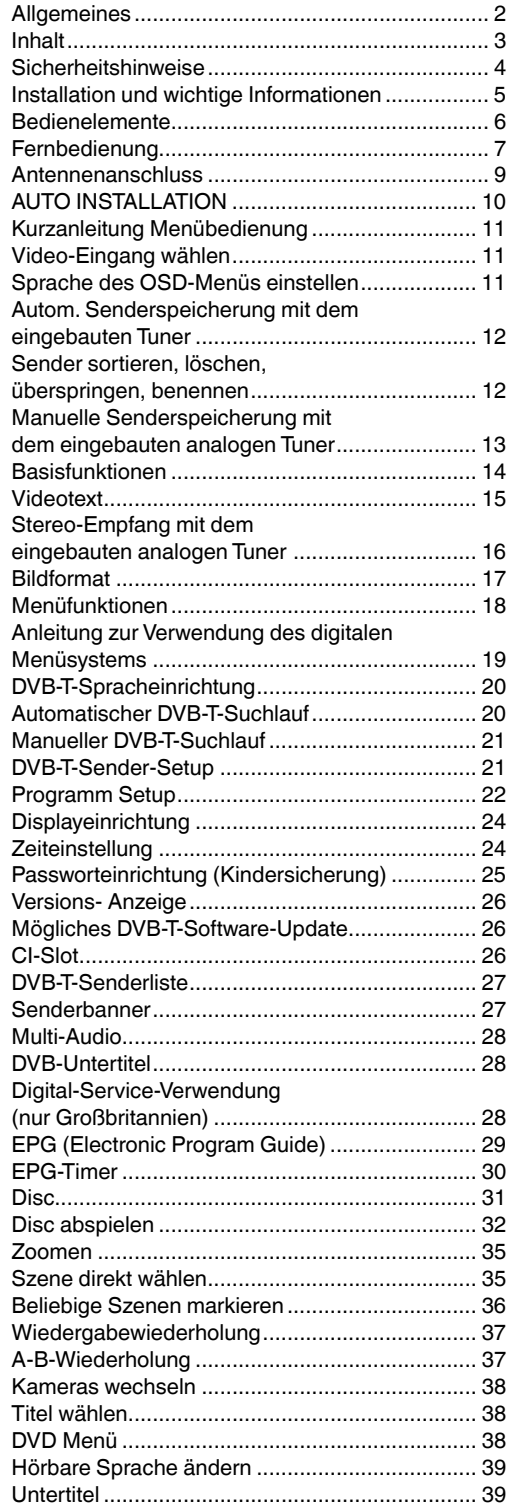

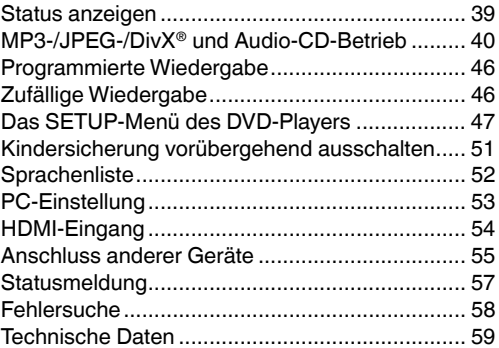

. .

 $\bigoplus$ 

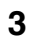

### **Sicherheitshinweise**

Dieses Gerät wurde in Einhaltung aller derzeit geltenden Sicherheitsvorschriften hergestellt. Die nachfolgenden

◈

- Sicherheitsratschläge sollten die Benutzer vor leichtsinniger Benutzung und den damit verbundenen Gefahren bewahren.<br>• Dieses Gerät wurde zwar sorgfältig hergestellt und vor Verlassen des Werks streng geprüft, aber wie bei übermäßige Wärmeent-wicklung feststellen lassen, oder irgendein anderes unerwartetes Phänomen, dann sollten Sie sofort den Stecker des Stromkabels aus der Steckdose ziehen.
- Stellen Sie sicher, dass das Gerät hinreichend belüftet ist! Stellen Sie es nie in Nähe von Vorhängen oder gar unter Vorhängen auf! •
- Dieses Set darf nur an ein Stromnetz mit 220-240 V AC / 50 Hz angeschlossen werden. Versuchen Sie nicht, es an eine Stromversorgung mit anderen Eigenschaften anzuschließen. Das Gerät muss an eine Stromsteckdose mit Erdungsschutz angeschlossen werden. •
- •
- Die Stromsteckdose muss in der Nähe des Gerätes installiert und leicht zugänglich sein. •
- Etwaige Reparaturen dürfen nur von qualifiziertem Servicepersonal ausgeführt werden. Öffnen Sie dieses Gerät nicht. Ein Versuch von Laien, das Gerät zu reparieren, könnte gefährlich sein und möglicherweise einen Brand verursachen. • •
- Halten Sie Nagetiere von dem Gerät fern. Nagetiere (und auch Sittiche) knabbern gerne elektrische Leitungen an. •
- Das Tier kann einen Kurzschluss verursachen (Brandgefahr!) und einen tödlichen Stromschlag erleiden. Ziehen Sie den Stecker immer am Steckerkörper selbst aus der Steckdose. Nie am Stromkabel heraus ziehen. Das • •
- Stromkabel könnte dadurch überlastet werden und einen Kurzschluss verursachen. Das Gerät nie nass reinigen. Benutzen Sie nur ein feuchtes Tuch, wie Sie das auch beim Reinigen von Möbeln machen. •
- Stellen Sie das Gerät so auf, dass niemand über das Stromkabel stolpern kann. •
- Dieses Gerät sollte auf einer stoßfreien Bank aufgestellt werden, um die Gefahr eines Herunterfallens zu vermeiden. Beachten Sie, dass Kleinkinder das Gerät am Stromkabel vom Tisch oder Regal herunter ziehen können. Die Kinder • •
- könnten sich dabei verletzen. Benutzen Sie das Gerät nicht in Nähe von Wärmequellen. Das Gehäuse und das Stromkabel könnten durch die •
- Einwirkung von Hitze beschädigt werden. Der Bildschirm ist aus Glas und kann zerbrechen, wenn er beschädigt wird. Beim Aufsammeln von scharfkantigen •
- Glassplittern ist Vorsicht geboten. Sie könnten sich verletzen und auch das Gerät könnte beschädigt werden. •
- Falls Sie das Gerät an der Wand montieren möchten, wenden Sie sich an das Geschäft, wo Sie es gekauft haben, um Rat und überlassen Sie die Installationsarbeiten den Fachleuten. Eine unsachgemäße Installation kann zu •
- Verletzungen führen. Wenn Sie das Gerät an einer Wand aufstellen, lassen Sie mindestens 10 cm Abstand zwischen der Gerätrückseite und der Wand. Bei einem Abstand von weniger als 10 cm werden die Lüftungsöffnungen des Gerätes verlegt, was zu einer Überhitzung und damit zu Störungen oder Schäden am Gerät führt. Ergreifen Sie Maßnahmen gegen ein Herunterfallen: • •
- 
- wenn diese Maßnahmen nicht ergriffen werden, kann das Gerät zu Boden fallen und Sie könnten verletzt werden. Wenden Sie sich an das Geschäft, wo Sie das Gerät gekauft haben, um die vollen Details der Vorsichtsmaßnahmen zu erfahren.
- Wenn ein Fernsehmöbel benutzt wird: •
- Stellen Sie sicher, dass das Gerät ganz auf dem Möbel steht und in der Mitte platziert ist.
- Lassen Sie die Türen des Möbels nicht offen stehen.
- Wenn das Gerät herunter fällt oder zerbricht, können Sie verletzt werden, oder ihre Finger eingeklemmt oder gequetscht werden. Wenn Sie Kinder haben, sind besondere Vorsichtsmaßnahmen angebracht.
- •
- Vermeiden Sie, das Gerät auf Flächen aufzustellen, die Vibrationen oder Stößen ausgesetzt sind. Zum Schutz des Gerätes bei einem Gewitter ziehen Sie den Stecker aus der Steckdose und trennen Sie das Antennenkabel vom Gerät. Vorsicht: Berühren Sie den Stecker des Antennenkabels nicht. •
- Wenn Sie Ihre Wohnung für längere Zeit verlassen, sollten Sie aus Sicherheitsgründen den Stecker des Gerätes aus der Steckdose ziehen. •
- Das Gerät wird beim Betrieb warm. Legen Sie keine Abdeckungen oder Deckchen auf das Gerät, um eine Überhitzung<br>zu vermeiden. Die Lüftungslöcher dürfen nicht verlegt sein. Stellen Sie das Gerät nicht in Nähe von Heizkörpern Der Standort darf keine direkte Sonneneinstrahlung haben. Wenn Sie das Gerät in ein Regal stellen, muss an allen Seiten des Gerätes ein Abstand von 10 cm frei bleiben. •
- Nötigenfalls muss rund um das Gerät der nötige Platz geschaffen werden (ändern Sie die Anordnung des Regals). Das Gerät darf keinen Flüssigkeiten ausgesetzt werden, die auf es tropfen oder spritzen. Auf keinen Fall mit Flüssigkeiten gefüllte Gefäße auf das Gerät stellen, wie etwa Vasen. • •

Wenn Flüssigkeiten in das Gerät gelangen, kann dies zu ernsthaften Schäden führen. Schalten Sie in einem solchen Fall das Gerät sofort AUS und ziehen Sie den Stecker aus der Steckdose und wenden Sie sich an einen qualifizierten Servicetechniker, bevor Sie versuchen, das Gerät wieder zu benutzen.

- Bei einer plötzlichen Temperaturänderung kann die Luftfeuchtigkeit kondensieren. So wie an einem warmen Tag Wassertröpfchen an einem Glas entstehen, wenn plötzlich kalte Flüssigkeit hineingeschüttet wird, kann auch auf der Abtastlinse und anderen wichtigen Teilen des Gerät Feuchtigkeit kondensieren. •
- •
- In folgenden Fällen kann Feuchtigkeit kondensieren: Wenn der Gerät direkt von einem kalten an einen warmen Ort gebracht wird.
- Wenn der Gerät in einem Zimmer betrieben wird, das gerade zuvor aufgeheizt wurde, oder Kaltluft einer Klimaanlage direkt auf den Gerät gerichtet ist.
- Wenn der Gerät im Sommer direkt von einem klimatisierten Zimmer an einen warmen und feuchten Platz gebracht wird.
- Wenn der Gerät in einem feuchten Raum betrieben wird.
- Benutzen Sie das Gerät nicht, wenn die Gefahr von Kondenswasser besteht. Wenn Sie das Gerät unter solchen Bedingungen benutzen, können die Discs und Innenteile des Gerätes Schaden erleiden. Nehmen Sie die Disc heraus, stecken Sie das Stromkabel des Gerätes an die Steckdose an, schalten Sie das Gerät ein und lassen Sie es so zwei bis drei Stunden stehen. Nach zwei bis drei Stunden hat sich das Gerät aufgewärmt und die Feuchtigkeit ist verdampft. Lassen Sie das Gerät an die Stromversorgung angesteckt und es wird • •
- **4** selten Kondensationsfeuchtigkeit geben.

 $\bigcirc$ 

# **Installation und wichtige Informationen**

◈

#### **Wahl des Standorts**

Stellen Sie das Fernsehgerät an einem Platz auf, der möglichst nicht der direkten Sonneneinstrahlung ausgesetzt ist und sich nicht in der Nähe starker Lichtquellen befindet. Um ein optimales Fernseherlebnis zu gewährleisten, wird ein Ort mit weichem indirektem Licht empfohlen. Ziehen Sie gegebenenfalls die Vorhänge zu, oder schließen Sie die Jalousien, damit die Sonne nicht direkt auf den Bildschirm scheint.

Stellen Sie das Gerät auf einen robusten Unterbau, der eben und fest ist. Der Fernseher sollte außerdem mit der Halterung an der Rückseite des Standfußes über eine feste Verankerung an der Wand gesichert oder mit dem unter dem Standfuß angebrachten Befestigungsband auf der Abstellfläche fixiert werden, damit das Gerät nicht herunterfallen kann.

Clip

Robuster Verbinder (so kurz wie möglich)

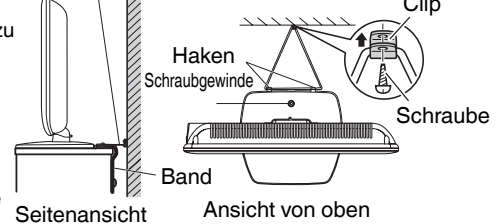

LCD-Bildschirme werden unter Verwendung von Hochpräzisionstechnologie hergestellt, trotzdem können in einigen Bildschirmbereichen zuweilen fehlende Bildpunkte oder Leuchtflecken vorkommen. Dies ist jedoch kein Zeichen einer Fehlfunktion.

Stellen Sie sicher, dass das Fernsehgerät an einem Ort steht, an dem es keinen Stößen ausgesetzt und nicht von anderen Gegenständen getroffen werden kann, da der Bildschirm durch übermäßige Druckeinwirkung zersplittern oder beschädigt werden kann. Weiterhin muss gewährleistet sein, dass keine fremden Gegenstände in Schlitze oder andere Gehäuseöffnungen des Gerätes eindringen können.

#### **Einklappbarer TV-Standfuß und Aufstellen des LCD-TVs**

Beachten Sie die folgenden Sicherheitsvorkehrungen:

- 1) Das Auspacken und das Tragen des Gerätes sollte unbedingt von zwei oder mehr Personen ausgeführt werden.
- 2) Stellen Sie das LCD TV-Gerät in nach hinten geneigter Stellung auf einer hinreichend großen, ebenen Fläche auf. 3) Ergreifen Sie den Standfuß und klappen Sie den Bildschirm nach oben. Vergewissern Sie sich, dass die
- Drehachse eingerastet ist. 4) Stellen Sie das TV-Gerät auf einer festen, ebenen Fläche auf, die das Gewicht des
- Fernsehers tragen kann. 5) Sichern Sie das TV-Gerät durch einen Schraubbolzen in der Wand, an einem Pfeiler, an einer Fläche, oder an einer anderen unbeweglichen Struktur. Das Sichern des TV-Geräts

geschieht folgend: (1) befestigen Sie eine Klemme an einer unbeweglichen Struktur, (2) führen Sie eine kräftige Schnur durch die Klemme und befestigen Sie jedes Schnurende an den Haken, die an der Rückseite des Gerätes angebracht sind. Achten Sie darauf, für die Belüftung zwischen dem TV-Gerät und der Wand oder einer ähnlichen Struktur mindestens 10 cm Abstand zu lassen. Schieben Sie den Hebel nach links.

#### **Zum Einklappen des Standfußes:**

- 1) Schieben Sie den Hebel an der Rückseite des
- Standfußes nach links.
- 2) Klappen Sie den Bildschirm nach unten.

**HINWEIS: Betreiben Sie den LCD TV nicht bei eingeklapptem Standfuß. Der Standfuß sollte immer nur zu Verpackungszwecken eingeklappt werden.**

#### **Bitte beachten!**

### **HAFTUNGSAUSSCHLUSSKLAUSEL**

Toshiba haftet unter keinen Umständen für Verluste und/oder Schäden am Produkt, die durch folgende Ereignisse hervorgerufen werden:

i) Brand;<br>ii) Frdbel

 $\bigcirc$ 

- ii) Erdbeben;<br>iii) Unfallscha
- iii) Unfallschaden;<br>iv) absichtliche Zw
- absichtliche Zweckentfremdung bzw. falsche Verwendung des Produkts;
- v) Nutzung des Produkts unter ungeeigneten Bedingungen;<br>vi) Verlust und/oder Schäden am Produkt, die auftreten, wäh
- vi) Verlust und/oder Schäden am Produkt, die auftreten, während sich das Produkt im Besitz eines Dritten befindet;
- vii) jegliche Schäden oder Verluste, die durch Bedienfehler oder die Nichtbeachtung von
- Anweisungen aus der Bedienungsanleitung durch den Eigentümer verursacht werden; viii) jegliche Verluste oder Schäden, die direkt auf die missbräuchliche Verwendung oder Fehlfunktion des Produkts bei gleichzeitiger Nutzung mit angeschlossenen Geräten zurückzuführen sind;

Weiterhin haftet Toshiba unter keinen Umständen für mittelbare Verluste und/oder Folgeschäden, einschließlich, jedoch nicht beschränkt auf folgende Schäden: Gewinnverlust, Geschäftsunterbrechung und Verlust gespeicherter Daten, unabhängig davon, ob dieser Datenverlust während des normalen Betriebs oder bei missbräuchlicher Nutzung des Produkts entstanden ist.

Wenn stehende Bilder wie Videotext, Senderkennungen, Computeranzeigen, Videospiele, Bildschirmmenüs o.ä. über eine längere Zeit angezeigt werden, ist es empfehlenswert Kontrast und Helligkeit zu verringern.

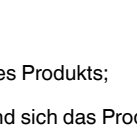

Rückseite des Standfußes.

⋒

**5**

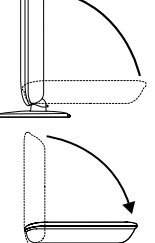

◈

# **Bedienelemente**

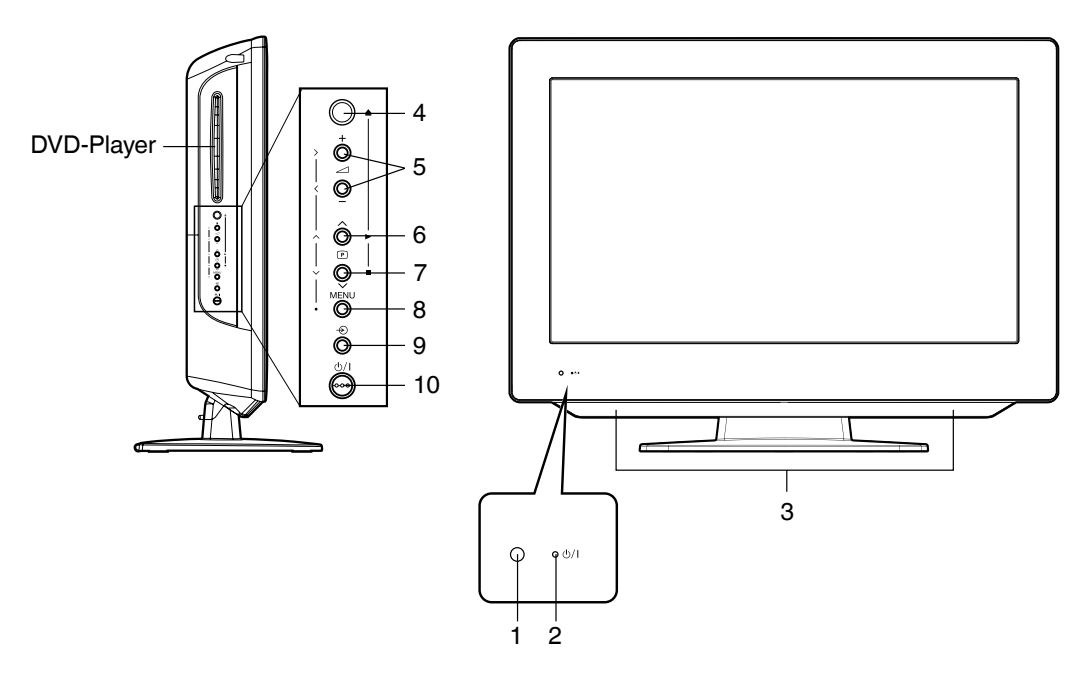

#### **Einrichten des Winkels am Standfuß (außer 26DV615DG).**

Sie können den Winkel des Bildschirm auf 3° nach vorne bzw. auf 10° nach hinten geneigt einstellen. Halten Sie den Standfuß des TV-Geräts beim Einstellen des Winkels fest.

#### **Beschreibung der Bedienelemente:**

- **1. Fernbedienungsempfänger**
- **2. (Power) Anzeige:** Die LED-Anzeige leuchtet im Standby-Modus rot, bei aktiviertem Timer im Standby-Modus orangefarbig und bei eingeschaltetem Gerät grün.
- **3. Lautsprecher**

⊕

- **4. (EJECT):** Ein Disc auswerfen.
- **5. (Lautstärke) +/– (Laut/Leise)-Tasten** / Im Menü: Einstellen.
- **6.** (**P. (Programm) ∧ (Auf)/PLAY (▶)-Taste:** Mit dem eingebauten Tuner TV-Programme vorwärts u. rückwärts schalten. Modus DVD : startet die Wiedergabe. Im Menü : Einstellen. In Standby: einschalten.
- **7. (Programm) (Ab)/STOP (■)-Taste:** Mit dem eingebauten Tuner TV-Programme vorwärts u. rückwärts schalten. Modus DVD : stoppt die Wiedergabe. Im Menü : Einstellen. In Standby: einschalten.
- **8. MENU-Taste:** Menu aufrufen.
- **9. (Eingang)-Taste:** Modus Eingangsauswahl. Im Menü: Funktion als **ENTER**-Taste.
- **10. (TV)-Taste:** Vorbereitung: Netzkabel mit 230V/50Hz verbinden.
	- a) Wenn die Standby-Anzeige rot leuchtet, können Sie das Gerät mit der TV-Taste ausschalten. Zum Ausschalten die TV-Taste 1x drücken und loslassen. Zur Kontrolle erlischt die Standby-Anzeige.
	- b) Wenn die Standby-Anzeige nicht leuchtet, TV-Taste zum Einschalten 1x drücken und loslassen. Zur Kontrolle leuchtet die Standby-Anzeige zunächst rot und nach ca. 1 Sekunde grün.
	- c) Wenn das Gerät eingeschaltet ist, TV-Taste zum Ausschalten 1x drücken. Zur Kontrolle erlischt die Standby-Anzeige. Wenn das Gerät ganz abgeschaltet ist, kann es nicht durch Betätigen von  $\bigcup /$  auf der Fernbedienung eingeschaltet werden. Im ausgeschalteten Zustand verbraucht das Gerät ca. 1 Watt. Zur kompletten Netztrennung den Netzstecker aus der 230V-Steckdose ziehen.
- **6**

 $\bigoplus$ 

# **Fernbedienung**

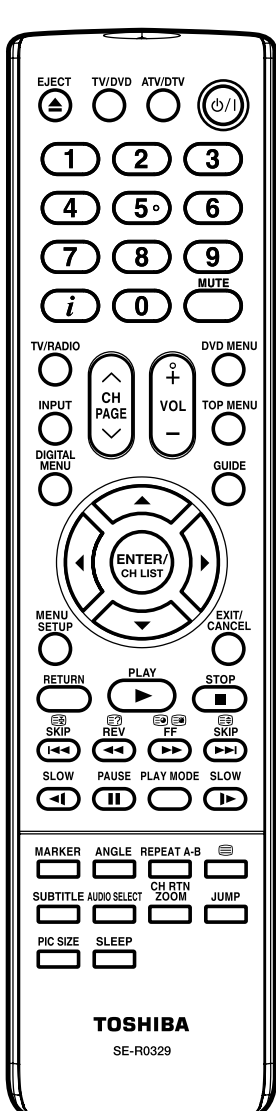

 $\bigoplus$ 

 $\overline{a}$ 

 $\overline{\phantom{a}}$ 

 $\overline{\phantom{0}}$  $\overline{\phantom{a}}$ 

 $\overline{a}$  $\overline{a}$ 

 $\overline{\phantom{0}}$ 

a di Bandari

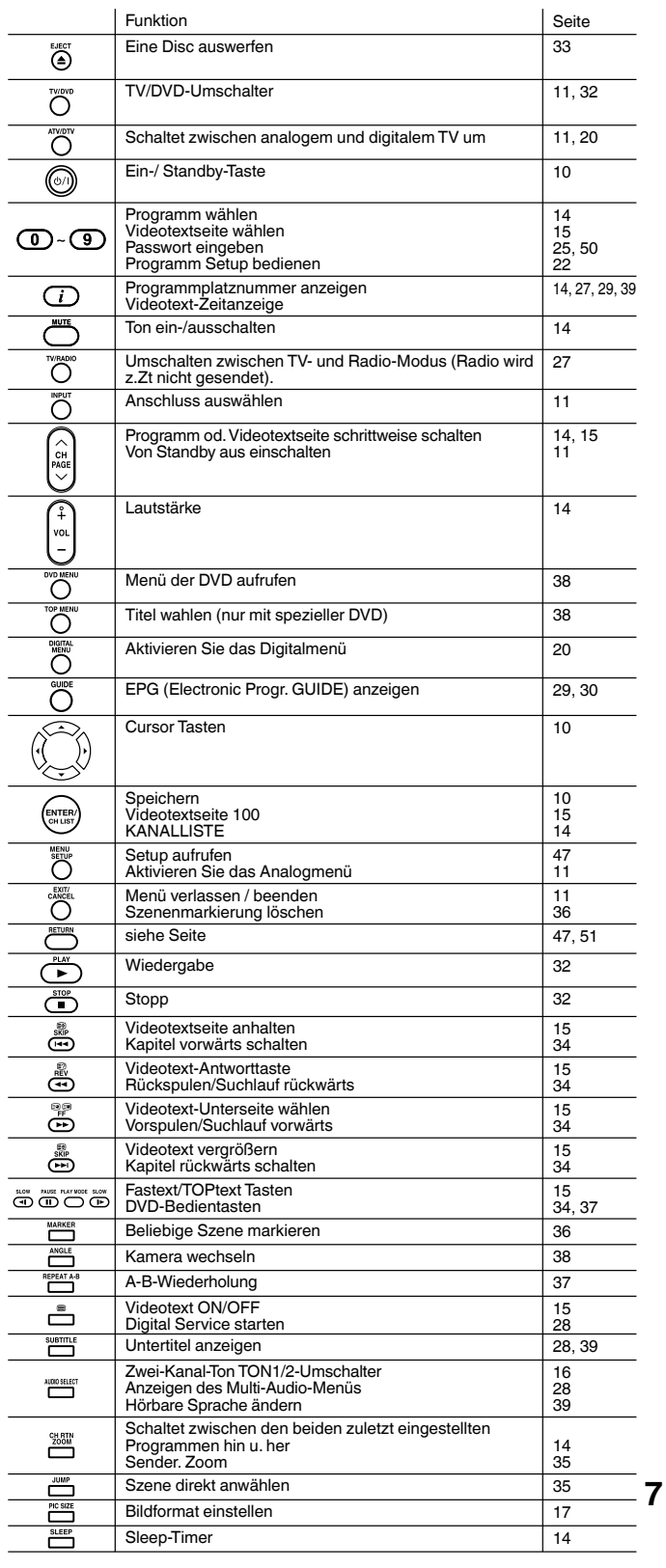

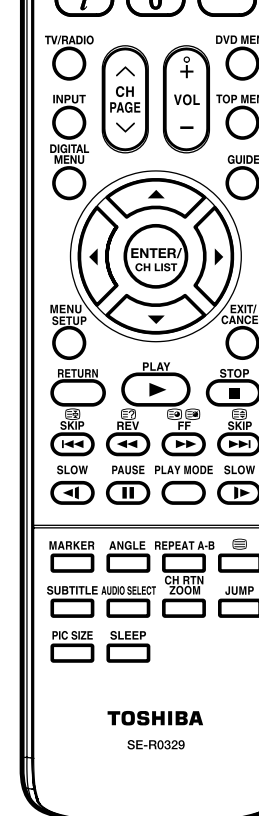

### Fernbedienung

#### **Einsetzen der Batterien**

Verwenden Sie Batterien Typ UM4/R03 (AAA). Verwenden Sie keine alten oder schwachen Batterien. Die Fernbedienung wird mit der geringen Betriebsspannung von solchen Batterien nicht zuverlässig arbeiten. Ersetzen Sie verbrauchte Batterien durch neue Batterien. Batterien niemals aufladen. Batterien können durch Aufladen explodieren.

◈

**Achtung:** Leere Batterien können auslaufen, es tritt ätzender Elektrolyt aus. Die Fernbedienung kann dadurch beschädigt werden. Leere Batterien deshalb rechtzeitig entfernen.

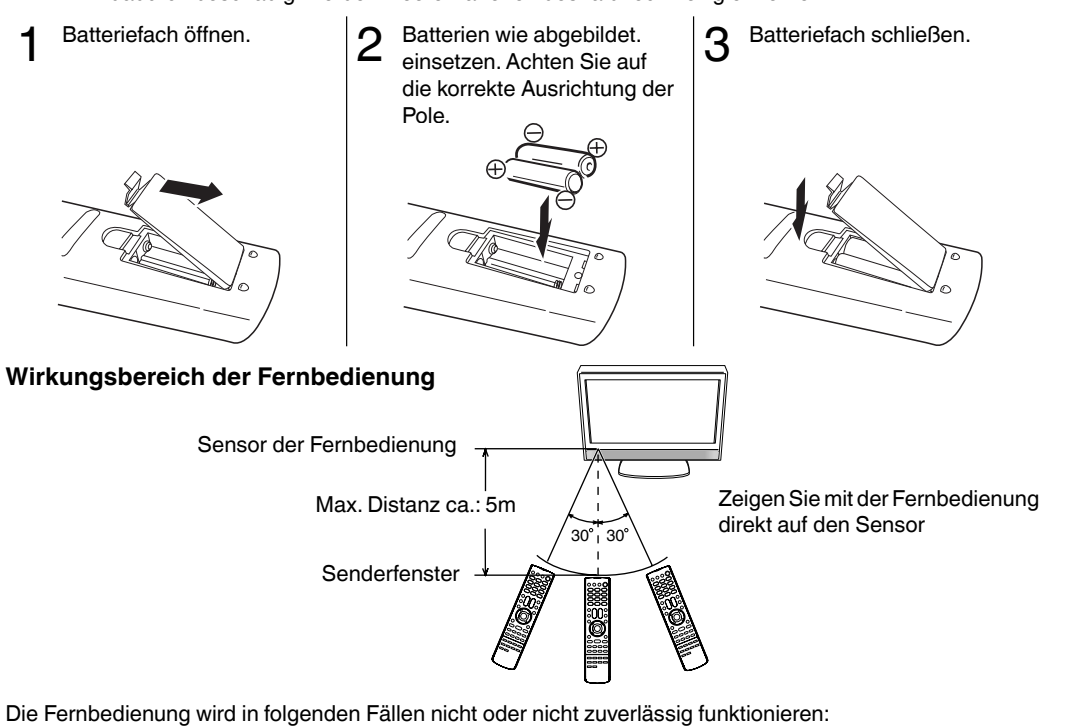

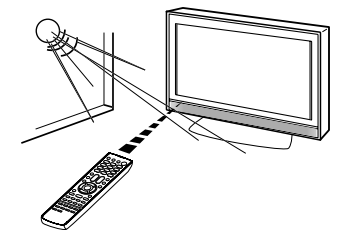

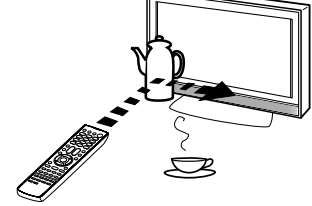

Bei direkter Sonneneinstrahlung auf die Front des Gerätes.

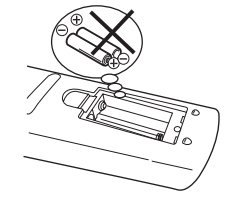

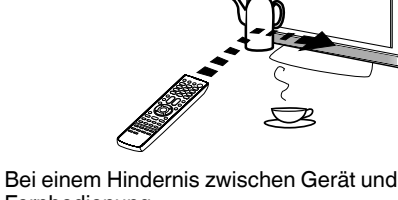

Fernbedienung. *Z*

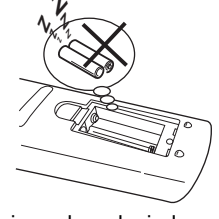

Wenn die Batterien falsch herum eingesetzt sind. Wenn die Batterien schwach sind.

**8**

⊕

52R0132A\_GER.indd 8 2R0132A\_GER.indd 4/3/09 11:12:51 AM /3/09

◈

### **Antennenanschluss**

**Achtung:** Bevor Sie andere Geräte anschließen:

- Um jede Beschädigung zu vermeiden, schalten Sie die Geräte aus, und ziehen Sie den Netzstecker aus der Steckdose.
- Stellen Sie die gewünschte Verbindung her.
- Wenn die Geräte vollständig angeschlossen sind, schließen Sie das Gerät an die Netzspannung an, und schalten Sie das Gerät ein.

Antenne wie abgebildet anschließen. Weitere Informationen über den Anschluss von anderen Geräten finden Sie auf den Seiten 53~57. Bei Empfangsstörungen wenden Sie sich bitte an einen Antennenfachbetrieb.

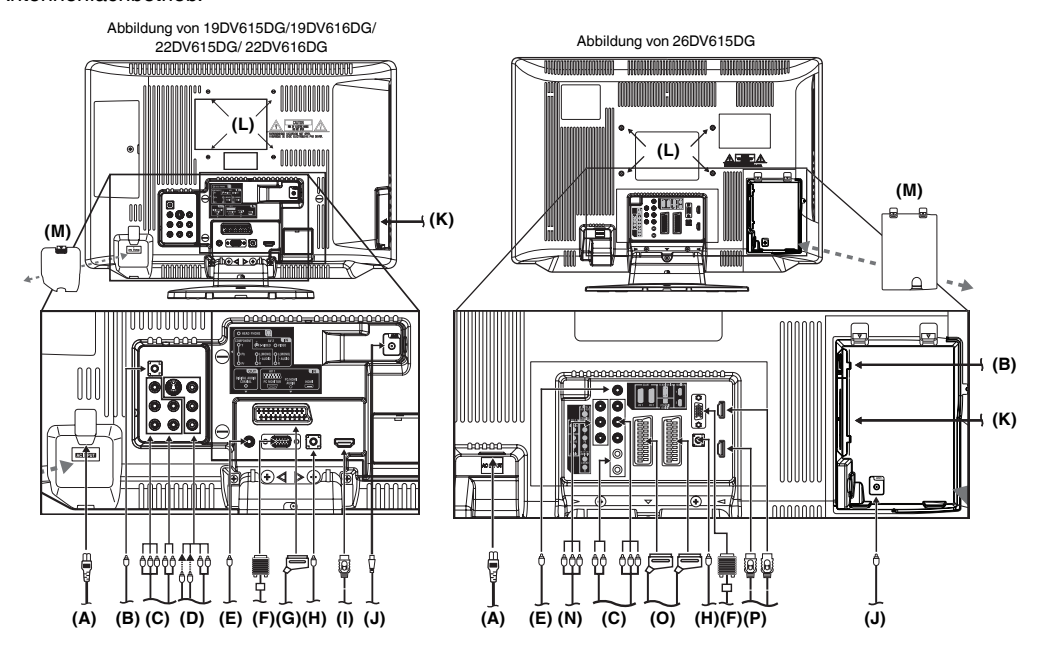

- **(A) Stromversorgung:** Stecken Sie das mitgelieferte Netzkabel ausschließlich in eine AC 220-240V/50Hz Steckdose. Stecken Sie es niemals an eine andere Stromquelle. Ein beschädigtes AC-Netzkabel niemals mit Isolierband reparieren. Lassen Sie Reparaturen stets durch Fachpersonal ausführen bzw. ersetzen Sie das defekte Teil. Achten Sie darauf, dass Haustiere dem Kabel fern bleiben. Beißt ein Tier in das Kabel, kann dies zu einem schweren elektrischen Schlag führen, der sehr gefährlich sein kann.
- **(B) KOPFHÖRER-Buchse:** Diese Buchse dient zum Einstecken von Kopfhörern mit einem Ministecker (3,5 mm).
- **(C) COMPONENT Eingang:** Siehe S. 57.
- **(D) AV2-Eingang:** Eingabe für analoges A/V-Signal (Composite oder S-Video). Siehe S. 56.
- **(E) Digital-Audio-Ausgang:** Digitaler Ausgang für CD/DVD & DVB-T (siehe S. 56).
- **(F) PC-Monitor-Eingang:** Siehe S. 53.
- **(G) Scart-Anschlüsse (AV1):** Weitere Informationen über den Anschluss von Scart-Kabeln finden Sie auf Seite 55~56.
- **(H) PC/HDMI AUDIO Eingang:** Siehe S. 53, 54.
- **(I) HDMI-Eingang:** Siehe S. 54.
- **(J) Dachantenne:** Falls vorhanden, können Sie auch eine Dachantenne für TV-Programme anschließen.
- **(K) C.I.-Slot:** Die Modul-Schnittstelle erlaubt es Ihnen, ein CAM (Conditional Access Module, Modul für bedingten Zugriff) zu verwenden und eine passende Smartcard einzustecken, um Ihnen erweiterten Zugang zu Bezahlfernsehservices zu ermöglichen. (siehe S. 26) Schalten Sie vor dem Einschieben des Moduls unbedingt den Strom am Gerät ab und schieben Sie das Modul dann ganz in den Steckplatz ein.
- **(L) Montagelöcher:** Falls gewünscht, montieren Sie hier eine Wandhalterung (nicht mitgeliefert).
- **(M) Abdeckung des EINGANGS:** Entfernen Sie diese Abdeckung für den Zugang zu den Eingangsbuchsen (außer bei 22DV615DG/22DV616DG).
- **(N) AV3-Eingang:** Eingabe für analoges A/V-Signal (Composite). Siehe S. 56.
- **9 (O) Scart-Anschlüsse (AV1/AV2):** Weitere Informationen über den Anschluss von Scart-Kabeln finden Sie auf Seite 55~56.
- **(P) HDMI1/HDMI2-Eingang:** Siehe S. 54.

52R0132A\_GER.indd 9 2R0132A\_GER.indd 9 2R0132A\_GER.indd 9 2R0132A\_GER.indd 9 2R0132A\_GER.indd 4/3/09 11:12:52

⊕

### **AUTO INSTALLATION**

**Wird nach dem Kauf zum ersten Mal eingeschaltet, so erscheint das Menü: AUTO INSTALLATION. Stellen Sie die gewünschte Sprache ein, z.B. Deutsch (siehe unten). Wenn Ihr TV-Empfang per Kabelanschluss oder DVB-T bereitgestellt wird, können Sie hier auch gleich alle Sender automatisch speichern lassen. Nutzen Sie stattdessen Satellitenempfang, dann drücken Sie jetzt die EXIT-Taste zum Beenden. Mit dem eingebauten Tuner empfangen Sie TV-Sender, z.B. von einem analogen Kabelanschluss. Wenn Sie von Satellit (oder Kabel-Digital) empfangen wollen, benötigen Sie einen externen Tuner (Seite 55). Die TV-Sender sind dann im externen Tuner gespeichert. In diesem Fall wählen Sie den gewünschten TV-Sender mit der Fernbedienung des externen Tuners.** 

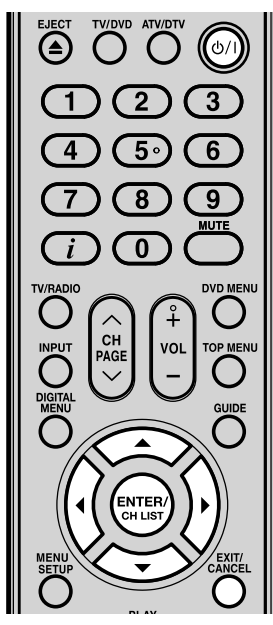

#### **Hinweis(e):**

⊕

- Zum Abbrechen des Auto-Tuning drücken Sie während des Vorgangs auf **EXIT**.
- Wenn auf dem Bildschirm "AUTO INSTALLATION (LAND)" die Option "ENGLAND" gewählt wird, kann "Nummer ändern" und "Kopieren nach." nicht benutzt werden (siehe Seite 23).

**DER AUTOMATISCHE TUNING-VORGANG WIRD NUR BEIM ERSTEN EINSCHALTEN DES GERÄTES GESTARTET. SIE KÖNNEN DIESEN VORGANG JEDOCH ÜBER DAS SYSTEM NEU STARTEN (siehe Seite** 

**10 12 für analoge Kanäle und Seite 20 für digitale Kanäle).**

#### **Vorbereitung:** Mit der - با) / Taste am Gerät.

◈

- Das Menü AUTO INSTALLATION erscheint. Mit ▲ oder ▼ SPRACHE wählen, dann **ENTER** drücken. Mit ◀ oder ▶ die Sprache, z.B. DEUTSCH, wählen. Dann **ENTER** drücken.
- Mit ▲ oder ▼ LAND wählen, dann **ENTER** drücken. Mit ◀ oder ▶ das Land einstellen. Dann **ENTER** drücken.

 $3$  Mit  $\triangle$  oder  $\triangledown$  AUTO TUNING wählen, dann **ENTER** drücken. Bestätigen Sie die Rückfrage mit **ENTER**. Danach startet die automatische Senderspeicherung. Alle TV-Sender werden jetzt automatisch gespeichert. Ihr Fernsehgerät sucht zuerst nach Analog-Sendern und danach nach DVB-T-Sendern.

#### **Hinweis(e): Die automatische • Speicherung kann einige Minuten dauern.**

Das Menü verschwindet automatisch, wenn die Speicherung beendet ist.

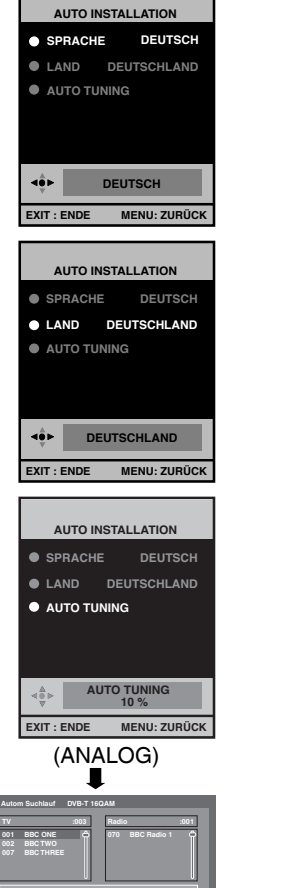

 $\bigoplus$ 

**Suche...**  (DIGITAL)

### **Kurzanleitung Menübedienung/Video-Eingang wählen/ Sprache des OSD-Menüs einstellen**

◈

**Antenne und Stromversorgung wie auf der vorigen Seite beschrieben anschließen.**

#### **Vorbereitung:**

• Mit der  $\bigcirc$ /l -Taste oben einschalten. Zur Kontrolle leuchtet die (b/I (Power) Anzeige rechts unten grün. Drücken Sie auf der Fernbedienung

auf die Taste  $\bigcirc$ /l, um in den Standby-Modus zu wechseln. Die Anzeige  $\bigcirc$ / I wechselt von grün zu rot. Drücken Sie auf der Fernbedienung erneut auf die Taste, um das Gerät im Standby-Modus zu starten.

Befindet sich das Gerät im Standby-Modus, kann es auch über die Tasten  $\mathbb D$  (Kanal)  $\wedge$  /  $\vee$  auf dem Gerät oder PAGE  $\land$  /  $\lor$  auf der Fernbedienung, eingeschalten werden.

Drücken Sie auf dem Gerät auf die Taste  $\frac{d}{dx}$ , um das Gerät auszuschalten. Wenn Sie das Gerät vollständig ausschalten möchten, stecken Sie das Netzkabel aus.

- Drücken Sie so oft **TV/DVD**, bis der TV-Betrieb gewählt ist. •
- Drücken Sie so oft **ATV/DTV**, bis der analoge TV-Modus gewählt ist.

◈

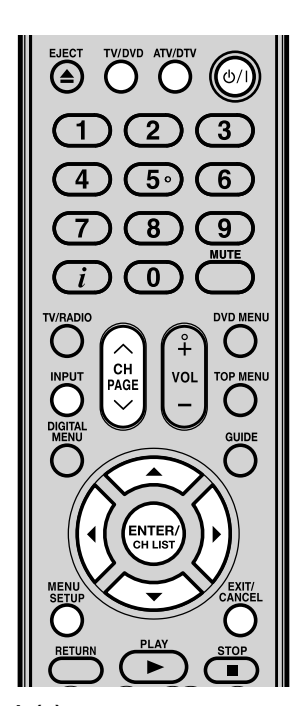

#### **Hinweis(e):**

Wird über einen Zeitraum von ca. 60 Sekunden keine Taste gedrückt, wird das MENÜ automatisch ausgeblendet. •

#### **Kurzanleitung Menübedienung**

#### Beispiel:

AUTO TUNING wählen, um mit dem eingebauten Tuner per Kabelanschluss TV-Sender zu empfangen:

1 **INPUT** drücken. Wählen sie ATV. **MENU** drücken.

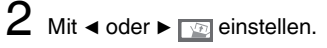

3 Mit ▲ oder ▼ AUTO TUNING wählen, dann **ENTER** drücken.

> ... auf den folgenden Seiten verfahren Sie ebenso, wie hier gezeigt.

4 Zum Beenden **EXIT** -Taste drücken.

#### **Video-Eingang wählen**

Drücken Sie auf **INPUT**, um ein Signal eines angeschlossenen Geräts anzuzeigen, beispielsweise eines VCRoder DVD-Players. Abhängig von den für die Geräte verwendeten Eingangsbuchen,

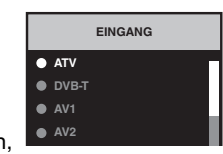

 $\bigcirc$ 

**AUTO TUNING ELLES TUN AUSTAUSCHEN SPRACHE DEUTSCH BILDLAGE AUTO 4:3 VOREINST. 4:3**

 $\Box$  of  $\mathfrak{D}$ 

**AUTO TUNING AUSTAUSCHEN SPRACHE DEUTSCH**

**MANUELLES TUNING**

**BILDLAGE 0 A**<br>TO 4:3 VORE

kann eine beliebige Eingangsquelle ausgewählt werden. Drücken Sie die Tasten ▲/▼ oder die entsprechende

Zifferntaste, um die Videoeingangsquelle auszuwählen. Drücken Sie dann innerhalb 6 Sekunden auf **ENTER**.

Sie können zum ATV-Modus zurückkehren, indem Sie eine • Zifferntaste drücken. Dies funktioniert auch dann, wenn Sie vom DTV-Modus auf externen Eingabemodus umgeschaltet haben.

#### **Sprache des OSD-Menüs einstellen**

Wählen Sie die SPRACHE aus (falls Sie das nicht schon beim ersten Einschalten des Gerätes getan haben). Drücken Sie dann **ENTER**.

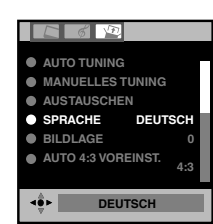

 $2$  Mit < oder ► die gewünschte Sprache markieren.

3 Zum Beenden **EXIT** -Taste drücken.

**11**

### **Autom. Senderspeicherung mit dem eingebauten Tuner/ Reihenfolge der gespeicherten Sender ändern**

**Autom. Senderspeicherung mit dem eingebauten Tuner** Benutzen Sie diese Funktion zum Suchen und Speichern von neuen analogen Fernsehprogrammen nach der automatischen Installation (siehe Seite 10).

#### **Vorbereitung:**

Vergewissern Sie sich, dass Ihre Antenne an der Antennenbuchse angeschlossen ist (siehe Seite 9). Wählen Sie ATV (siehe Seite 11). Drücken Sie dann auf **MENU**.

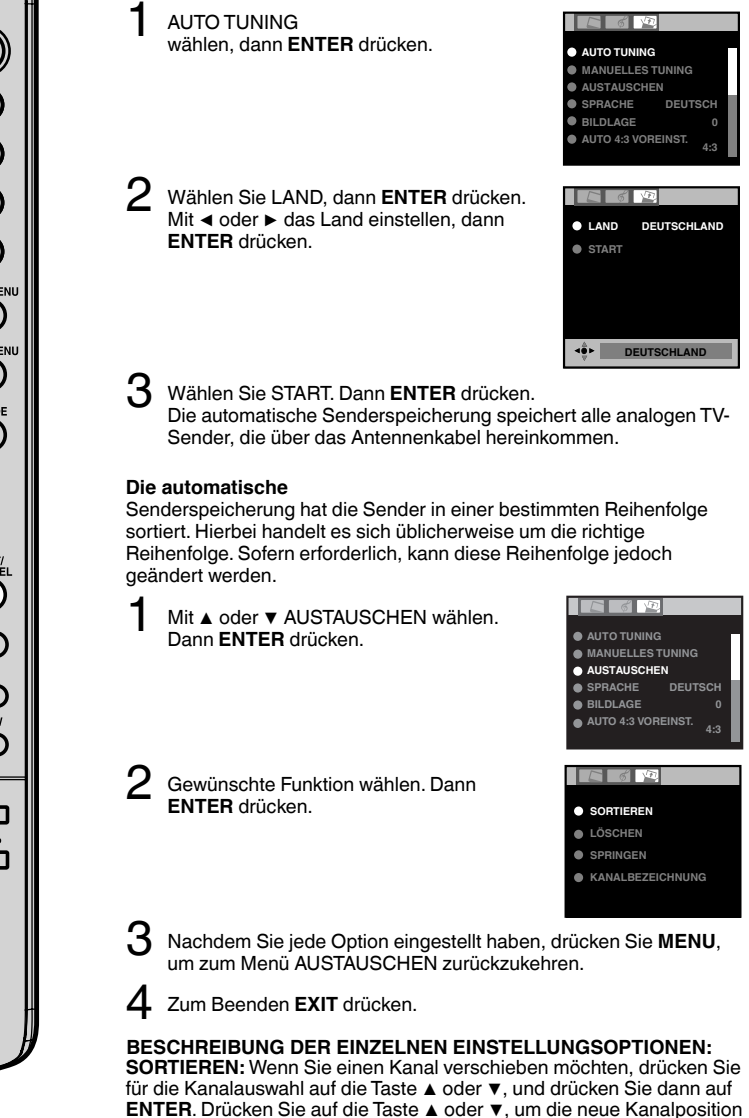

**ENTER**. Drücken Sie auf die Taste ▲ oder ▼, um die neue Kanalposition auszuwählen, und drücken Sie dann auf **ENTER**. **LÖSCHEN:** Wenn Sie einen Kanal löschen möchten, drücken Sie für die Kanalauswahl auf die Taste ▲ oder ▼, und drücken Sie dann auf

**ENTER**. **SPRINGEN:** Wenn Sie einen Kanal überspringen möchten, drücken Sie für die Kanalauswahl auf die Taste ▲ oder ▼, und drücken Sie dann auf ENTER. Das Zeichen  $*$  wird angezeigt.

**KANALBEZEICHNUNG:** Wenn Sie einen Kanal umbenennen möchten, drücken Sie für die Kanalauswahl auf die Taste ▲ oder ▼, und drücken Sie dann auf **ENTER**. Drücken Sie zur Auswahl der Zeichen die Taste ▲ oder ▼, und drücken Sie dann auf ◀ oder ▶. Der Cursor wird dann an die nächste Position verschoben. Drücken Sie auf **ENTER**, um die Kanalbezeichnung festzulegen.

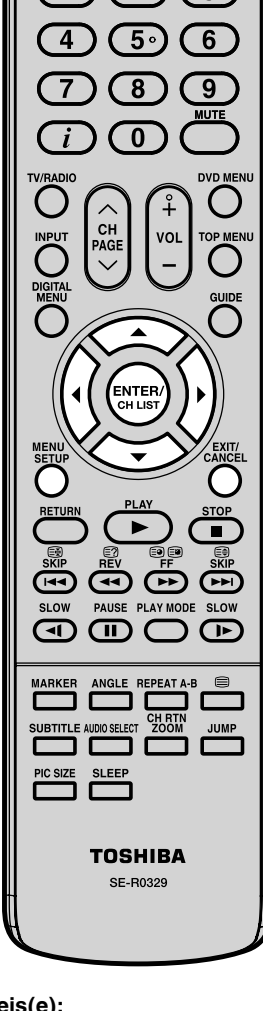

④

**Hinweis(e):**

Auf Seite 20 finden Sie weitere Details zum Starten des DVB-T- Suchlaufs. •

- Wenn LAND auf UK eingestellt ist, sucht das Tuning nur nach UHF-Sendern. •
- Um alle Sender neu zu sortieren, fangen Sie mit dem Sender an, der auf Kanal 1 erscheinen soll. •

⊕

 $\bigcirc$ 

◈

### **Manuelle Senderspeicherung mit dem eingebauten analogen Tuner**

◈

**Falls gewünscht, können Sie mit der manuellen Senderspeicherung einen bestimmten Sender in einem ausgesuchten Senderspeicher speichern, ohne die anderen Senderspeicher zu löschen oder zu ändern. Beispiel: Das BBC 2 im Senderspeicher 2 speichern.**

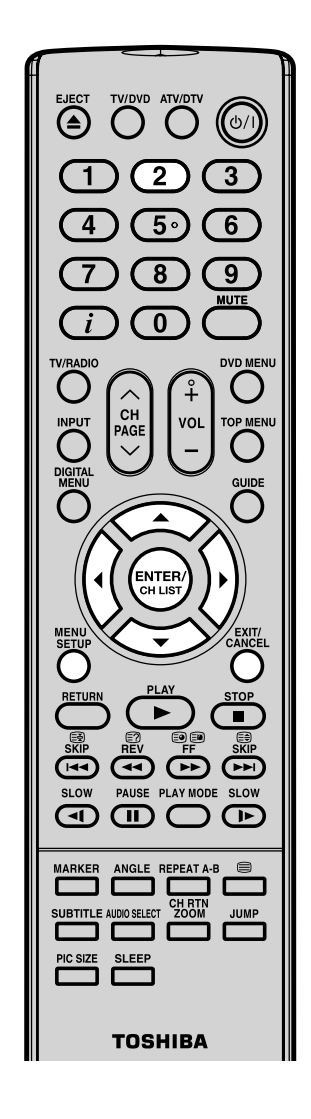

#### **Hinweis(e):**

⊕

Eine Feinabstimmung ist in der Re- gel nicht notwendig, weil der Suchlauf automatisch in der besten Position stoppt. •

Wenn Sie diese beste Position mit der Feinabstimmung verändern, ist der fehlerfreie Videotext-Empfang mit dem eingebauten Tuner nicht mehr gewährleistet.

1 **Vorbereitung:** Analogen Kabelanschluss anschließen. Senderspeicher 2 wählen. Dazu Taste **2** einmal drücken (siehe auch Seite 14). Zur Kontrolle zeigt der Bildschirm rechts oben "2" an. Eventuell wird zusätzlich der Name des Senders angezeigt, der zuletzt in diesem Senderspeicher gespeichert war.

> **AUTO TUNING MANUELLES TUNING AUSTAUS SPRACHE DEUTSCH BILDLAGE 0 AUTO 4:3 VOREINST. 4:3**

 $\Box$   $\Box$   $\Diamond$   $\Diamond$ 

**SUCHLAUF FEIN** 168.30 **FARBSYSTEM AUTO TONSYSTEM AUTO**

**SUCHLAUF • FEIN 168.30M e** FARBSYSTEM **TONSYSTEM AUTO**

**SUCHLAUF • FEIN 168.30MH FARBSYSTEM AUTO TONSYSTEM AUTO**

**SUCHLAUF FEIN 175.30MHz FARBSYSTEM AUTO TONSYSTEM** 

**BBC1 168.30MHz**

 $\bigcirc$ 

**AUTO BBC1 168.30MHz**

**BBC1 168.30MHz**

- 2 **MENU** drücken. Mit ◀ oder ▶ die Werkzeugseite wählen (siehe rechts). Mit ▲ oder ▼ MANUELLES TUNING wählen. Dann **ENTER** drücken.
- $3$  Drücken Sie ▲ oder ▼ zur Auswahl von FARBSYSTEM, dann drücken Sie auf **ENTER**. Drücken Sie ◀ oder ▶ zur Auswahl von AUTO, PAL, oder SECAM und dann auf **ENTER**.

Bitte beachten Sie, dass in England PAL ausgewählt werden sollte.

- 4 Drücken Sie ▲ oder ▼ zur Auswahl von TONSYSTEM, dann drücken Sie auf **ENTER**. Drücken Sie ◀ oder ▶ zur Auswahl von AUTO,B/G, I, D/K, oder L/L' und dann auf **ENTER**.
- $5$  Mit  $\triangle$  oder  $\overline{v}$  SUCHLAUF wählen. Dann **ENTER** drücken. Drücken Sie die ◀ oder ▶-Taste, um den Suchlauf zu starten. Beim nächsten Sender bleibt der Suchlauf automatisch stehen. Falls das noch nicht das BBC 2 ist, drücken Sie die ◀ oder ▶ -Taste erneut, um das BBC 2 weiter suchen zu lassen. Dann **ENTER** drücken.

6 Falls gewünscht, können Sie den gefundenen Sender feinabstimmen. Wählen Sie FEIN und drücken Sie **ENTER**. Drücken Sie ◀ oder ▶ um fein abzustimmen. Beachten Sie den Hinweis auf dieser Seite.

7 Um weitere Sender in anderen Senderspeichern zu speichern, Schritte 1 bis 6 wiederholen.

8 Zum Beenden **EXIT** -Taste drücken.

**BBC1 175.30MHz**

52R0132A\_GER.indd 13 2R0132A\_GER.indd 13 2R0132A\_GER.indd 13

**13**

### **Basisfunktionen**

#### **Senderspeicher des eingebauten Tuners wählen** Mit der **10er-Tastatur**

Beispiel:

◈

- **•** No. 2: Zuerst **0** und dann innerhalb von 2 Sekunden **2**  drücken.
- **•** No. 29: Zuerst **2** und dann innerhalb von 2 Sekunden **9**  drücken.

**CH**  $\land$  oder  $\lor$  drücken, bis der gewünschte

Senderspeicherplatz erscheint. Das Umschalten dauert ca. 2 Sekunden. Wurden bei der automatischen Senderspeicherung nur 5 Sender gespeichert, werden nur diese 5 Sender angezeigt.

Kanäle, die übersprungen wurden, werden nicht angezeigt (Siehe S. 12).

Die KANALLISTE zeigt die gespeicherten Sender. Die Liste läuft von 1 bis 99. Zum Anzeigen der Liste **CH LIST**  drücken.

Mit ▲ oder ▼ den Sender wählen. Eventuell **CH LIST** drücken, um den Sender anzuzeigen. Eventuell mit **EXIT** die Liste verlassen.

#### **QuickView**

**CH RTN** schaltet zum zuletzt benutzen Speicherplatz.

#### **Lautstärke**

Mit **VOL +** oder **–** einstellen. Die Anzeige erlischt automatisch nach ca. 4 Sekunden.

#### **MUTE (Stummschaltung)**

**MUTE** drücken. Die Einblendung STUMM erlischt nach ca. 4 Sekunden. **MUTE** erneut drücken, um den Ton wieder einzuschalten oder **VOL +** oder **–** drücken.

#### **Info - Ansicht**

Im analogen TV-Modus: Drücken Sie  $\boldsymbol{i}$ . Programmnummer und Bildgrößeneinstellung werden für ca. 4 Sekunden angezeigt. Im digitalen TV-Modus: Drücken Sie *i*. Die Programminformation wird

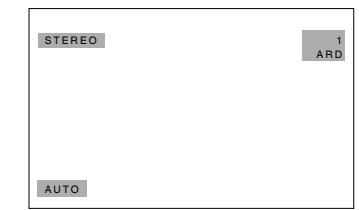

angezeigt (siehe "Senderbanner" auf Seite 27).

#### **SLEEP TIMER**

Drücken Sie zum Einstellen des Sleep-Timers die Taste **SLEEP**. Die verbleibenden Minuten bis zum Abschalten werden angezeigt. Jedes Mal, wenn Sie auf **SLEEP** drücken, ändert sich die Wartezeit bis zum Umschalten in der Reihenfolge 120, 110, 100, 90, 80, 70, 60, 50, 40, 30, 20, 10, 0.

Wenn die eingestellte Dauer abgelaufen ist, schaltet das Gerät in den Standby-Modus. Die Anzeige wird nach ca. 4 Sekunden ausgeblendet.

#### **Sleep-Timer ausschalten:**

**SLEEP** so oft drücken, bis "0" angezeigt wird.

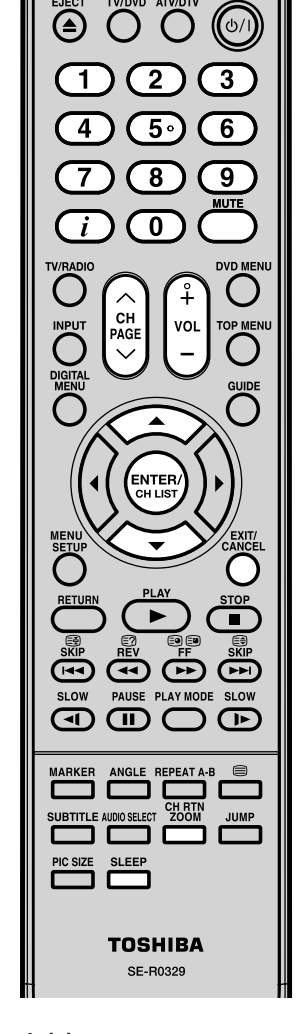

#### **Hinweis(e):**

Wenn der eingebaute Tuner im Tunerbetrieb nichts empfängt, z.B. wenn kein Antennenkabel angeschlossen ist, dann schaltet das Gerät nach ca. 15 Minuten in Standby aus. •

⊕

# **Videotext**

Die Videotextseiten werden nacheinander angezeigt. Dieses Gerät kann 256 Videotext-Seiten automatisch speichern. Ein Zugriff ist jedoch nur möglich, wenn die Seiten gespeichert wurden. Dies kann einige Minuten dauern.

◈

#### **Fastext/TOPtext**

Der Fastext/TOPtext ist ein Videotext mit besonderem Inhaltsverzeichnis. Am unteren Bildrand sehen Sie 4 farbige Felder (rot, grün, gelb u. blau). Diese Felder führen direkt zu den darin angegebenen Seiten. Die farbigen Tasten auf der Fernbedienung entsprechen den farbigen Feldern. Drücken Sie die entsprechende farbige Taste, um das gewünschte Farbfeld zu aktivieren.

#### **Videotext ein-/ausschalten**

Der Videotext wird nicht von allen Sendern ausgestrahlt.

Wählen Sie einen Sender, der Videotext ausstrahlt. Drücken Sie die <sup>■</sup>-Taste. Sie sehen jetzt eine Videotextseite. Falls nur 100 angezeigt wird, dann sendet der gewählte Sender keinen Videotext. Drücken Sie <sup>■</sup> erneut. Der Bildschirm wird zweigeteilt. Videotext und TV-Bild werden gleichzeitig nebeneinander gezeigt.

Drücken Sie <sup>■</sup>erneut, um den Videotext auszuschalten.

Drücken Sie erneut, um den Videotext wieder einzuschalten.

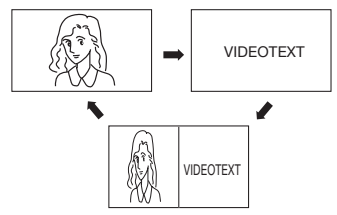

#### **Hinweis:**

◈

• Solange der Videotext eingeschaltet ist, können Sie keinen anderen Sender wählen. Schalten Sie den Videotext aus, wenn Sie auf einen anderen Sender umschalten wollen.

#### **Seite wählen**

**CH**  $\land$  oder  $\lor$  so oft drücken, bis die gewünschte Seite erscheint. Oder... Mit der **10er-Tastatur** die gewünschte Seitennummer eingeben. Haben Sie sich vertippt, geben Sie die falsche Seitenzahl komplett 3-stellig ein. Dann geben Sie die gewünschte Zahl erneut ein. Oder... Eine der farbigen Videotext-Tasten drücken, um eine Seite aus dem Fastext/TOPtext anzuzeigen.

#### **Seiten anhalten**

Einige Seiten werden vom Sender in Unterseiten aufgeteilt. Die Unterseiten werden automatisch der Reihe nach dargestellt, wenn sie gesendet werden. Um die Darstellung anzuhalten, drücken Sie die 图-Taste. Berneut drücken, um die Anzeige der nächsten Unterseite zu erlauben.

#### **Unterseiten direkt anwählen**

Falls gewünscht, können Sie Unterseiten direkt anwählen.

#### **Beispiel:**

Seite 128 von Videotext besteht aus 2 Unterseiten. In der rechten oberen Ecke sehen Sie z.B. 1/2 Das bedeutet, dass gerade Seite eins von den beiden Unterseiten angezeigt wird.

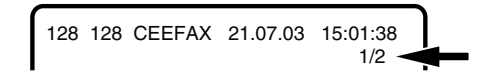

Um die Unterseite 2 anzuwählen, drücken Sie die  $\Theta$  -Taste. 4 Striche (----) werden angezeigt. Geben Sie ein: **0 0 0 2**. Es kann ca. 1 Minute dauern, bis die Unterseite 0002 angezeigt wird. Drücken Sie <sup>en</sup> erneut, um die Unterseitenfunktion abzuschalten. Nur wenn die Unterseitenfunktion abgeschaltet ist, können Sie andere Videotextseiten anwählen.

#### **Vergrößerung**

Um die Anzeige zu vergrößern, drücken Sie die <sup>■</sup> **-**Taste.

Es wird entweder die obere oder die untere Bildhälfte vergrößert dargestellt.

Mit jedem Druck auf schalten Sie zwischen der Darstellung der oberen oder unteren Bildhälfte oder dem Vollbild hin und her.

#### **Antwort auf Quizfragen**

Einige Seiten enthalten Quizfragen mit verborgenen Antworten. Drücken Sie die  $\textcircled{\small{\texttt{}}2}$ -Taste, um die Antworten

anzuzeigen.

#### **Seite 100**

Drücken Sie die **ENTER** -Taste, um die Seite 100 anzuzeigen.

◈

# **Stereo-Empfang mit dem eingebauten analogen Tuner**

◈

**Der eingebaute Tuner kann STEREO NICAM Empfang (nicht in Deutschland): / Zwei-Kanal-Ton empfangen. Bei**  1 NICAM wählen, dann **ENTER**  $\Box$   $\epsilon$ **Betrieb ausserhalb Deutschlands**  drücken. **wird NICAM-Ton automatisch NICAM** Mit ◀ oder ▶ AUTO oder AUS **AUTO BASS erkannt und empfangen.** wählen. **25 HÖHEN** AUS: kein NICAM-Empfang **BALANCE 0** (empfohlen für Deutschland). **SURROUND AUS**  $\bullet$  HDMI1 AL **HDMI** اللہ شہ **AUTO** 2 Zum Beenden **EXIT** -Taste drücken.  $\overline{2}$ **Anzeigen bei NICAM-Empfang**  $5°$ 6 "NICAM ST" wird für ca. 4 Sek. bei NICAM-Stereo-Empfang NICAM ST  $\overline{8}$ q angezeigt.  $\overline{\mathbf{0}}$ "NICAM M1" wird für ca. 4 Sek. bei NICAM-MONO-Empfang NICAM M1 angezeigt. "NICAM M1/M2" wird für ca. 4 Sek. bei NICAM-MONO-A und MONO-B-NICAM M<sub>1</sub> / M<sub>2</sub> Empfang angezeigt. ENTER "NICAM AUS" wird für ca. 4 Sek. angzeigt, wenn NICAM NICAM AUS ausgeschaltet ist. **Stereo-Empfang in Deutschland** "STEREO" wird für ca. 4 Sek. bei SLOW Stereoempfang angezeigt. STEREO  $\subset$ ℡ ANGLE REPEAT A-**Wählen Sie den gewünschten Ton bei Zwei-Kanal-Ton-CH RTI**<br>ZOOM SUBTITLE AUDIO SELECT **Empfang mit der Taste: AUDIO SELECT. SLEEP** Mit jedem Druck auf **AUDIO SELECT** wechselt der Tonkanal. **TOSHIBA NICAM-2 Empfang (nicht in Deutschland)** SE-R0329  $NICAM M1/M2$  NICAM M1/M2 **Zwei-Kanal-Ton-Empfang in Deutschland**

#### **Hinweis(e):**

④

 $\Delta$ 

ৰে

PIC SIZE

Bei geringer Signalqualität kann der Stereo-Ton gestört sein. •

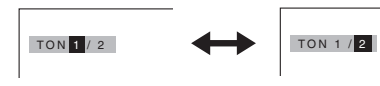

**16**

⊕

52R0132A\_GER.indd 16 4/3/09 11:13:00 AM

### **Bildformat**

Die Rundfunkstation kann ein WSS Signal übertragen, dass die korrekte Schirmbreite feststellen und sie automatisch einstellen kann, wenn die AUTO Einstellung benutzt wird. Wenn Sie diese Einstellung ändern möchten, können Sie von den Formaten vorwählen, die nachstehend aufgeführt werden.

◈

#### **AUTO**

**PIC SIZE** drücken, bis AUTO angezeigt wird.

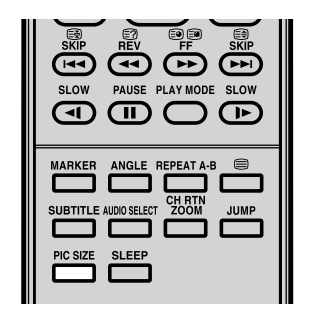

#### **Hinweis(e):**

◈

- Wenn das PICTURE SIZE (PIC SIZE) auf AUTO eingestellt ist, ändert sich das Darstellungsverhältnis entsprechend dem Breitschirmsignal (WSS), falls dieses verfügbar ist. Dieses kann entweder vom Fernsehkanal übertragen werden, oder über eine VCR-Aufnahme usw. Jedes empfangene WSS-Signal ist im Modus AUTO wirksam, Manche DVD-Player bzw. Decoder usw. schalten das Darstellungsverhältnis jedoch automatisch über den SCART-Eingang um (Pin 8 – Umschaltung), selbst wenn AUTO nicht ausgewählt ist. Wenn Sie jedoch auf ein anderes Darstellungsverhältnis als das automatisch gewählte umschalten wollen, können Sie es ändern, indem
- Im PC-Modus ist die Funktion BILDGRÖSSE nur für das Format 16:9 oder 4:3 verfügbar.

Sie auf **PIC SIZE** drücken.

- Beim Modus HDMI oder COMPONENT mit einer Scanrate von 720p und 1080i ist die Funktion BILDGRÖSSE nur für die Formate 16:9 oder REAL (nur HDMI) verfügbar.
- Die Benutzung der Sonderfunktionen zum Ändern der Größe des dargestellten Bildes (d.h. Ändern des Verhältnisses von Höhe zu Breite) für Zwecke einer öffentlichen Vorführung bzw. einer kommerziellen Nutzung kann Gesetze zum Schutz des Urheberrechts verletzen.

#### **Manuelle Einstellung des Formats**

**PIC SIZE** drücken, um folgende Optionen anzuzeigen:

#### **4:3**

Die linke und rechte Seite eines 4:3 Bilds werden horizontal gestreckt, um den Bildschirm auszufüllen, während die Bildmitte unverändert bleibt.

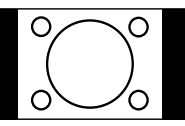

#### **16:9**

Dieser Modus wird für 16:9 Signale eines Digital-Decoders, eines DVD-Players oder einer sonstigen externen Quelle verwendet. Hier wird ein 4:3 Bild horizontal gestreckt, um den Bildschirm auszufüllen (ein 16:9 Bild wird beispielsweise oft in "Breitwand" auf einer DVD gespeichert. Ein 16:9 Bild hingegen wird als horizontal komprimiertes 4:3 Bild gespeichert. Dieser Modus stellt das Bild in der korrekten 16:9 Proportion wieder her).

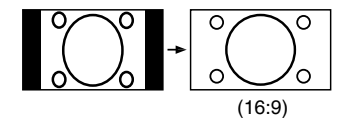

#### **KINO**

Das Bild wird gleichmäßig in die Breite und in die Höhe gezoomt. KINO ist besonders geeignet für 4:3-TV-Sendungen, damit der Bildschirm besser ausgefüllt wird.

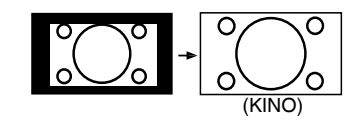

#### **Hinweis(e):**

Im Modus KINO, wird ein Teil des Bildes aufgrund der Vergrößerung abgeschnitten. Es besteht jedoch die Möglichkeit, das Bild nach oben oder unten zu scrollen, um den oberen oder unteren Bildbereich anzuzeigen (Siehe S. 18).

#### **14:9**

Dadurch wird ein 4:3 Bild auf ein 14:9 Format vergrößert.

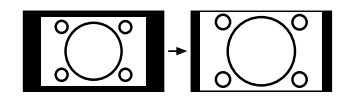

 $(14:9)$ 

#### **REAL (nur HDMI)**

Die Bildgröße erscheint ohne Overscan.

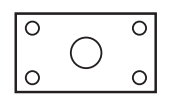

# **Menüfunktionen**

Wählen Sie die gewünschte Einstellung, wie hier beschrieben.

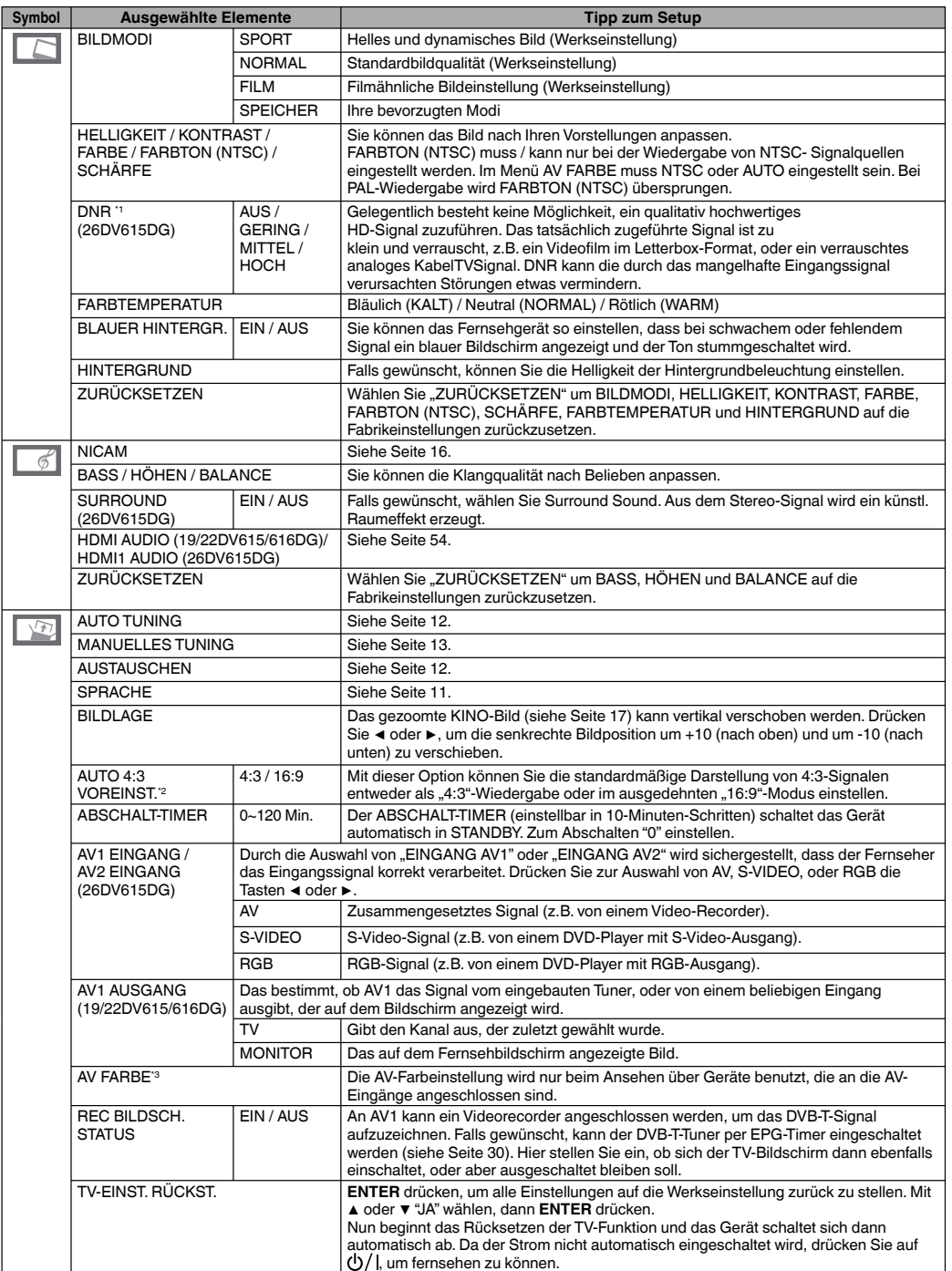

<sup>11</sup> Im HDMI- oder COMPONENT-Modus (ausgenommen 480i/576i) kann die Option "DNR" nicht ausgewählt werden.<br>11 Ist HOCH eingestellt, werden die zugeführten Störungen am stärksten unterdrückt. Als Nebenwirkung kann es zu Sch

**18** Videorecorder, die ein NTSC-Videoband abspielen. Stellen Sie AUTO ein, wie oben beschrieben.

 $\bigoplus$ 

### **Anleitung zur Verwendung des digitalen Menüsystems**

◈

**Befindet sich das Gerät im Digitalmodus, so können Sie auf das Hauptmenü zugreifen. Im Hauptmenü stehen mehrere Optionen zur Auswahl:**

- **Sprachen Setup**
- **Programm Setup**
- **Installation**

 $\bigoplus$ 

- **System Konfiguration**
- **Technische Informationen**
- **Common Interface**

**Über das Hauptmenü gelangen Sie auch zu sämtlichen "Unter"-Menüs. Durch Drücken von ◀ oder ▶ können Sie zwischen den verschiedenen Optionen im Hauptmenü navigieren. Die Taste DIGITAL MENU funktioniert außerdem auch als "EXIT", d.h. Sie gelangen durch Drücken** 

**der DIGITAL MENU innerhalb eines aktiven Menüs stets um einen Schritt zurück auf den zuletzt gezeigten Bildschirm.**

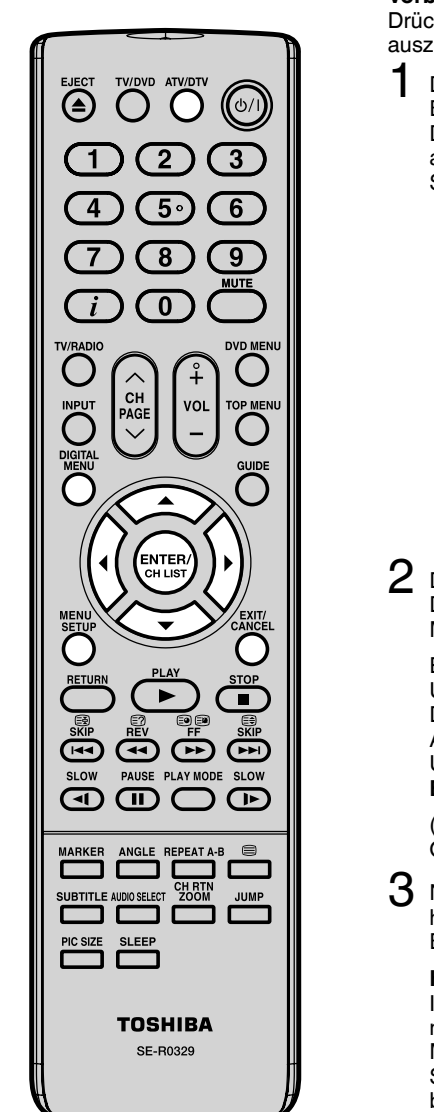

**Vorbereitungen:** Drücken Sie **ATV/DTV**, um den digitalen TV-Modus auszuwählen.

1 Drücken Sie **DIGITAL MENU**, das Hauptmenü wird am Bildschirm angezeigt. Drücken Sie ◀ oder ▶ um das gewünschte Optionen auszuwählen. (Beispiel: Auswahl der Option Spracheinstellung.)

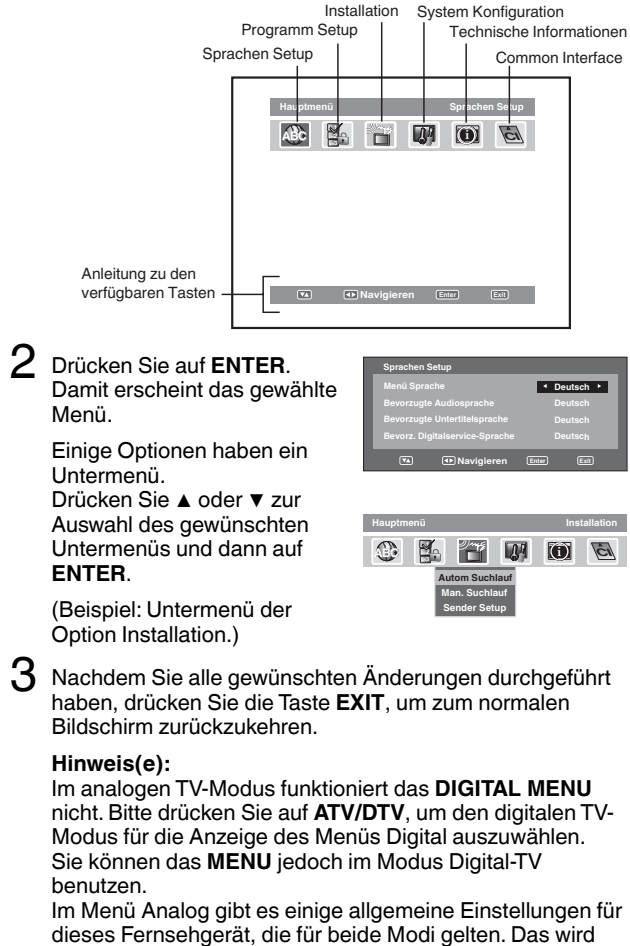

oberhalb des digitalen TV-Bildschirms angezeigt.

**19**

### **DVB-T-Spracheinrichtung/Automatischer DVB-T-Suchlauf**

◈

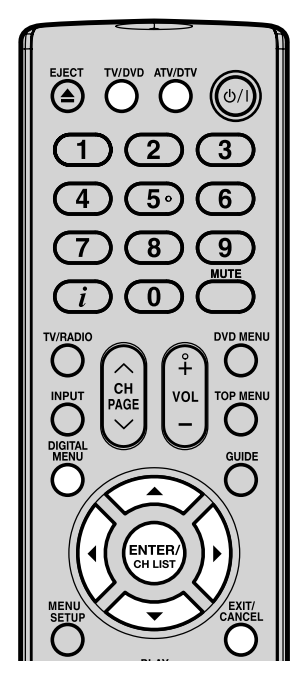

#### **Hinweis(e):**

◈

- Wenn bei "AUTO INSTALLATION (LAND)" die Option "FINNLAND" ausgewählt ist, werden für jeden Punkt zwei Sprachen angezeigt, wobei die zuerst ausgewählte Sprache den Vorrang hat. Die Sprachausgabe hängt von der Sprache bzw. den Sprachen der jeweiligen Sendung ab. •
- Sämtliche Sender werden gelöscht, bevor der Suchlauf beginnt.
- Durch Drücken von **EXIT** können Sie den Suchlauf jederzeit abbrechen. Die Sender und Services, die vor Drücken von **EXIT** gespeichert wurden, bleiben erhalten. •
- Wenn das Signal vom Sender aktualisiert wird und Sie eine digitale Sendung ansehen, wird der Kanal automatisch aktualisiert. Während der Aktualisierung erscheint der Bildschirm mit den Diensten und nach Beendigung der Aktualisierung wird die Meldung "Abfrage beendet" angezeigt. •

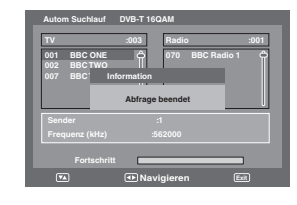

#### **DVB-T-Spracheinrichtung Vorbereitung:**

Gerät einschalten. Drücken Sie so oft **TV/DVD**, bis der TV-Betrieb gewählt ist und drücken Sie dann **ATV/DTV**. Das Gerät schaltet in den DVB-T-Betrieb.

Folgende Menüsprachen werden unterstützt: Englisch, Französisch, Deutsch, Italienisch, Spanisch, Russisch, Portugiesisch, Niederländisch, Polnisch, Schwedisch, Türkisch, Finnisch, Griechisch, Dänisch und Norwegisch. (Walisisch und Gälisch stehen nur für den Digitalservice-Sprache zur Verfügung.)

1 Drücken Sie die Taste **DIGITAL MENU**. Das Menü wird am Bildschirm angezeigt.

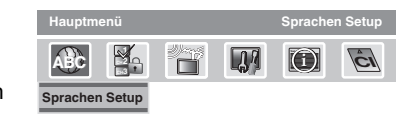

Drücken Sie ◀ oder ▶, um 'Sprachen Setup' anzuzeigen, und drücken Sie dann **ENTER**.

Das Sprachen Setup-Menü wird eingeblendet. Drücken Sie ▲ oder ▼, um die Funktion auszuwählen, für die Sie die Sprache ändern möchten.

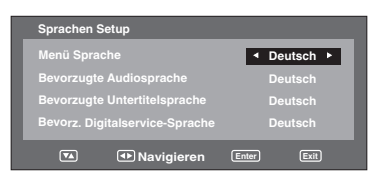

Drücken Sie ◀ oder ▶, um die gewünschte Sprache auszuwählen.

 $3$  Nachdem Sie alle gewünschten Änderungen durchgeführt haben, drücken Sie die Taste **EXIT**, um zum normalen Bildschirm zurückzukehren.

#### **Automatischer DVB-T-Suchlauf Vorbereitung:**

Vergewissern Sie sich, dass sämtliche Anschlüsse richtig verbunden sind (siehe Seite 9).

1 Drücken Sie ▲ oder ▼, um "Autom Suchlauf" auszuwählen, und drücken Sie dann **ENTER**.

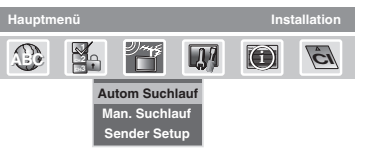

- 2 Die Bestätigungsanfrage erscheint. Drücken Sie ◀ oder ▶, um "Ja" oder "Nein" zu wählen, und drücken Sie dann **ENTER**.
- Der automatische Suchlauf beginnt. Das Voranschreiten des Suchlaufs wird in der Fortschrittsleiste dargestellt.

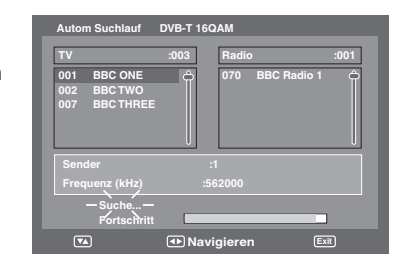

**20**

### **Manueller DVB-T-Suchlauf/ DVB-T-Sender-Setup**

◈

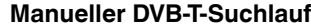

Mit dem manuellen Suchlauf könnten Sie die Sender einzeln einstellen, wenn Ihnen die Senderkennwerte bekannt wären.

Drücken Sie ▲ oder ▼, um "Man. Suchlauf" auszuwählen, und drücken Sie dann **ENTER**.

**ABC CH1 CH2 CH3**

**Autom Suchlauf**

**Hauptmenü Installation**

啊  $\mathbb{P}^n$ 

**i i i i c** 

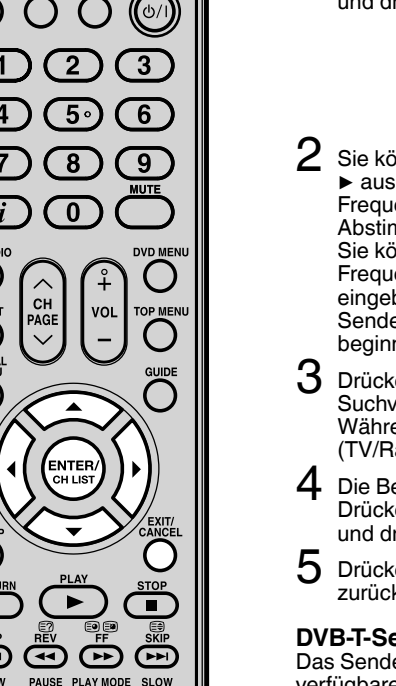

**Man. Suchlauf Sender Setup**  $2\,$  Sie können die Sendernummer durch Drücken von  $\triangleleft$  oder ▶ aus der Kanalliste auswählen und die entsprechende Frequenz für den jeweiligen Sender wird für die Abstimmung eingestellt. Sie können den Frequenzwert auch direkt eingeben, um mit der Sendereinrichtung zu beginnen. **Man. Suchlauf Kanal Ch-21 K Frequenz (kHz) 474000 Navigieren 0..9 Enter Exit** 3 Drücken Sie nach Festlegen des Senders **ENTER**, um den Suchvorgang zu starten. Während des Suchvorgangs wird die Liste von Services (TV/Radio) für diesen Sender angezeigt. 4 Die Bestätigungsanfrage erscheint. Drücken Sie ◀ oder ▶, um "Ja" oder "Nein" auszuwählen, und drücken Sie dann **ENTER**. 5 Drücken Sie **EXIT**, um zum normalen Bildschirm zurückzukehren. **DVB-T-Sender-Setup** Das Sender Setup-Optionsmenü listet sämtliche derzeit verfügbare Sender auf und erlaubt es Ihnen, diese Sender einzeln umzubenennen, zu löschen oder erneut zu suchen. 1 Drücken Sie ▲ oder ▼, um "Sender Setup" auszuwählen, und drücken Sie dann **ENTER**. **Man. Suchlauf Autom Suchlauf Sender Setup Hauptmenü Installation ABC CH1 CH2 CH3 ABC External <b>ABC C C** Sämtliche Sender werden mit ihrer Frequenz und mit Serviceinformationen aufgelistet – Sie können sich durch die Senderliste bewegen und jeden Sender einzeln umbenennen, löschen oder erneut suchen. 3 **Name:** Wählen Sie den Sender aus und drücken Sie die **Rote** Taste. Die alphanumerische Tastatur wird angezeigt. Sie können einen Service nach Belieben umbenennen (siehe Seite 23). **Löschen:** Wählen Sie den Sender aus und drücken Sie die **Grüne** Taste. Ein Häkchen  $(\heartsuit)$  wird für den ausgewählten Sender angezeigt. Drücken Sie auf **ENTER**. Die Bestätigungsanfrage erscheint. Drücken Sie ◀ oder ▶, um "Ja" oder "Nein" auszuwählen, und

drücken Sie dann **ENTER**. Wenn Sie "Ja" ausgewählt haben, werden alle zuvor markierten Sender aus der Liste gelöscht. **Erneut such.:**

Mit Rescan können Sie den bereits eingestellten Träger fein einstellen, um etwa neue Programme zu sammeln, die gerade im Stream verfügbar sind.

Drücken Sie den **Blauen** Knopf, um den aktuell ausgewählten Träger noch einmal zu scannen.

**21**

 $\bigcirc$ 

•

**Hinweis(e):**

•

 $\bigcirc$ 

**•**

werden.

Kanallistentyp.

**ENTER** drücken.

angezeigt.

**ist.**

Wenn auf dem Bildschirm "AUTO INSTALLATION (LAND)" die Option "FINNLAND" gewählt wird, kann 'Frequenz (kHz)' nicht benutzt

௱

℡

Wenn es eine Kanalliste gibt, wird nach Autom Suchlanf oder Man. Suchlauf in den Daten das Menü Kanaltyp-Auswahl angezeigt, mit dem der Kanaltyp eingestellt werden

Wählen Sie den Kanallistentyp, indem Sie auf ◀/▶ und dann auf

Wenn bei "AUTO INSTALLATION (LAND)" die Option "FINNLAND" ausgewählt ist, werden auf dem Bildschirm "Sender Setup" Daten

**Wenn das Land in 'AUTO INSTALLATION (LAND)' auf FINNLAND eingestellt eingestellt** 

### **Programm Setup**

**Der Programm Setup bietet Optionen zum Verwalten der Sender. Die folgenden Optionen werden unterstützt: Sperren, Übersp, Gehe zu, Löschen, Name, Kop., Nummer ändern und Kop.n.** 

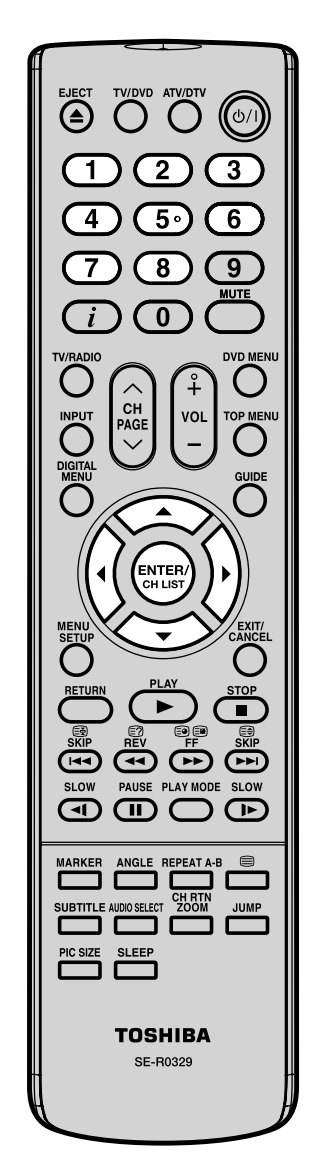

1 Drücken Sie ◀ oder ►, um die "Programm Setup" auszuwählen, und drücken Sie dann **ENTER**.

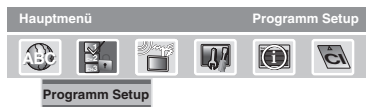

2 Das Programm Setup-Menü wird eingeblendet. Die verfügbaren Programme werden abhängig vom aktuellen Modus aufgelistet. Das ausgewählte Programm wird hervorgehoben angezeigt.

Um innerhalb der Serviceliste umzuschalten, drücken Sie ▲ oder ▼.

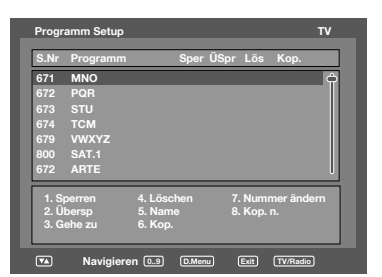

3 Indem Sie die entsprechende **Nummerntaste (1-8)**, können Sie für jeden Sender die folgenden Funktionen aus diesem Menü aktivieren: Sperren, Übersp, Gehe zu, Löschen, Name, Kop., Nummer ändern und Kop.n. (Sie können jede dieser Funktionen deaktivieren, indem Sie dieselbe Nummer erneut drücken.) Siehe Seite 23 für Tipp zum setup.

#### **Anzeige:**

◈

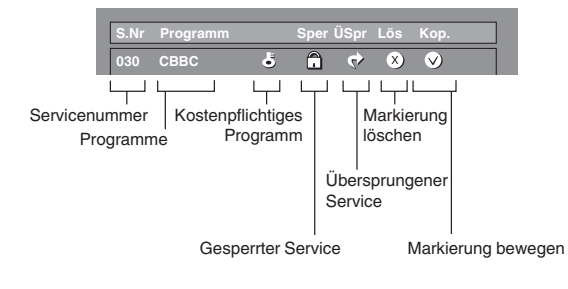

**Hinweis(e):**

- Im TV-Modus werden nur TV-Programme angezeigt, im Radio-Modus nur Radioprogramme.
- Je nach Schriftgröße wird der Kanal-/Dienstname auf der Anzeige abgekürzt.

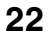

⊕

52R0132A\_GER.indd 22 4/3/09 11:13:04 AM

 $\bigoplus$ 

# Programm Setup

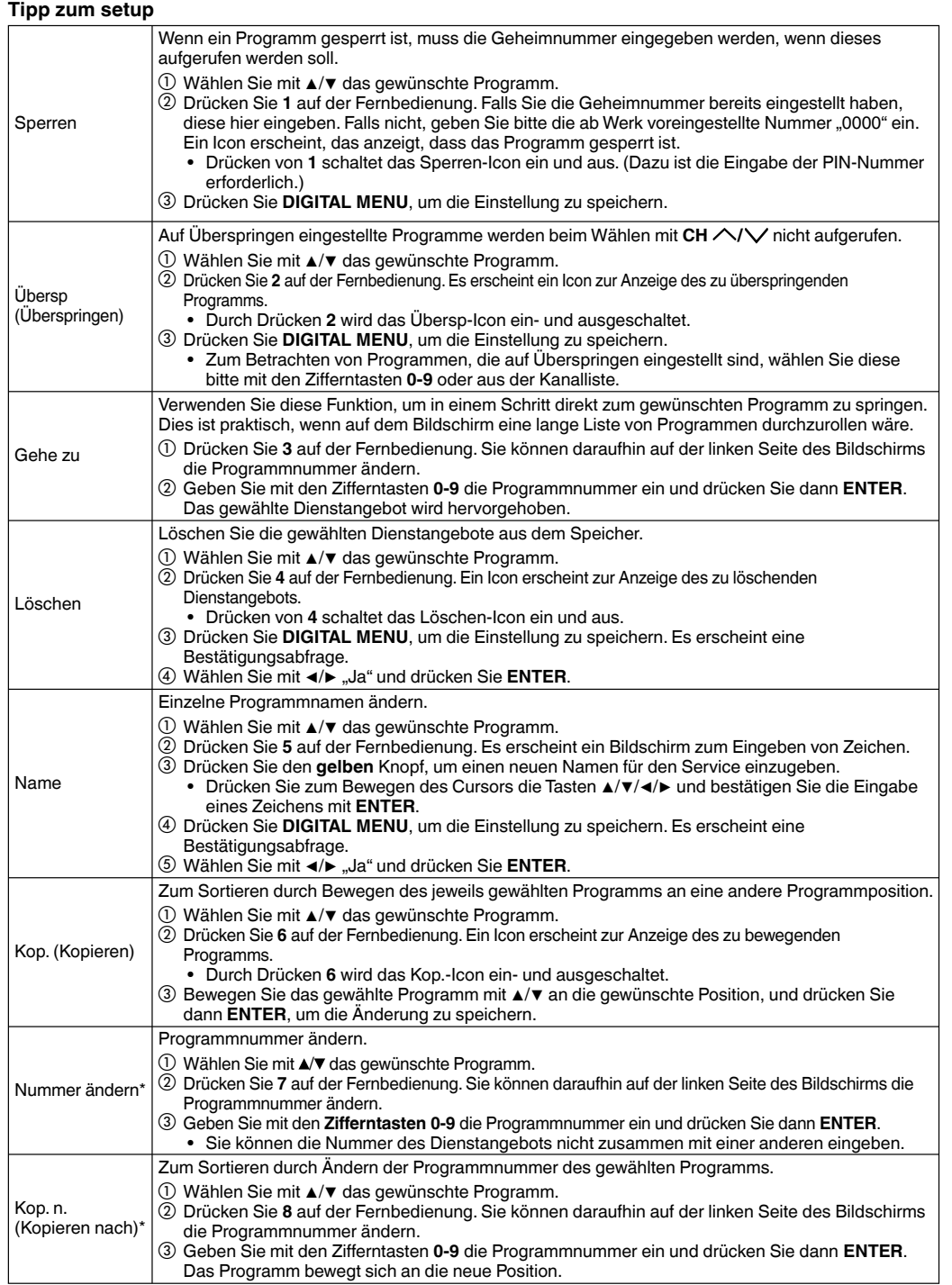

#### **Hinweis(e):**

 $\bigoplus$ 

\* Wenn Sie ENGLAND in LAND einstellen, kann "Nummer ändern" und "Kop.n." nicht verwendet werden.

**23**

# **Displayeinrichtung/Zeiteinstellung**

1 Drücken Sie ▲ oder ▼, um die "Displayeinrichtung" auszuwählen, und drücken Sie dann **ENTER**.

 $\Box$ 

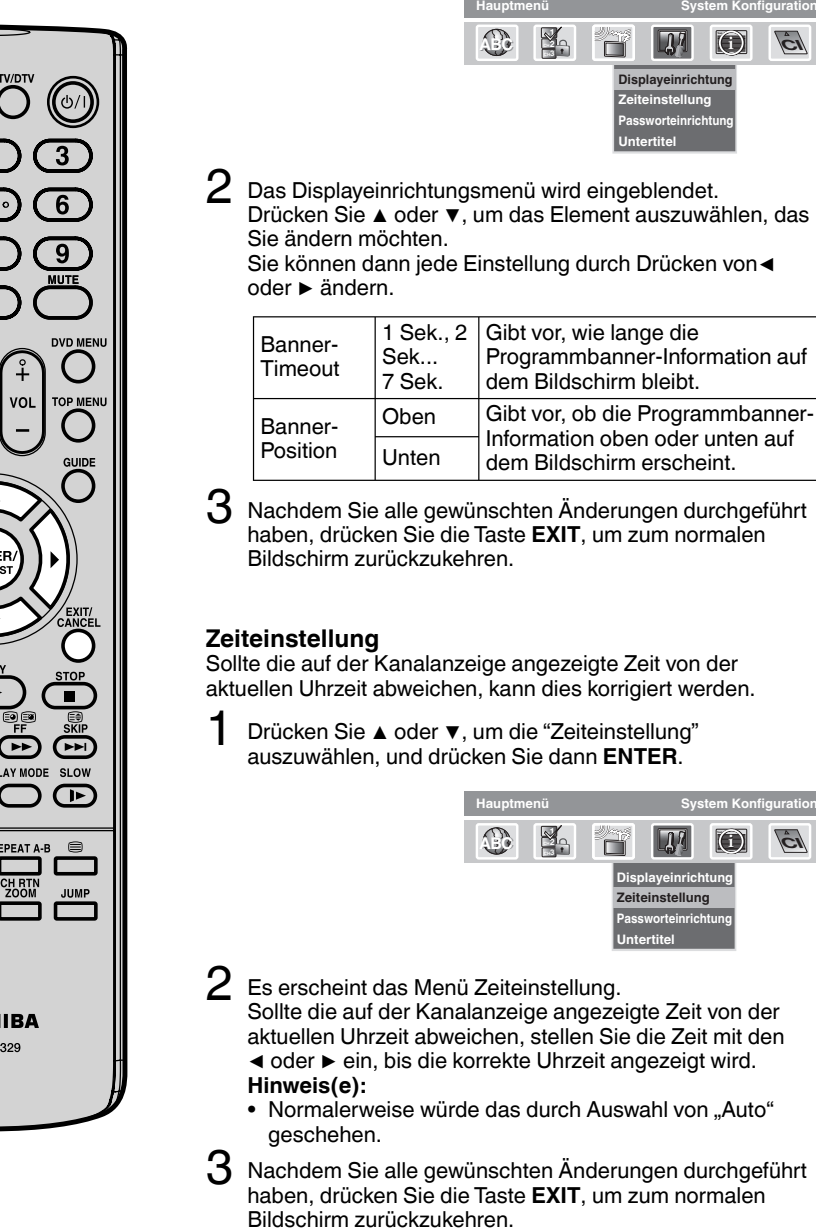

#### **Displayeinrichtung**

◈

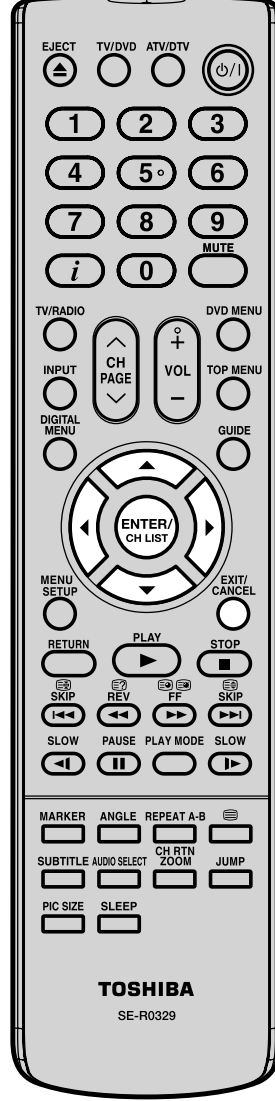

⊕

# **Passworteinrichtung (Kindersicherung)**

◈

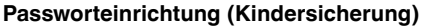

Diese Funktion erlaubt es Ihnen, den Zugriff auf Services durch eine Kindersicherung einzuschränken.

Sobald ein Service mit einem Passwort belegt ist, kann es nur angesehen werden, wenn das Passwort korrekt eingegeben wird.

1 Drücken Sie ▲ oder ▼, um "Passworteinrichtung" auszuwählen, und drücken Sie dann **ENTER**.

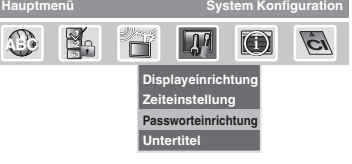

 $\bigcirc$ 

- 2 Es erscheint 'Password eingeben'. Geben Sie '**0 0 0 0**' mit den **Zifferntasten** ein. (Dies ist das voreingestellte Passwort.)
- $3\,$  Drücken Sie  $\blacktriangle$  oder  $\blacktriangledown$ , um "Kindersicherung" auszuwählen und drücken Sie dann ◀ oder ▶, um die gewünschte Altersfreigabestufe (siehe Anmerkung) einzustellen. Drücken Sie anschließend **EXIT**, um zum normalen Bildschirm zurückzukehren.
- 4 Sie können das Passwort auch mithilfe der nächsten Option ändern. Drücken Sie ▲ oder ▼ um "Passwort ändern" auszuwählen.

Geben Sie Ihr neues Passwort (0–9) ein (Merken Sie sich Ihr Passwort unbedingt!). Nachdem Sie das neue Passwort zum ersten Mal eingegeben haben, müssen Sie es zur Bestätigung noch ein zweites Mal eingeben. Das Informationsbanner erscheint.

Drücken Sie **EXIT**, um zum normalen Bildschirm zurückzukehren.

Beim Umschalten zwischen Sendern wird bei Auswahl eines Services mit Altersfreigabe die Passworteingabeaufforderung angezeigt. Falls das Programm, das Sie gerade ansehen, Altersfreigabe unterstützt, so wird diese Einstufung im Programmbannermenü angezeigt (siehe Seite 27).

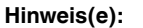

 $\bigcirc$ 

(≙)

 $5<sub>1</sub>$ 

8

 $\overline{\mathbf{0}}$ 

6

9

Es stehen 15 altersbezogene Kindersicherungseinstufungen zur Auswahl: von "4" (Jahre) bis zu "18" (Jahre) sowie "Kein". Wenn die Kindersicherung also beispielsweise auf "8" (Jahre) gesetzt ist, dann können nur Services mit einer Altersfreigabestufe von "8" (Jahren) oder darunter ohne Eingabe eines Passworts angesehen werden. •

 $\blacktriangleleft$  $\sqrt{2}$ 

 $\bigcap$   $\bigcap$ 

ক্ৰে

PALISE PLAY MOD

 $\sqrt{2}$ 

SLOW

 $\mathbb{F}$ 

JUMP

Zur Zeit werden Altersfreigaben von keinem Sender unterstützt. Die Passworteinrichtung wird hier nur der Vollständigkeit halber beschrieben. •

#### **WICHTIGER HINWEIS ZUM RÜCKSETZEN DES PASSWORTS**

Wir empfehlen, die nachfolgende Anweisung aus der Betriebsanleitung zu entfernen, um zu verhindern, dass sie von Kindern gelesen wird.

 $-\infty$ Wenn Sie Ihr Passwort vergessen haben sollten, befolgen Sie folgende Schritte zum Rücksetzen des Passworts. 1. Drücken Sie **ATV/DTV** zur Auswahl des digitalen TV-Modus. 2. Drücken Sie auf **MENU**, um das analoge Menü anzuzeigen, und dann drücken Sie ◀ oder ▶ zur Auswahl von **[60]** (EINSTELLUNG). 3. Drücken Sie innerhalb von 5 Sekunden 4 Mal die **25** Taste  $\boldsymbol{i}$ . Das Passwort wird dadurch auf ,0000' zurück gesetzt.

### **Versions-Anzeige / Mögliches DVB-T-Software-Update/Cl-Slot**

◈

**Versions-Anzeige**

1 Drücken Sie ▲ oder ▼, um

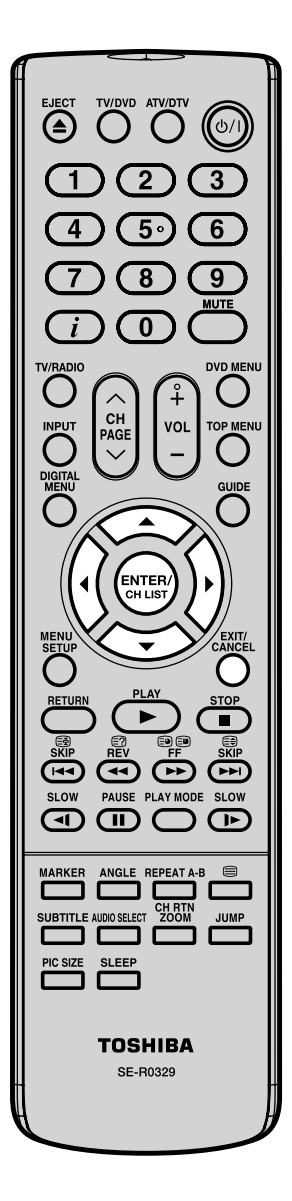

#### **Hinweis(e):**

- Ziehen Sie während des Software-Upgrades nicht das Netzkabel ab, da das dazu führen könnte, dass das Upgrade fehlschlägt. Zu diesem Zeitpunkt können Sie keinen der Knöpfe benutzen. •
- Wenn das Gerät nach einer Software-Aktualisierung sucht, erscheint die Meldung "Bitte warten...". •

#### "Version" auszuwählen, und drücken Sie dann **ENTER**. Die verwendete Hardware- und Software-Version wird angezeigt. **Software Upgrade Version ABC CH1 CH2 CH3 ABC i ABC i CI CI CI CI** 2 Drücken Sie **EXIT**, um zum normalen Bildschirm zurückzukehren. **Mögliches DVB-T-Software-Update** Zur Zeit wird kein Update angeboten. Sollte einmal ein Update verfügbar sein, so verfahren Sie wie folgt: **Man. Upgrade** 1 Drücken Sie ▲ oder ▼, um "Software Upgrade" auszuwählen, und drücken **Sie dann <b>ENTER**. **Version Hauptmenü Technische Informationen**  $\mathbb{G}$ **CH2 CH3 ABC Externe in the late of the late of the late** 2 Wenn ein Software Upgrade über Over-Air-Download (OAD) erhältlich ist, erscheint die Mitteilung "Software verfügbar. Wollen Sie mit dem Download beginnen?". Wählen Sie "Ja" oder "Nein" aus, indem Sie < oder ▶ und anschließend **ENTER** drücken. Wenn Sie die Option "Ja" wählen, so wird der Software-Upgrade-Vorgang gestartet. Nach etwa 20 Minuten ist der Vorgang abgeschlossen und das Fernsehgerät wird neu gestartet. Wählen Sie die Option "Nein", so können Sie das Fernsehprogramm weiter verfolgen. **Aut. Upgrade** Wenn Sie den Service abrufen, der das Upgrade über Over-Air-Download anbietet, wird eine Bestätigungsnachricht angezeigt.  $2$  Folgen Sie den Aufforderungen auf dem Bildschirm. **CI-Slot** CAMs werden zum Empfang verschlüsselter DVB-T-Sendungen benötigt. Zur Zeit werden keine DVB-T-Sendungen

Sie können die Software- und Geräteversion nachprüfen.

**Hauptmenü Technische Informationen**

#### verschlüsselt. **Vorbereitung:**

Setzen Sie das CAM in den DVB-Modul-Schnittstellen- Steckplatz an der Rückseite des Fernsehgerätes ein (siehe Seite 9).

1 Drücken Sie ◀ oder ▶, um die "Common Interface" anzuzeigen, und drücken Sie dann **ENTER**.

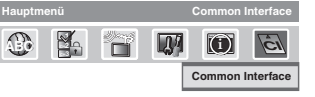

- 2 Der Name des CAM-Moduls wird angezeigt. Sie müssen **ENTER** drücken, um weitere Informationen anzuzeigen.
- Dem CI Menü können Sie CAM-spezifische Informationen, wie beispielsweise Modul- und Sprachinformationen sowie Informationen zur Smartcard entnehmen. Drücken Sie ▲ oder ▼, um Informationen auszuwählen, und drücken Sie dann **ENTER**.
- 4 Drücken Sie **EXIT**, um zum normalen Bildschirm zurückzukehren.

**26**

 $\bigcirc$ 

52R0132A\_GER.indd 26 2R0132A\_GER.indd 4/3/09 11:13:07 AM /3/09

# **DVB-T-Senderliste/Senderbanner**

#### **DVB-T-Senderliste**

◈

1 Drücken Sie **CH LIST**, um die Senderliste anzuzeigen.

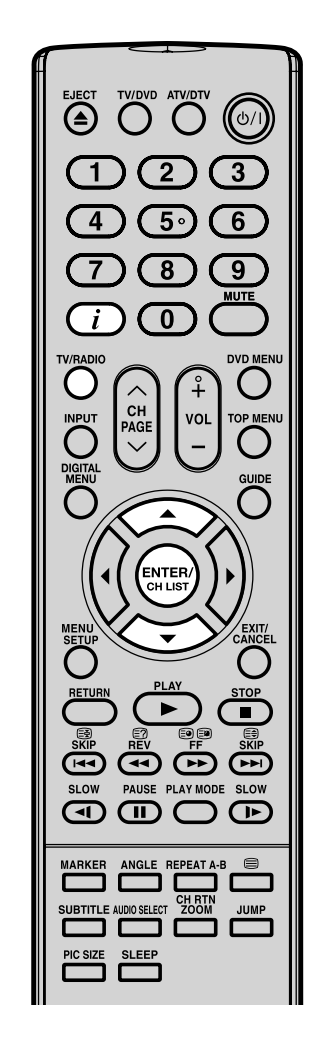

#### **Hinweis(e):**

⊕

- Programm- / Service-Namen können nur bis zu 16 Zeichen angezeigt werden – überschreitet ein Name diese Beschränkung, so wird er abgekürzt. Der Informationsbildschirm Grundsender (Schritt 2) zeigt die vollen Kanalbzw. Sendernamen an, nicht die abgekürzten Namen. •
- Untertitel werden im Senderbanner angezeigt. Einige Übertragungen könnten diesen Service nicht anbieten. •

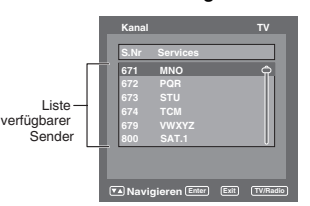

#### 2 **Auswahl der Sender:**

Die Liste der unter der ausgewählten Kanalgruppe vorhandenen Sender wird auf der linken Seite des Menüs angezeigt.

Drücken Sie ▲ bzw. ▼, um in der Senderliste nach oben bzw. unten zu gelangen und drücken Sie dann **ENTER**. **Umschalten zwischen der Liste von TV- und von Radiosendern:**

Der Schalter **TV/RADIO** wird zum Umschalten von TV auf RADIO und umgekehrt benutzt. Wenn Sie im Modus Radio auf **CH LIST** drücken, erscheint das Menü mit der Kanalliste, in der die Radio-Sender angezeigt werden. Wenn Sie die Liste der TV-Sender ansehen wollen, ohne das aktuelle Menü zu verlassen, drücken Sie ein Mal auf **TV/RADIO**.

#### **Senderbanner**

Wenn Sie zu einem anderen Sender wechseln, wird das Senderbanner angezeigt. Im Senderbanner werden Informationen, wie das aktuelle Datum, die aktuelle Zeit, der Name des aktuellen Senders etc. angezeigt.

**1** Drücken Sie  $\boldsymbol{i}$ , während Sie den Sender ansehen, um jederzeit das Senderbanner anzuzeigen. Es wird nach der festgelegten Banner-Timeout-Dauer wieder ausgeblendet (die Dauer können Sie nach Ihren Wünschen anpassen, siehe dazu Seite 24).

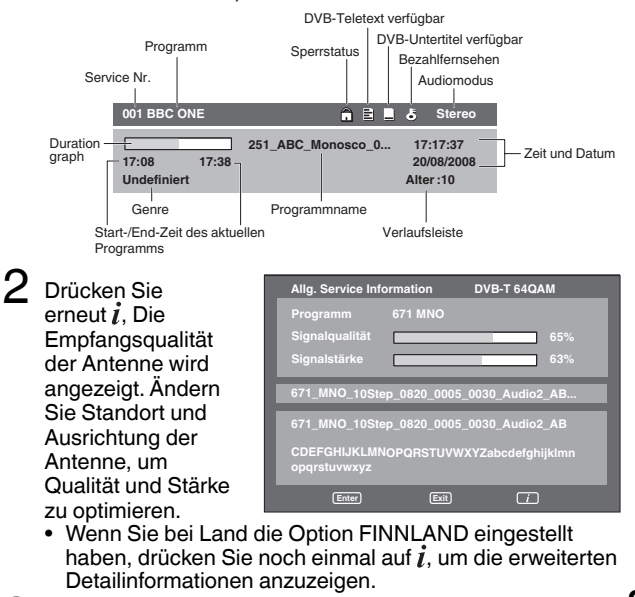

**27**  $3$  Drücken Sie die Taste  $i$  noch einmal, um das Senderbanner wieder auszublenden.

52R0132A\_GER.indd 27 4/3/09 11:13:08 AM /3/09 11:13:08 AM /3/09 11:13:08 AM /3/09 11:13:08 AM /3/09 11:13:08 AM

### **Multi-Audio/DVB-Untertitel/Digital-Service-Verwendung (nur Großbritannien)**

#### **Multi-Audio**

◈

Sie können den gewünschten Audiomodus und die gewünschte DVB-Untertitelsprache (Digital-TV) auswählen. Das Multi-Audio-Menü zeigt den Audiomodus und die Sprachoptionen an, die in der aktuellen Übertragung verfügbar sind. 1 Drücken Sie **AUDIO SELECT**, um das Multi-Audio-Menü

anzuzeigen. Falls verfügbar, wird der Audiomodus und Sprachencode angezeigt.

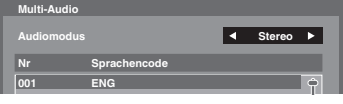

- $2$  Um den Audiomodus zu wählen, drücken Sie < oder $\blacktriangleright$ Üblicherweise werden mit einem Service folgende Audiomodi angeboten:
	- Links, Rechts, L + R und Stereo.

Links oder Rechts.

- Um einen Sprachencode auszuwählen, drücken Sie ▲ oder ▼, um den Code innerhalb der Sprachencodeliste zu wählen.
- Wenn vom rechten und vom linken Kanal jeweils ganz verschiedene Audio-Titel gesendet werden, wählen Sie

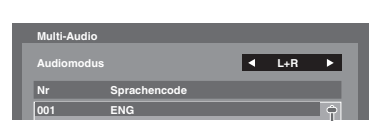

3 Drücken Sie **EXIT**. Ihre Audioeinstellungen werden gespeichert.

#### **DVB-Untertitel**

Untertitel können nur dann angezeigt werden, wenn sie vom Sender gesendet werden.

1 Drücken Sie ▲ oder ▼, um 'Untertitel anzuzeigen', und drücken Sie dann **ENTER**.

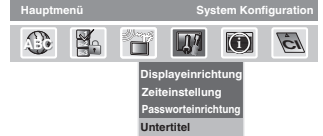

2 Drücken Sie wiederholt ◀ oder ▶, um die gewünschte Untertitelsprache aus den verfügbaren Sprachen auszuwählen.

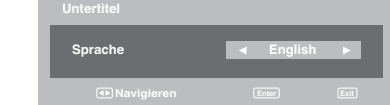

3 Um die DVB-Untertitel auszuschalten, drücken Sie so oft ◀ oder ►, bis die Anzeige "Aus" im Untertitelmenü erscheint. Drücken Sie **EXIT**. Ihre Untertitelsprache werden gespeichert.

#### **Digital-Service-Verwendung (nur Großbritannien)**

Einige Dienstanbieter übertragen Programme mit Digital-Service, sodass Sie DTV interaktiv verwenden können. Falls der Digital-Service angeboten wird, wird er durch Drücken von gestartet.

#### **Hinweis(e):**

Wenn Sie den DVB-Untertitel anzeigen lassen, kann der Bildschirm Digital Service nicht angezeigt werden. Wenn Sie Digital Service anzeigen wollen, müssen Sie DVB-Untertitel auf Aus stellen. •

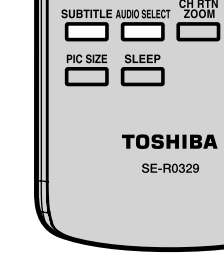

④

 $\overline{8}$ 

 $\overline{0}$ 

**ENTE** 

ৰ  $\bigcap$ 

 $\mathbf \Box$ 

ক্ৰ

๛ SLOW

☞

 $\mathbf Q$ 

#### **Hinweis(e):**

- Falls vom DVB-T-Sender angeboten, kann Dolby-Digital gewählt werden. Die Lautsprecher sind dann ohne Ton. Dolby-Digital kann nur über den Digital-Audio-Ausgang wiedergegeben werden.
- DVB-Untertitel (falls vorhanden), können mit **SUBTITLE** geändert werden. •

⊕

# **EPG (Electronic Program Guide)**

**Das Menü Vorschau zeigt nur die Programmauflistungen für die nächsten 8 Tage einschließlich des heutigen Tages an. Das Menü Vorschau zeigt für Programme, die mehr als 8 Tage in der Zukunft liegen, oder für Programme, für die keine Informationen verfügbar sind, die Meldung "Keine Sendung" an.**

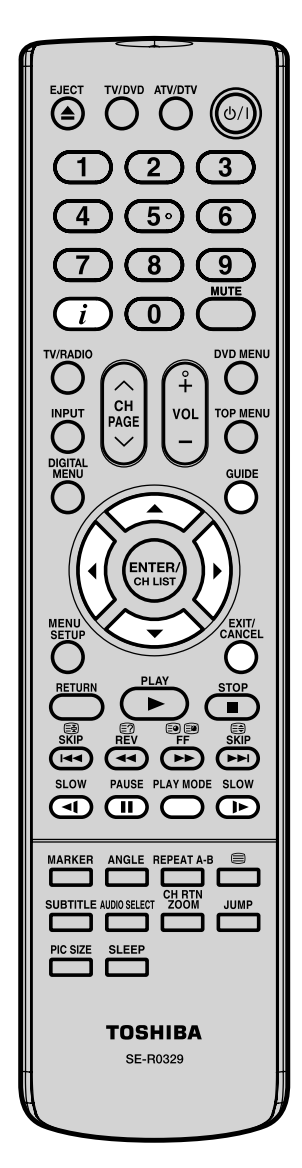

1 Drücken Sie **GUIDE**, um den EPG anzuzeigen.

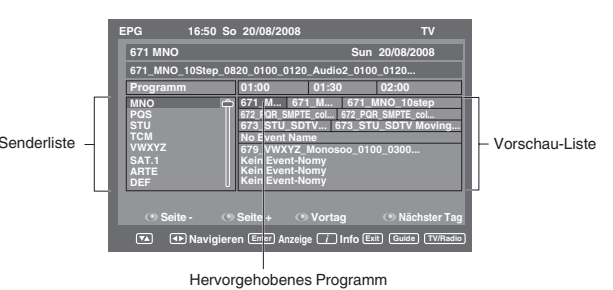

#### **Senderliste**

◈

Listet alle Sender auf, die aktuell verfügbar sind. Wenn Sie die Senderliste durch Drücken von ▲ oder ▼ durchgehen, wird die Liste der Sendungen entsprechend aktualisiert und Sie sehen die Programminformationen für das gerade hervorgehobene Programm. Zum Durchsuchen der Senderliste Seite für Seite drücken

Sie den **roten** oder den **grünen** Knopf.

#### **Vorschau-Liste:**

Listet die Sendungen in einem Gitter von Zeilen und Spalten auf.

Jede Zeile zeigt die Liste der Sendungen an, die für den entsprechenden Sender in der Senderliste verfügbar sind. In jeder Zeile können Sie ◀ oder ▶ drücken, um durch die übrigen Sendungen navigieren zu können. Zum vorherigen Tag bzw. nächsten Tag in der Liste der Sendungen können Sie bequem gelangen, indem Sie den **gelben** bzw. den **blauen** Knopf drücken (das Datum der Programminformation, die Sie gerade ansehen, wird in der oberen rechten Ecke angezeigt).

Der volle Name der Sendung und die Dauer der Sendung werden in der Leiste oben angezeigt. Der Titel der Sendung wird nur angezeigt, wenn er verfügbar ist, andernfalls wird die Meldung "Keine weiteren Informationen verfügbar" angezeigt.

 $2\,$  Durch Drücken von  $i$  können Sie weitere Informationen für das derzeit markierte Programm anzeigen.

Es kann sein, dass mehr Text vorhanden ist, als auf einer Seite angezeigt werden kann. Mit ▲ oder ▼ können Sie den gesamten Text anzeigen lassen.

Drücken Sie  $\boldsymbol{i}$ , um zum EPG zurückzukehren. Um den Menübildschirm zu verlassen, drücken Sie **EXIT**.  $\bigcirc$ 

⊕

### **EPG-Timer**

**Sie können auswählen, ob sich der Bildschirm einschaltet, wenn eine Timer-programmierte Sendung beginnt – bitte lesen Sie dazu auf Seite 18 nach. Sie können für den Fall, dass Sie den Timer verwenden, um mit einem Videorekorder von AV1 ein DVB-T-Programm aufzunehmen, festlegen, ob sich dabei der Bildschirm einschalten soll oder nicht. Falls Sie versuchen, auf einen anderen Sender umzuschalten, während eine Timerprogrammierte Sendung läuft, so erscheint die folgende Mitteilung: "ACHTUNG! DIES KANN DIE LAUFENDE AUFNAHME BEENDEN. WOLLEN SIE FORTFAHREN?". Wählen Sie JA oder NEIN.**

◈

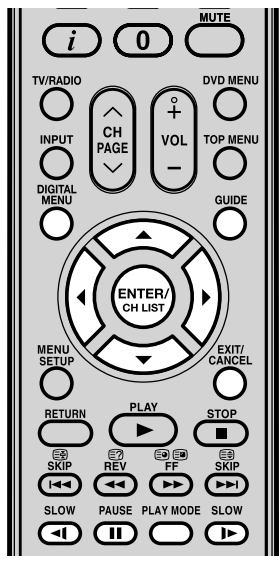

**Hinweis(e):**

⊕

- Wenn der EPG-Timer gestartet wird, erscheint die Meldung "Event-Timer gestartet". •
- Es können maximal acht Timer programmiert werden. •
- Wenn der EPG-Timer startet, während das Gerät bereits eingeschaltet ist, so beginnt er genau zu der eingestellten Uhrzeit. Startet der EPG-Timer aus dem Standby-Modus, so beginnt er 20 Sekunden vor der eingestellten Uhrzeit. •
- Sie können die Startzeit nicht vor der tatsächlichen Startzeit des Events einstellen. •
- Sie können nicht eine Startzeit und ein Startdatum verwenden, die bereits für einen anderen Event verwendet wurden. •
- Drücken Sie die **Gelbe** Taste, um die Startzeit eines Events zu ändern.
- Drücken Sie die **Blaue** Taste, um die Dauer eines Events zu ändern. •
- Wenn der EPG-Timer während des Standby-Modus startet, leuchtet die POWER-Anzeige orangefarbig auf. Dadurch wird angezeigt, dass ein EPG-Timer-Event im Standby-Modus gestartet wurde. •
- **30** Wenn das Gerät ganz abgeschaltet ist, kann der EPG-Timer nicht aktiviert werden. •

1 Drücken Sie **GUIDE**, um den EPG anzuzeigen. Drücken Sie dann ▲/▼/◀/▶, um das Programm zu markieren, für das Sie den Timer einstellen möchten, und drücken Sie dann **ENTER**.

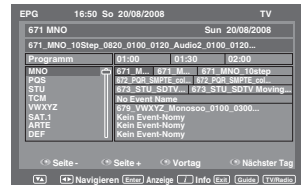

#### **Hinweis(e):**

- Wenn Sie eine Sendung wählen, die bereits begonnen hat, erscheint das gewählte Programm auf dem Bildschirm, weil Sie den Timer nicht für ein Programm einstellen können, das bereits begonnnen hat.
- Drücken Sie zweimal **GUIDE**, um die Timerdaten anzuzeigen. Das EPG-Timer-Menü (siehe Schritt 3 unten) wird angezeigt. Außerdem können Sie die Häufigkeit (einmal/täglich/wöchentlich) löschen oder ändern (beachten Sie bitte, dass Sie vom EPG eingestellte Zeitdetails nicht bearbeiten können).
- 2 Die Bestätigungsanfrage erscheint.

Drücken Sie ◀ oder ▶, um "Ja" oder "Nein" auszuwählen, und drücken Sie dann **ENTER** (die ausgewählte Option wird in Blau hervorgehoben).

**Event-Timer** 

 $3$  Das EPG-Timer-Menü wird eingeblendet. Drücken Sie die **Rote** Taste, um den Timer Modus einzustellen.

4 Der Timer Modus gibt die Häufigkeit des Timer-Starts an. Die Häufigkeit kann mit einmal, täglich oder wöchentlich angegeben werden.

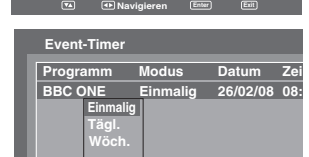

**Programm Modus Datum Zeit Dauer BBC ONE Einmalig 26/02/08 08:10 00:23**

**Timer Modus Timer löschen Timer bearbeiten Zeitdauer bearbeiten**

Drücken Sie **ENTER**, um den gewählten Timer Modus

zu speichern.

**Hinweis(e):**

Um eine Timer-Programmierung zu löschen, wählen Sie • die entsprechenden Programmierung und drücken Sie dann die **Grüne**Taste.

5 Drücken Sie **DIGITAL MENU**, um zum EPG zurückzukehren.

Um den Menübildschirm zu verlassen, drücken Sie **EXIT**.

◈

# **Disc**

DVD-Discs müssen vom Typ "Region 2" oder "Region ALL" sein, um sie auf diesem Gerät abspielen zu können. Passende Disc-Formate sind: DVD-Video, DVD-R/-RW (nur Video-Format), Audio-CD, CD-R/CD-RW und Video-CD.

Manche CD-R/RW-Discs sind nicht abspielbar.

- Mit diesem Gerät können auch 8-cm-Discs abgespielt werden. Verwenden Sie keinen Disc-Adapter. Dadurch könnte das Gerät beschädigt werden. •
- Legen Sie keine Discs mit ungewöhnlichen Formen ein, da dadurch die Funktion des Gerätes beeinträchtigt werden könnte. Es könnte sein, dass sich die Disc nicht wieder entnehmen lässt.
- Verwenden Sie keine mit Aufklebern beklebten Discs, da dies den Betrieb des Gerätes beeinträchtigen könnte. •

Spielen Sie keine DVD-ROM, Audio-DVD, CD-G, Foto-CD, oder SVCD ab, um eine zufällige Löschung von früher aufgenommenem Material zu vermeiden.

#### **Titel**

Befinden sich zwei oder mehr Filme auf einer Disc, so wird die Disc in zwei oder mehr Abschnitte unterteilt. Jeder Abschnitt wird als "TITLE" (Titel) bezeichnet.

#### **Kapitel**

Titel können in mehrere Abschnitte unterteilt sein. Jeder Abschnitt wird als "CHAPTER" (Kapitel) bezeichnet.

#### **Spuren**

◈

Eine Video CD/Audio-CD kann mehrere Stücke enthalten.

Diese Stücke sind als Spuren gespeichert.

#### **Entfernen der Disc aus der Hülle**

Halten Sie die Disc stets an ihrem Rand. Berühren Sie niemals die Oberfläche der Disc. Heben Sie die Disc vorsichtig aus ihrer Hülle.

- Zerkratzen Sie die Disc nicht.
- Verhindern Sie, dass die Oberfläche der Disc schmutzig wird. •
- Bringen Sie keine Etiketten oder Aufkleber an der Disc an. •
- Zerkratzen und verbiegen Sie die Disc nicht. •

#### **Lagerung der Discs**

- Lagern Sie die Discs in Hüllen, um sie vor Kratzern, Schmutz und Beschädigung zu schützen. •
- Setzen Sie die Disc nicht direktem Sonnenlicht aus und lassen Sie sie nicht in einer heißen oder feuchten Umgebung liegen.

#### **Reinigung der Disc**

Wischen Sie die Disc mit einem sauberen, trockenen Tuch von der Mitte in Richtung Rand ab.

- Reinigen Sie die Disc nicht mit runden Wischbewegungen. •
- Verwenden Sie keine Reinigungsmittel in flüssiger Form oder Sprühform. •

#### **Video-CDs**

Dieses Gerät unterstützt Video-CDs mit PBC-Funktion (Version 2.0) PBC ist die Abkürzung für "Playback Control", also Wiedergabesteuerung. Je nach Disctyp können Sie zwei verschiedene Wiedergabevarianten verwenden.

- Video-CD ohne PBC-Funktion •
- (Version 1.1) für Ton und Film können auf diesem TV/DVD in der selben Weise wie eine Audio-CD abgespielt werden.
- Bei Video-CDs mit PBC-Funktion

(Version 2.0) können Sie zusätzlich zum Betrieb einer Video-CD ohne PBC noch interaktive Software mit Suchfunktion benutzen, indem Sie das auf dem Fernsehbildschirm angezeigte Menü (Menü Wiedergabe) verwenden. Manche der in diesem Benutzerhandbuch beschriebenen Funktionen funktionieren bei bestimmten Discs nicht.

#### **PBC ausschalten**

- 1. Drücken Sie PLAY MODE im Stop-Modus.
- 2. Drücken Sie ▲/▼, um "Mode" auszuwählen, und drücken Sie dann so oft ENTER, bis "Aus" angezeigt wird.
- 3. Drücken Sie erneut PLAY MODE, um das Menü zu verlassen.

#### **PBC einschalten**

Befolgen Sie Schritte 1 und 2 und drücken Sie dann so oft **ENTER**, bis "PBC" angezeigt wird.

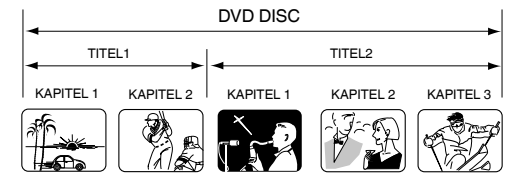

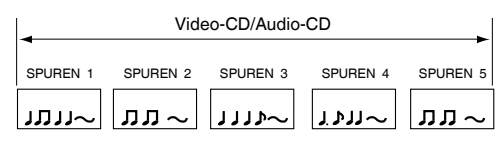

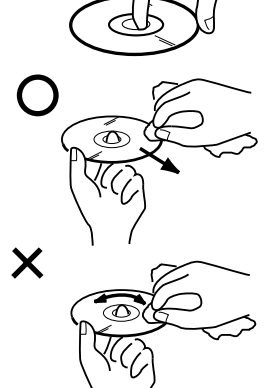

**31**

### **Disc abspielen**

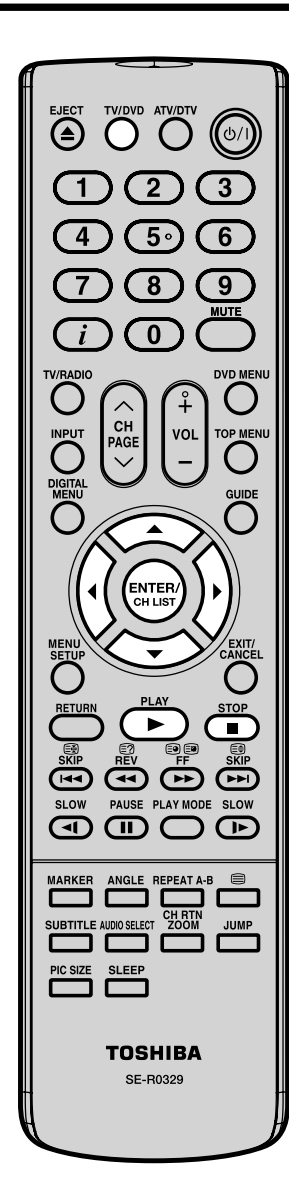

#### **Hinweis(e):**

⊕

- **Wenn das Gerät nicht • ordnungsgemäß funktioniert:** Statische Elektrizität usw. kann den Betrieb des Geräts beeinträchtigen. Ziehen Sie den Netzstecker und stecken Sie ihn anschließend wieder ein.
- Wenn eine Disk nicht im DVD-Modus sondern in anderen Modi eingelegt wird, wechselt das Gerät in den DVD-Modus und startet dann automatisch die Wiedergabe. •
- **Einlegen einer Disc:** Wenn das Gerät beim Einelgen einer Disc schief steht, oder bewegt wird, **•**
- **32** kann die Disc beschädigt werden.

Dieser Abschnitt erklärt die grundlegenden Schritte zum Abspielen einer Disc.

#### **Einfache Wiedergabe (DVD/VCD/Audio CD) Vorbereitung**

Mit der - (۱) / Taste am Gerät.

◈

- 1 So oft **TV/DVD** drücken, bis der DVD-Betrieb gewählt ist.
- 2 Die Disc so weit in das Lauf-werk hineinstecken, bis sie automatisch eingezogen wird. Ist die Disc beschriftet, zeigt die Beschriftung nach vorne.

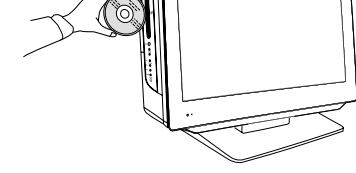

- Legen Sie keine Disc ein, die auf diesem Gerät nicht abgespielt werden kann.
- $3$  " $\triangle$ " ändert sich in "Einlesen" und die Wiedergabe startet. Wenn die Disc über ein Menü verfügt, erscheint ein • Menü.
	- Drücken Sie in diesem Menü auf ▲/▼/◀/▶, und dann auf **ENTER**. Der ausgewählte Titel wird abgespielt. •

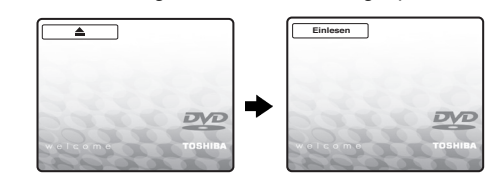

- $4$  Zum Unterbrechen der Wiedergabe 1x drücken. • Je nach Disc speichert das Gerät die Stelle, an der die
	- Disc gestoppt wurde. Zur Kontrolle erscheint <sup>■</sup>.
	- PLAY ( $\blacktriangleright$ ) drücken, um die Wiedergabe an der gestoppten Stelle fortzusetzen.

### **Wiedergabe im Stopp-Modus starten**

**PLAY (** $\blacktriangleright$ **)** drücken.

◈

# Disc abspielen

#### **Standbild**

Während der Wiedergabe 11 1x drücken. **PLAY ( )** drücken, um die Wiedergabe fortzusetzen.

• Bei angehaltener Wiedergabe ist der Ton stumm geschaltet.

**Wiedergabe stoppen**  drücken.

**Disc entnehmen** 

**≜** drücken.

Nehmen Sie die Disc heraus, nachdem die Disc-Schublade vollständig geöffnet ist.

#### **Hinweis(e):**

•

- Kann eine Disc nicht abgespielt werden, so wird "Abspielen dieser Disc unmöglich", "Regional Code Schutzverletzung" oder "Kindersicherung eingeschaltet" angezeigt Überprüfen Sie in diesem Fall Ihre Disc erneut (siehe Seiten 31 und 50). •
- Je nach Disc kann es bis zu einer Minute dauern, bis die Wiedergabe startet. •
- Falls Sie eine Disc mit der bedruckten Seite nach unten (also verkehrt herum) einlegen, wird auf dem Display "Einlesen" angezeigt, bevor die Meldung "Abspielen dieser Disc unmöglich" erscheint.
- Bei einigen Discs funktioniert di Wiederaufnah-mefunktion nicht.
- Die Wiederaufnahmefunktion funktioniert nicht, wenn Sie eine Video-CD mit Wiedergabe-Kontroll-Funktion abspielen, während PBC (Wiedergabe-Kontroll-Funktion) eingeschaltet ist. Zum Ausschalten der Wiedergabe-Kontroll-Funktion sehen Sie bitte auf Seite 31 nach. •
- Einige Wiedergabefunktionen von DVDs sind u. U. vom Software-Hersteller festgelegt. Dieses Gerät gibt DVDs entsprechend den Intentionen des Software-Herstellers wieder. Einige Wiedergabefunktionen stehen möglicherweise nicht zur Verfügung. Lesen Sie bitte auch die mit der DVD ausgelieferten Anweisungen.
- Bewegen Sie das Gerät nicht bei der Wiedergabe. Dies kann die Disc beschädigen.
- In vielen Fällen erscheint ein Menübildschirm, wenn die Wiedergabe eines Films beendet ist. Die längere Anzeige eines Bildschirmmenüs kann Ihr Fernsehgerät schädigen und zum einbrennen des Bildes in die Bildröhre führen. Um dies zu vermeiden, denken Sie daran, die  $\bigcup / I$ -Taste Ihrer Fernbedienung zu drücken, wenn die Wiedergabe beendet ist.
- Zwischen Tastendruck und Funktionsausführung kann es zu einer geringen Verzögerung kommen.

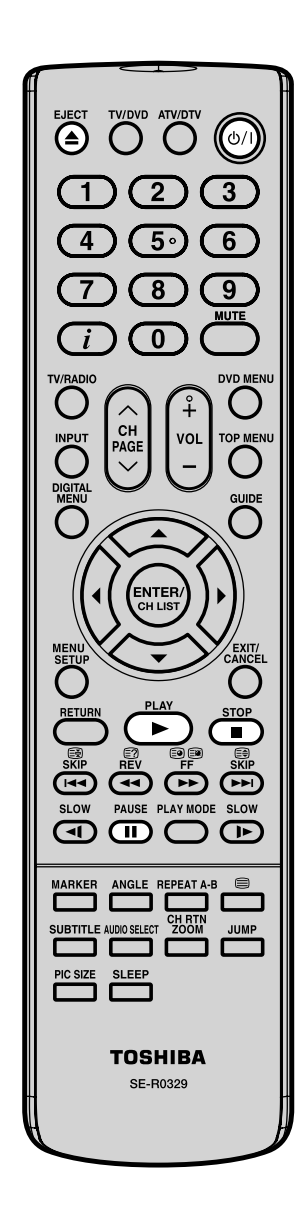

⊕

### Disc abspielen

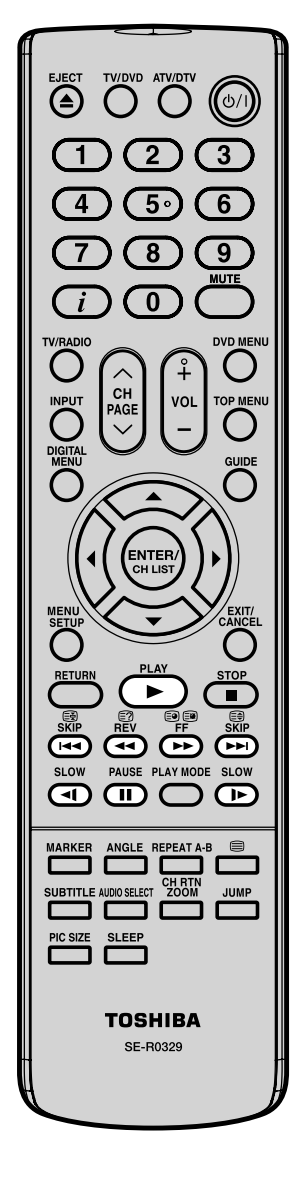

#### **Hinweis(e):**

Ein X-Symbol kann angezeigt werden. Dieses Symbol bedeutet, dass die von Ihnen gewählte Funktion momentan oder generell bei dieser Disc nicht zur Verfügung steht. Dies ist keine Fehlfunktion des Gerätes. •

Sie können Discs in verschiedenen Geschwindigkeiten wiedergeben.

#### **Abspielen mit schnellem Rück- oder Vorlauf (DVD/VCD/ Audio CD)**

Während der Wiedergabe die oder Taste 1x drücken. **44:** sichtbarer Rücklauf

#### $\blacktriangleright$ : sichtbarer Vorlauf

◈

Jeder weitere Tastendruck auf <<<<r >
Moder >>
andert die Geschwindigkeit.

#### **Auf Wiedergabe zurückzuschalten**

**PLAY ( )** drücken.

#### **Hinweis(e):**

- Während des Vorwärts- bzw. Rückwärtsscannens von DVD/ VCD-Discs schaltet das Gerät den Ton ab.
- Die Wiedergabegeschwindigkeit kann je nach Disc unterschied-lich ausfallen.
- Bei einer MP3/DivX®-CD können Sie raschen Rücklauf/ Vorlauf benutzen.

#### **Einzelbildweiterschaltung (DVD/VCD)**

Drücken Sie während der Standbildwiedergabe ... Bei jedem Drücken von **II** wird um ein Einzelbild weitergeschaltet.

#### **Auf Wiedergabe zurückzuschalten**

**PLAY ( )** drücken.

#### **Hinweis(e):**

- Bei einer DivX®-CD können Sie die Wiedergabe Bildschirm für Bildschirm benutzen.
- Bei der Wiedergabe Bildschirm für Bildschirm ist der Ton abgeschaltet.

#### **Zeitlupe (DVD/VCD)**

Drücken Sie während der Wiedergabe die <l oder I >-Taste. Bei jedem Drücken der <l oder  $\blacktriangleright$  -Taste ändert sich die Zeitlupenwiedergabegeschwindigkeit.

#### **Auf Wiedergabe zurückzuschalten**

**PLAY (** $\blacktriangleright$ **)** drücken.

#### **Hinweis(e):**

- Während der Zeitlupen-Wiedergabe wird der Ton stumm geschaltet.
- Bei einer DivX®-CD können Sie die Wiedergabe in Zeitlupe benutzen.
- Zeitlupe rückwärts (<1) funktioniert bei VCD und DivX® CD nicht.

#### **Kapitel oder Spuren (DVD/VCD/Audio CD)**

Drücken Sie **SKIP ( )** oder **SKIP ( )** wiederholt, um das Kapitel oder die Spur Ihrer Wahl anzuzeigen. Das Abspielen beginnt vom gewählten Kapitel bzw. der gewählten Spur an.

Zum Auffinden des nächsten Kapitels oder der nächsten Spur drücken Sie **SKIP ( )**.

Die Wiedergabe beginnt ab dem aktuellen Kapitel oder der aktuellen Spur.

Zum Auffinden des vorhergehenden Kapitels oder der vorhergehenden Spur drücken Sie **SKIP ( )** zwei Mal rasch hintereinander. Die Wiedergabe beginnt dann beim vorhergehenden Kapitel oder der vorigen Spur.

**34**

⊕

#### ◈

# **Zoomen/Szene direkt wählen**

#### **Zoomen (DVD/VCD)**

Mit diesem Gerät können Sie ein Bild vergrößern. Anschließend können Sie Änderungen vornehmen, indem Sie die Position des Zoom-Zeigers im Bild verschieben.

- **ZOOM** während Wiedergabe drücken. 1990 under drücken.
	-

Der Bereich in der Bildmitte wird vergrößert. Durch jedes Drücken der Taste **ZOOM** wird die

Vergrößerung verändert  $Q_1(x 1.3)$ ,  $Q_2(x 1.5)$  und  $Q_3(x)$ 2.0) sind möglich.

2 Drücken Sie ▲/▼/◀/►, um einen anderen Teil des Bildes anzuzeigen.

Sie können das Bild von der Bildmitte aus nach oben, unten, links oder rechts verschieben.

3 **ZOOM** erneut drücken, um zum Normalbild zurückzukehren  $(Q$  Aus).

**Hinweis(e):**

- Sie können PAUSE oder SLOW für die Wiedergabe im Zoom Modus auswählen.
- Einige Discs reagieren auf die Zoomfunktion möglicherweise nicht.
- Ebenso kann bei DivX®-CDs die Zoom-Funktion benutzt werden.

**Szene direkt wählen (DVD/VCD/Audio CD)**.Benutzen Sie die Titel, Kapitel und die Spielzeit der DVD, um den gewünschten Punkt für die Wiedergabe zu finden. Im Falle von VCD- /CD-Discs werden Zeit und Spur verwendet, um den gewünschten Wiedergabepunkt zu lokalisieren. Um Titel, Kapitel/Spur und Zeit anzuzeigen, drücken Sie  $\boldsymbol{i}$ .

- 1 **JUMP** während der Wiedergabe drücken.
- 
- ▲ oder ▼ drücken, um "Titel/ Spur". "Kapitel" oder "Zeit" anzuwählen.
- للباب Zeit Gehe zu **Tite** Kapite **Zeit** an din Jawa Barat, Ing

Gehe zu

12

--- T

 $\bigcirc$ 

Gehe zu

Tite Kapitel

Zeit

Titel Kapite

- 3 Mit der **Zifferntasten (0-9)** die gewünschte Zahl eingeben.
	- Haben Sie sich vertippt, **CANCEL** drücken. •
	- Sie können die Zahlen anhand der Disc-
		- Verpackung überprüfen.
- 4 **ENTER** drücken. Die Wiedergabe beginnt.
	- Wenn Sie den Titel ändern, beginnt die Wiedergabe mit Kapitel 1 des ausgewählten Titels.
	- Für einige Discs kann das oben beschriebene Verfahren u. U. nicht ausgeführt werden.

#### **Hinweis(e):**

- Bei Audio- und Video-CDs können nur Spur und Zeit ausgewählt werden.
- Wenn eine PBC-Video-CD mit eingeschaltetem PBC wiedergegeben wird, arbeitet die Suchen- (Springen-) Funktion nicht. Zum Ausschalten von PBC siehe S. 31. •
- Bei DivX®-CDs kann die Funktion Zeitsuche benutzt werden.

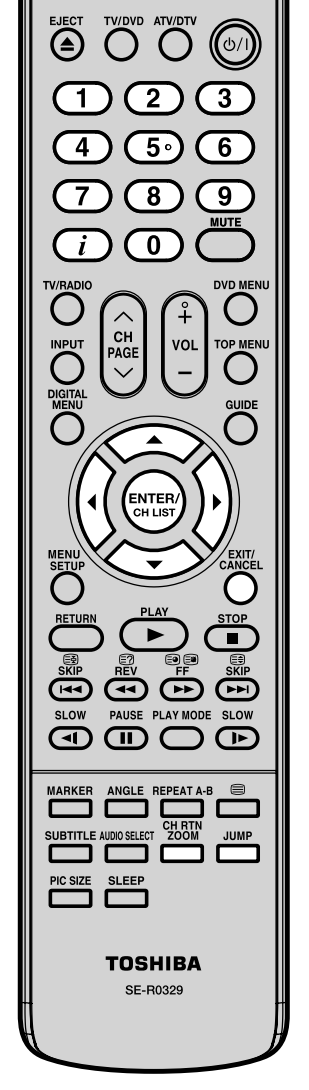

⊕

**35**

# **Beliebige Szenen markieren**

④

 $\mathbf{\Omega}$ 5  $\overline{8}$ 

 $\overline{0}$ 

VOL

CH

PAGI

**INPU** 

 $\overline{9}$ 

DVD MEN

**TOP MEN** 

**Beliebige Szenen markieren (DVD/VCD/Audio CD)** Bis zu 3 Positionen können markiert werden, an denen die Wiedergabe gestartet werden kann.

1 **MARKER** während der Wiedergabe drücken.

◈

- 2 Mit ▲ oder ▼ eine leere Markierung wählen. Gewünschte Szene durch Drücken von **ENTER** markieren.
- Markieren 2 Markieren 1 Markieren 3  $00 \div 27 \div 54$

Markieren 2 Markieren 1 Markieren 3

- Wiederholen Sie diesen Vorgang, um die beiden anderen Szenen einzustellen. •
- 3 **MARKER** drücken, um die Einblendung aufzuheben.

#### **Wiedergabe an den markierten Positionen starten (DVD/VCD/Audio CD)**

- 1 **MARKER** während der Wiedergabe drücken.
- $2$  ▲ oder  $\blacktriangledown$  so oft drücken, bis die gewünschte Markierung gewählt ist. Markieren 2
- Markieren 2 Markieren 1 Markieren 3  $00 \t27 \t54$  $01:16:25$ 02:08:31
	- Markieren 1 Markieren 3 27 54 00  $01:16:25$ 02:08:31

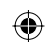

#### 3 **ENTER** drücken.

Die Wiedergabe startet an der gewählten Markierung.

#### **Markierung löschen**

Führen Sie die obigen Schritte 1 und 2 aus, drücken Sie dann auf **CANCEL**.

#### **Hinweis(e):**

Einige DVDs lassen sich nicht markieren. •

 $\sqrt{11}$ 

SUBTITLE ┒ **SLEE**  **CH RT**<br>ZOOM

- Alle Markierungen werden gelöscht, wenn die Disc entnommen wird, oder wenn das Gerät ausgeschaltet wird. •
- Einige nahe der Markierung aufgezeichnete Untertitel werden eventuell nicht angezeigt.
- Bei Video-CDs mit PBC ist die
- Markierfunktion nicht zulässig. Die Markierungsfunktion steht bei •
- MP3/JPEG/DivX®-CDs nicht zur Verfügung.

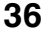

⊕

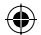

# **Wiedergabewiederholung/A-B-Wiederholung**

#### **Wiedergabewiederholung (DVD/VCD)**

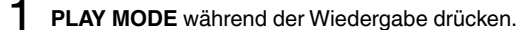

2 **ENTER** mehrfach drücken, um EIN LEN TIELITIGUL OF OUCKELL, UITI<br>"Kapitel" oder "Titel" zu wählen. **Wiederhol.** Bus

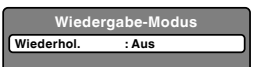

Nach dem Abspielen des aktuellen Titels oder Kapitels beginnt das Gerät automatisch mit der Wiedergabewiederholung.

#### **[Video CD]**

▼-Taste einmal drücken, um in die "Wiederhol."-Zeile zu gelangen.

- Dann **ENTER** drücken, um "Titel" oder "Alles" zu wählen. Wenn Sie die wiederholte Wiedergabe im Stopp-Modus einstellen, drücken Sie auf **PLAY ( )**, um die wiederholte Wiedergabe zu starten. •
- 3 Drücken Sie erneut auf **PLAY MODE**, um das Menü auszublenden.

#### **Um wieder zur normalen Wiedergabe zurückzukehren**  Wählen Sie Wiederholen: "Aus" – in Schritt 2.

#### **Hinweis(e):**

- Für einige Discs kann der Wiederholungsvorgang u. U. nicht ausgeführt werden.
- Bei Video-CDs mit PBC sind die Wiederholungsfunktionen während der Wiedergabe nicht zulässig. •
- Die Kapitel-Wiederholungsfunktion wird durch Drücken von **SKIP (** $\blacktriangleleft\blacktriangleleft$ **)** oder **SKIP (** $\blacktriangleright\blacktriangleright\blacktriangleright$ ) deaktiviert. •

#### **A-B-Wiederholung (DVD/VCD/Audio CD)**

Ein Szene einer DVD oder eine Musikpassage einer Audio-CD kann frei gewählt und beliebig oft abgespielt werden.

1 **REPEAT A-B** während der

Wiedergabe einmal drücken. Damit wird der Startpunkt

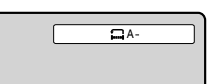

**2 REPEAT A-B** erneut drücken.

Der Endpunkt ist ausgewählt. Die Wiedergabe beginnt an dem von Ihnen gewählten Punkt. Die Wiedergabe stoppt am Endpunkt, wird bei Punkt A wieder aufgenommen und beginnt von vorne.

**Um wieder zur normalen Wiedergabe zurückzukehren REPEAT A-B** erneut drücken. **" Aus**" wird eingeblendet.

#### **Hinweis(e):**

bestimmt.

- Im A-B-Wiederholungsmodus werden Untertitel in der Nähe der A- oder B- Positionen möglicherweise nicht angezeigt. •
- Szenen in Mehrwinkelaufnahmen könen nicht im A-B Wiederholungsmodus angezeight werdean. •
- A-B-Wiederholungswiedergabe funktioniert nicht, wenn die wiederholte Wiedergabe aktiv ist. •
- Für bestimmte Szenen auf der DVD kann die A-B-Wiederholung u. U. nicht eingestellt werden. •
- Die A-B-Wiederholung funktioniert nicht mit interaktiven DVDs und MP3/JPEG-CD. •
- A-B-Wiederholung ist nicht möglich, wenn PBC eingeschaltet ist.

52R0132A\_GER.indd 37 2R0132A\_GER.indd 4/3/09 11:13:17 AM /3/09

④

 $5<sub>1</sub>$ 

 $\overline{8}$ 

 $\overline{\mathbf{0}}$ 

**NTER** 

PAUSE

௱

ANGLE **REPEAT A-I CH RT** 

AUDIO SELECT

**SLEEP** 

**TOSHIBA** SE-R0329

ৰা

PIC SIZE

⊕

CH<br>AG

6

Q

 $\blacksquare$ 

SLOW

⌒►

**JUMP** 

**37**

# **Kameras wechseln/Titel wählen/DVD Menü**

◈

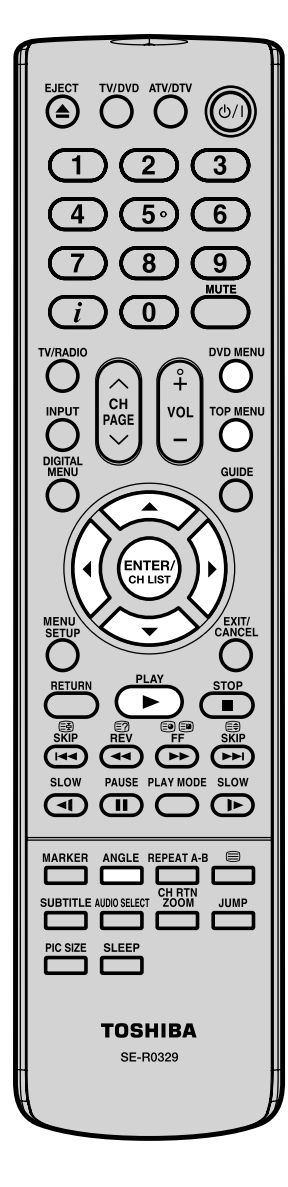

#### **Kameras wechseln (DVD)**

Einige DVDs wurden mit mehreren Kameras aufgenommen. Bei diesen DVDs können Sie die Kamera wechseln und damit auch die Position des Zuschauers ändern.

1 **ANGLE** während der Wiedergabe drücken. Um die entsprechende Kamera auszuwählen.

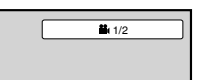

2 **ANGLE** so oft drücken, bis der gewünschte Kamerawinkel ausgewählt ist.

#### **Hinweis(e):**

Je nach DVD können Sie die Kameras u. U. nicht • wechseln, selbst wenn die DVD mit mehreren Kameras aufgenommen wurde.

#### **Titel wählen (DVD)**

Falls die DVD die Titelwahl unterstützt, kann der Titel gewählt werden.

- 1 **TOP MENU** während der Wiedergabe drücken. Das Titelmenü wird angezeigt.
- $2 \angle$   $\angle$   $\angle$   $\sqrt{4}$  so oft drücken, bis der gewünschte Titel gewählt ist.
- 3 **ENTER** oder **PLAY ( )** drücken. Die Wiedergabe startet.

#### **Hinweis(e):**

• Je nach DVD können Sie den Titel möglicherweise nicht wählen. In den Benutzerhinweisen zu bestimmten DVDs wird das "Titelmenü" auch einfach als "Menü" oder "Title" bezeichnet.

#### **DVD Menü (DVD)**

Einige DVDs wurden mit einem Menü aufgezeichnet. Dieses Menü ist wie ein Inhaltsverzeichnis aufgebaut. Mit der Fernbedienung können Sie sich durch das Menü bewegen.

- 1 **DVD MENU** während der Wiedergabe drücken. Die Wiedergabe wird angehalten und das auf der DVD aufgenommene Menü wird angezeigt.
	- Drücken Sie **DVD MENU** erneut, um die Wiedergabe bei der Szene fortzusetzen, bei der Sie **DVD MENU** gedrückt hatten.
- 2 ▲/▼/◀/▶ so oft drücken, bis der gewünschte Menüpunkt ausgewählt ist.

#### 3 **ENTER** drücken.

Je nach DVD werden weitere Untermenüs gezeigt. Schritt 2 und 3 so oft wie nötig wiederholen.

#### **Hinweis(e):**

• Je nach DVD können Sie die Wiedergabe eventuell nicht vom Szenenpunkt aus fortsetzen, wenn Sie die **DVD MENU**-Taste gedrückt haben.

#### **38**

⊕

52R0132A\_GER.indd 38 2R0132A\_GER.indd 4/3/09 11:13:18 AM /3/09

### **Hörbare Sprache ändern/Untertitel/Status anzeigen**

◈

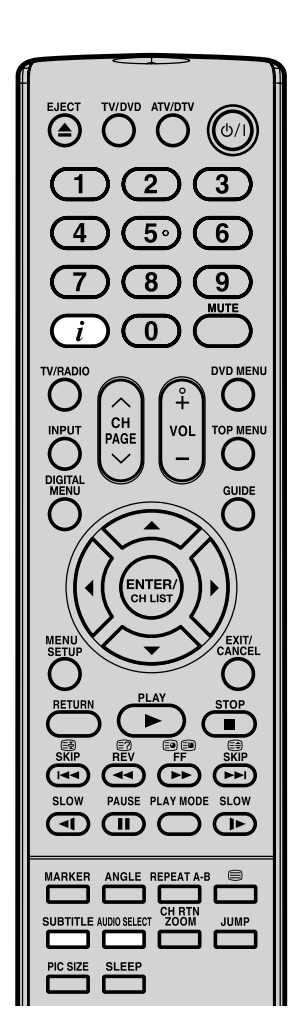

#### **Hinweis(e):**

⊕

- Wird die gewünschte Sprache nach mehrfachem Drücken der Taste nicht wiedergegeben, ist die Tonspur-Sprache auf der Disc nicht vorhanden.
- Die ausgewählte Tonspur-Sprache kann durch Öffnen der Schublade. Beim nächsten Einlegen der Disc wird die anfängliche Standardsprache oder verfügbare Sprache wiedergegeben. •
- Abhängig von der DVD ist es u. U. nicht möglich, Untertitel zu ändern bzw. ein- und auszuschalten.
- Während der Wiedergabe einer DVD können sich die Untertitel ändern, wenn Sie die Schublade öffnen oder schließen. •
- In einigen Fällen kann eine ausgewählte Untertitel-Sprache nicht sofort geändert werden.

**Hörbare Sprache ändern (DVD/VCD)** Falls die DVD Tonspuren in verschiedenen Sprachen enthält, kann die Sprache gewählt werden. 1 **AUDIO SELECT** während der Wiedergabe drücken. Die gegenwärtige Sprache wird eingeblendet. **1/2 Eng Dolby Digital** 2 **AUDIO SELECT** so oft drücken, bis die gewünschte Sprache gewählt ist. • Das On Screen Display wird nach einigen Sekunden ausgeblendet. **Video CD-Wiedergabe** Die Tonwiedergabe ändert sich wie folgt, wenn Sie **AUDIO SELECT** mehrfach drücken. <sup>22</sup> 2/2 Fre Dolby Digital LR || || )■L || || )■R **Untertitel (DVD)** Während der Wiedergabe einer DVD mit Untertiteln können die Untertitel ein- oder ausgeblendet werden. 1 **SUBTITLE** so oft drücken, bis die gewünschte Sprache gewählt ist.

- $2\,$  Um die Untertitel abzuschalten, drücken Sie so lange auf **SUBTITLE**, bis "Aus" angezeigt wird.
	- Das On Screen Display wird nach einigen Sekunden ausgeblendet.

#### **Status anzeigen (DVD/VCD)**

Drücken Sie auf  $\vec{i}$ , um den Disc-Status auf dem Bildschirm anzuzeigen. Drücken Sie erneut auf  $\boldsymbol{i}$ , um die Anzeige abzubrechen.

 $\overline{\mathbf{B}}$  Aus

 $\bigoplus$ 

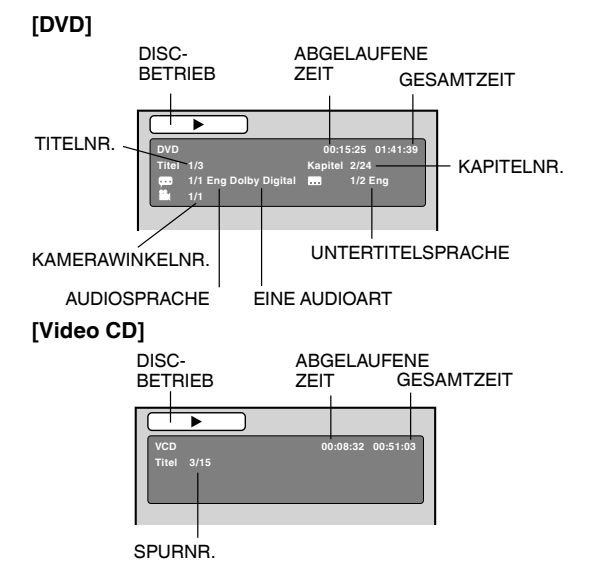

**39**

Dieser Player kann auf CD-R/RW aufgezeichnete MP3-/JPEG/DivX®-Daten und AudioCDs wiedergeben. Bestimmte Kauf-Musik-CDs mit Kopierschutz können eventuell nicht abgespielt werden. Reklamieren Sie diese CDs bei Ihrem CD-Händler.

◈

Mit einem PC oder ähnl. selbst aufgenommene CDs/ DVDs sind immer Unikate. Die Qualität und die technischen Spezifikationen dieser Unikate sind je nach verwendetem Recorder, Rohling und Aufnahme-Software sehr unterschiedlich. Deshalb kann die Wiedergabe jeder selbst erstellten CD / DVD nicht garantiert werden. Wenn eine bestimmte selbst erstellte CD/DVD nicht abgespielt werden kann, obwohl sie z.B. zufällig von einem anderen Player wiedergegeben werden kann, so ist dies kein Mangel dieses Produktes. Eine Abhilfe ist für diese Disc nicht möglich. Diese CD/DVD kann mit diesem Gerät nicht abgespielt werden. Es kann helfen, die auf der CD/DVD befindlichen Daten mit einem anderen Recorder, Rohling und einer anderen Aufnahmesoftware erneut aufzunehmen. Diese neu erstellte Disc lässt sich dann möglicherweise bei gleichem Inhalt abspielen, wenn die unten genannten Spezifikationen eingehalten sind.

#### **MInformation zu MP3/JPEG/DivX® - Daten**

#### **Einschränkungen für das Abspielen von MP3/JPEG/DivX®**

- Die MP3- /JPEG- /DivX®-CD ist durch ISO9660 standardisiert. Ihr Dateiname muss als Erweiterung die Zeichen ".mp3", ".jpg", ".div", ".divx", ".avi", enthalten. •
- Die Verzeichnis- und Dateinamen der MP3- /JPEG- /DivX®-CD müssen den durch ISO standardisierten Dateien entsprechen.
- Dieses Gerät kann 2000 Dateien pro Disc lesen. Enthält ein Verzeichnis mehr als 2000 Dateien, werden bis zu 2000 Dateien gelesen und die übrigen Dateien ausgelassen. •
- MP3- / JPEG- / DivX®-CDs können bei der Wiedergabe nicht anderweitig aufgenommen werden.
- Abhängig von der Struktur der MP3- /JPEG- /DivX®-Dateien kann das Lesen der Dateien mehr als eine Minute in Anspruch nehmen. •
- Musik, die unter Verwendung der "Joliet Recording Specification" aufgenommen wurde, kann wiedergegeben werden. •
- Musikdateien, die unter Verwendung des "Hierarchical File System" (HFS) aufgenommen wurden, können nicht wiedergegeben werden. •

#### **Einschränkungen für das Anzeigen des Dateinamens.**

Die maximale Buchstabenanzahl für die Anzeige beträgt 15. Lange Dateinamen werden gekürzt. •

#### **Damit eine MP3- /JPEG- /DivX®-CD in der Reihenfolge der Aufnahme wiedergegeben wird, beachten Sie Folgendes:**

- 1. Verwenden Sie MP3-/JPEG-/DivX®-Software, die Daten in alphabethischer oder numerischer Reihefolge aufzeichnet.
- 2. Achten Sie darauf, dass der Dateiname eine zwei- oder dreistellige Nummer enthält (z. B. "01", "02" oder "001", "002")
- 3. Vermeiden Sie zu viele Unterordner.

#### **VORSICHT:**

◈

- Aufgrund der Aufnahmebedingungen können einige MP3- /JPEG- /DivX®-CDs nicht wiedergegeben werden.
- Eine CD-R/RW, die keine Musikdaten oder nicht-MP3- /JPEG- /DivX®-Dateien enthält, kann nicht wiedergegeben werden.

#### **Standard-Abtastfrequenz und -Bitrate:**

MP3

- MPEG-1 Audio
- 32 kHz, 44,1 kHz, 48 kHz
- 32 kbps bis 320 kbps (konstante Bitrate oder variable Bitrate)
- Die empfohlenen Einstellungen für eine qualitativ hochwertige Tonaufzeichnung sind eine
- Abtastfrequenz von 44,1 kHz und eine konstante Bitrate von 128 kbps.

```
DivX® video
```
 DivX® Version: DivX® 3, 4, 5 und 6 (speziell 3.1.1, 4.1.2, 5.0.2, 5.0.5, 5.1.1, 5.2.1, 6.0 im Heimkino-Profil). Audio-Format: MPEG1 Layer2 (MP2), MPEG1 Layer3(MP3)

- Abtastfrequenzen: 32kHz, 44,1kHz, 48kHz
- Bitrate: 32kbps 320kbps

Auflösung: Max 720 x 576 (bei 25fps), Max 720 x 480 (bei 30fps)

#### **40**

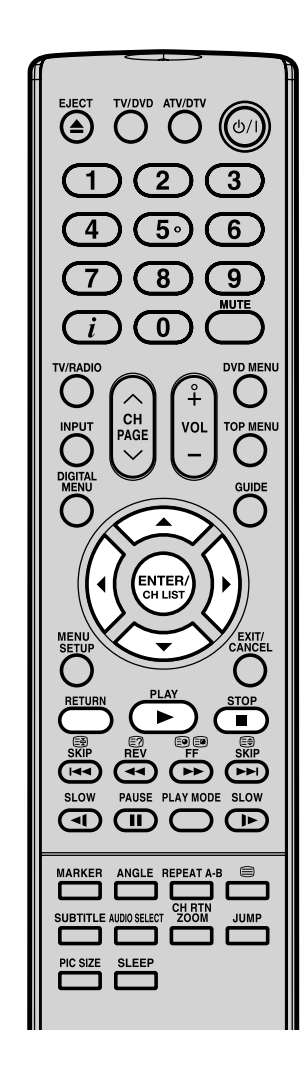

#### **Hinweis(e):**

⊕

- Während der MP3-/JPEG-Wiedergabe sind die Funktionen JUMP und A-B-Wiederholung nicht verfügbar. •
- Sie können die Funktionen Wiederholen (Titel oder Alles), Zufall und Programmwiedergabe bei der MP3-/JPEG/DivX<sup>®</sup>-CD-Wiedergabe verwenden (siehe Seiten 44 und 45). •

#### **Laden einer CD**

- 1 Setzen Sie eine MP3/JPEG/DivX®-CD oder Audio-CD ein.  $2\,$  Ein Dateibrowser-Bildschirm wird angezeigt. Drücken Sie, wenn das aktuelle Verzeichnis mehr als 9 • Dateien enthält, ▲ oder ▼, um in der Dateiliste zu scrollen. Um die Inhalte eines Ordners anzusehen, markieren Sie • den Ordner und drücken Sie dann **ENTER**. Wählen Sie, um zum übergeordneten Verzeichnis zurückzukehren,, Nach Oben..." und drücken Sie dann **ENTER**. • Enthält eine CD sowohl MP3-, JPEG- und DivX® Dateien, erfolgt die Wiedergabe der Dateien durch Auswahl der einzelnen Dateien aus dem Dateibrowser. Abgelaufene Bezeichnung der<br>Betriebsstatus Bildlauf-Anzeige zeit | ausgewählten Datei  $1/15000$ /MP3-5.MP3 MP3-5 Dateien wählen Toolkit-Fenster MP3-6 Wiederhol. :Aus MP3-7 Mode :Aus Dateiliste MP3-8 Picture-1 Dateityp<br>  $\bigcup$  : Ken Picture-2 Musik abspielen : Kennzeichnet eine Musikdate Movie-1 Movie-2 (Audio-CD/MP3) 内 : Kennzeichnet eine Bilddatei Cursor Dateiliste
	- (JPEG) 闢 : Kennzeichnet eine Filmdatei (DivX® Video)

#### **MP3 - und Audio-CD-Wiedergabe**

1 Drücken Sie im Datei-Browser auf ▲/▼, um die gewünschte Datei auszuwählen.

Wenn nach der Anzeige des Dateibrowsers **PLAY** ( $\blacktriangleright$ ) gedrückt wird, erfolgt das Starten der Wiedergabe automatisch bei der ersten Datei. Wenn in diesem Fall die erste Datei eine MP3-Datei ist, werden ausschließlich die MP3 -Dateien der Reihe nach wiedergegeben.

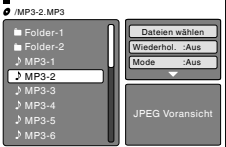

 $\bigoplus$ 

Ist die erste Datei eine JPEG-Datei, dann wird die erste JPEG-Datei wiedergegeben. Ist die erste Datei eine DivX®- Datei, dann wird die erste DivX®-Datei wiedergegeben. Befindet sich in einem Stammverzeichnis keine Datei, dann wird die Wiedergabe nicht automatisch gestartet.

2 **ENTER** drücken.

Die ausgewählte Datei wird wiedergegeben.

- $3$   $\blacksquare$  drücken, um die Wiedergabe zu unterbrechen. • Das Gerät merkt sich die gestoppte Titelnummer. "<sup>■</sup> Symbol wird auf dem Bildschirm angezeigt. **PLAY ( )** drücken, um die Wiedergabe mit dem gestoppten Titel (vom Anfang des Titels an) fortzusetzen.
	- Die Wiedergabe stoppt vollständig, wenn 2x gedrückt oder die Disc entnommen wird.

#### **Dateien wählen**

Der Dateityp für die Anzeige im Dateibrowser kann ausgewählt werden.

- 1. Drücken Sie < oder ►, um "Dateien wählen" in der rechten Spalte des Dateibrowsers hervorzuheben. ("Dateien wählen" ist bei Audio-CDs nicht anwendbar.)
- 2. Drücken Sie ENTER und anschließend ▲ oder ▼, um den Dateityp aus der Liste auszuwählen (Musik-, Bild- oder Film).
- 3. Drücken Sie ENTER, um Häkchen hinzuzufügen/zu entfernen. Markierte Dateitypen werden im Dateibrowser angezeigt
- 4. Drücken Sie RETURN, um die Einstellung zu speichern.

**41**

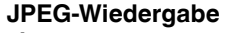

◈

1 Drücken Sie im Datei-Browser ▲/▼, um die gewünschte JPEG-Datei auszuwählen.

Drücken Sie **DVD MENU**, um eine Miniaturbildliste anzuzeigen.

Drücken Sie zur Auswahl der gewünschten Datei ▲/▼/◀/▶. (Um zum Dateibrowser zurückzukehren, drücken Sie **TOP MENU**.)

Wenn nach der Anzeige des Dateibrowsers **PLAY (** $\blacktriangleright$ ) gedrückt wird, beginnt die Wiedergabe automatisch mit der ersten Datei. In diesem Fall wird, wenn es sich bei der ersten Datei um eine JPEG-Datei handelt, die erste JPEG-Datei wiedergegeben.

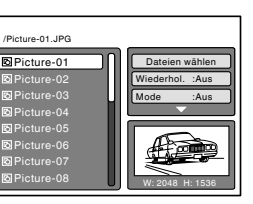

Handelt es sich bei der ersten Datei um eine MP3-Datei, werden ausschließlich MP3-Dateien der Reihe nach wiedergegeben. Ist die erste Datei eine DivX®-Datei, dann wird die erste DivX®-Datei wiedergegeben. Befindet sich in einem Stammverzeichnis keine Datei, wird die Wiedergabe nicht automatisch gestartet.

2 Drücken Sie **ENTER**. Das gewählte Bild wird auf dem Bildschirm angezeigt.

#### **Drehen eines Bildes**

Sie können ein Bild um 90 Grad drehen.

Drücken Sie während der Wiedergabe des Bildes **ANGLE**.<br>
"<sup>≌</sup>→", "<sup>■</sup>", "<sup>←</sup>■" oder " <u>a</u><sup>↑</sup>" wird auf dem Bildschirm

 $\mathbf{F}^{\bullet}$  " oder " $\mathbf{F}$  " wird auf dem Bildschirm angezeigt.

**Bild zoomen** Drücken Sie ZOOM (siehe "Zoomen" auf Seite 35).

 $3$  Drücken Sie , um die Wiedergabe zu beenden. Der Dateibrowser wird auf dem Bildschirm angezeigt. Wiederholen Sie Schritte 1 ~ 2, um die anderen Dateien anzusehen.

#### **Diaschauwiedergabe**

Bei der Diaschau werden Bilder (Dateien) automatisch nacheinander angezeigt.

**Vorbereitung:**

Wählen Sie "JPEG-Interval" und stellen Sie "Aus", "5 Sekunden", "10 Sekunden" oder "15 Sekunden" ein (siehe Seite 49).

- 1 Wählen Sie die gewünschte Anfangsdatei für die Diaschau wie in Schritt 1 oben beschrieben.
- 2 Drücken Sie **ENTER** oder **PLAY ( )**, um die Diaschau bei der gewählten Datei zu starten.
	- Wenn Sie während der Diaschau II drücken, wird die Diaschau vorübergehend gestoppt. "II" wird kurz auf dem Bildschirm angezeigt.
	- Drücken Sie **PLAY ( )** oder **SKIP ( )** erneut, um mit der Diaschau fortzufahren.
	- Wenn ein Bild verkehrt herum oder seitlich gedreht angezeigt wird, drücken Sie **ANGLE** so oft, bis es richtig erscheint. "**≌←**", "<sup>■</sup>•", "**←",** "oder " a " wird auf dem
	- Bildschirm angezeigt. Nach Beendigung der Diaschauwiedergabe wird die
	- Dateiliste angezeigt. •
	- Drücken Sie , um die Diaschau anzuhalten. Die Dateiliste wird angezeigt. •

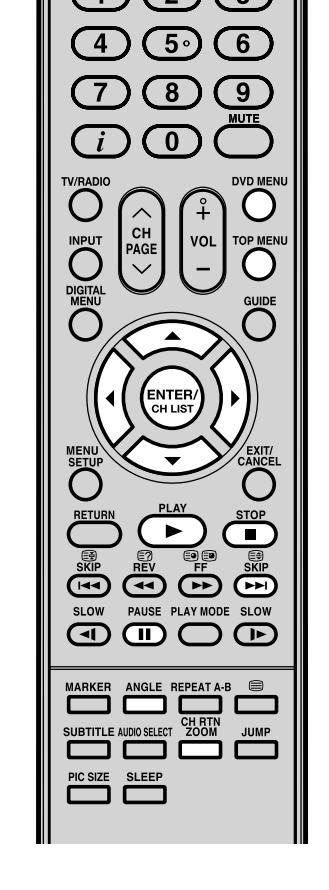

#### **Hinweis(e):**

- Die Funktionen Springen und A-B-Wiederholung sind während der JPEG-Wiedergabe nicht verfügbar. •
- Verfügt ein Bild über mehr als 5.760 x 3.840 Pixel, kann eventuell das gesamte Bild (Vorschaufenster oder Liste der Miniaturansichten) nicht auf dem Bildschirm angezeigt werden. •
- Aufgrund der Datengröße kann es zu einem längeren Intervall kommen.

 $\bigoplus$ 

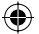

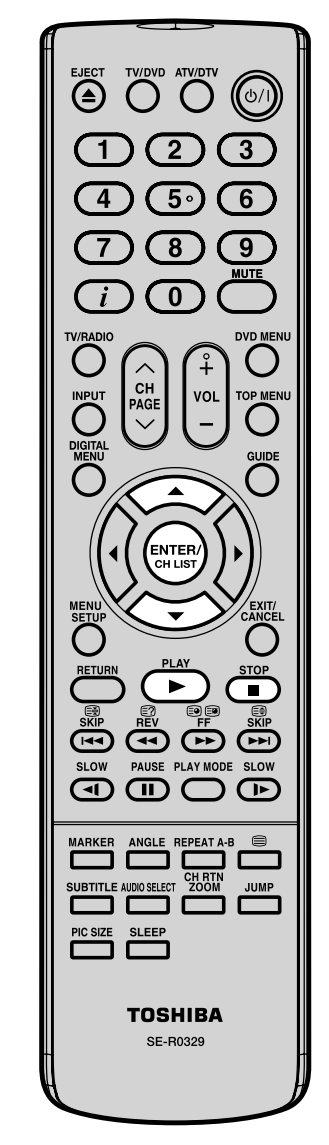

#### **Hinweis(e):**

⊕

- Um DivX<sup>®</sup> VOD-Inhalte auf diesem Gerät wiedergeben zu können, müssen Sie das Gerät zuerst mit dem Registrierungscode registrieren. Siehe Seite 50.
- Je nach den Aufnahmebedingungen der DivX®-Datei kann es sein, dass Sie die Funktion rascher Vor-/ Rücklauf oder JUMP (Springen zu) nicht benutzen können. Siehe Seite 34 u. 35. •

#### **DivX®-Wiedergabe**

Drücken Sie im Datei-Browser ▲/▼, um die gewünschte DivX®-Datei auszuwählen. Wenn nach der Anzeige des Dateibrowsers **PLAY ( )** gedrückt wird, beginnt die Wiedergabe automatisch mit der ersten Datei. In diesem Fall wird, wenn es sich bei der ersten Datei um eine JPEG-Datei handelt, die erste JPEG-Datei wiedergegeben. Ist die erste Datei eine DivX®-Datei, dann wird die erste DivX®-

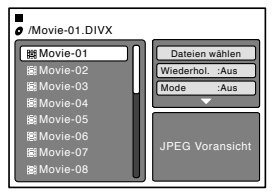

Datei wiedergegeben. Handelt es sich bei der ersten Datei um eine MP3-Datei, werden ausschließlich MP3-Dateien der Reihe nach wiedergegeben. Befindet sich in einem Stammverzeichnis keine Datei, wird die Wiedergabe nicht automatisch gestartet.

- 2 Drücken Sie **ENTER** oder **PLAY ( )**. Der ausgewählte DivX®-Film wird auf dem Bildschirm wiedergegeben.
- 3 Drücken Sie **STOP ( )**, um die Wiedergabe zu beenden. • Das Gerät zeichnet den Stopppunkt auf. Auf dem Bildschirm erscheint " ". Drücken Sie auf **PLAY ( )**, um die Wiedergabe (vom Punkt in der Szene) wieder
	- aufzunehmen. Wenn Sie noch einmal **STOP ( )** drücken, oder die Disc aus dem Gerät nehmen, löscht das Gerät den Stopppunkt. Wenn Sie die andere Datei ansehen möchten, wiederholen Sie die Schritte 1-2. •

#### **Wiedergabe von DivX® VOD-Inhalten**

DivX® VOD-Inhalte sind durch das DRM (Digital Rights Management)-System geschützt. Durch dieses System wird die Wiedergabe von Inhalten auf bestimmte registrierte Geräte beschränkt.

Beim Einlegen der falschen DRM-Datei wird "Erlaubnis nicht erteilt. Dieser Player darf dieses Video nicht abspielen." auf dem Bildschirm angezeigt. Wenn Sie versuchen DivX® VOD wiederzugeben, ist die Anzahl der Male, die die DivX® VOD abgespielt werden kann, beschränkt und die rechts abgebildete Meldung wird auf dem Bildschirm angezeigt. Wenn Sie es abspielen wollen, wählen Sie "Ja".

Wenn die Anzahl der Male, die • die Datei abgespielt wurde, die Grenze überschreitet, wird "Mietzeit abgelaufen." angezeigt. In diesem Fall ist eine weitere Wiedergabe der Datei nicht möglich.

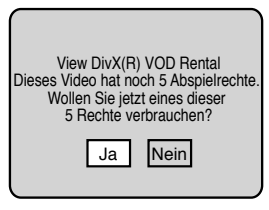

**43**

◈

#### **Wiederholungswiedergabe (Audio CD/MP3/JPEG/ DivX®)**

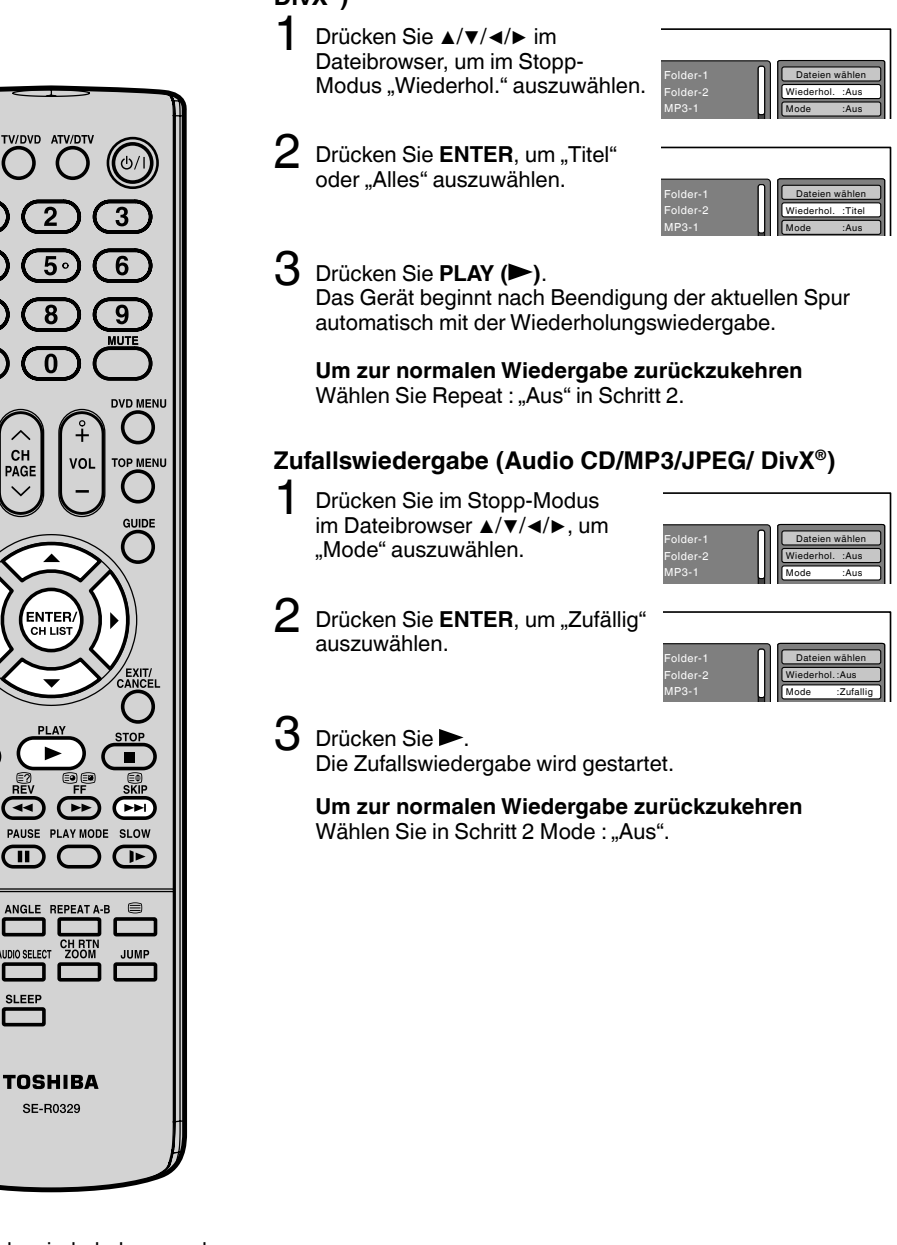

#### **Hinweis(e):**

SLOW

ক  $\textcircled{\scriptsize{m}}$ 

IC SIZ **SLEEF** 

⊕

④

- Die Wiedergabewiederholungs- oder Zufallsfunktion wird abgeschaltet, wenn Sie die Disc auswerfen oder das Gerät abschalten. •
- Die Wiedergabewiederholungsfunk-• tion für einzelne Spuren wird abgeschaltet, wenn KI oder gedrückt wird.
- Bei Audio-CDs kann auch die A-B Wiederholungsfunktion verwendet •
- **44** werden. Siehe "A-B Wiederholung" (siehe Seite 37).

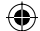

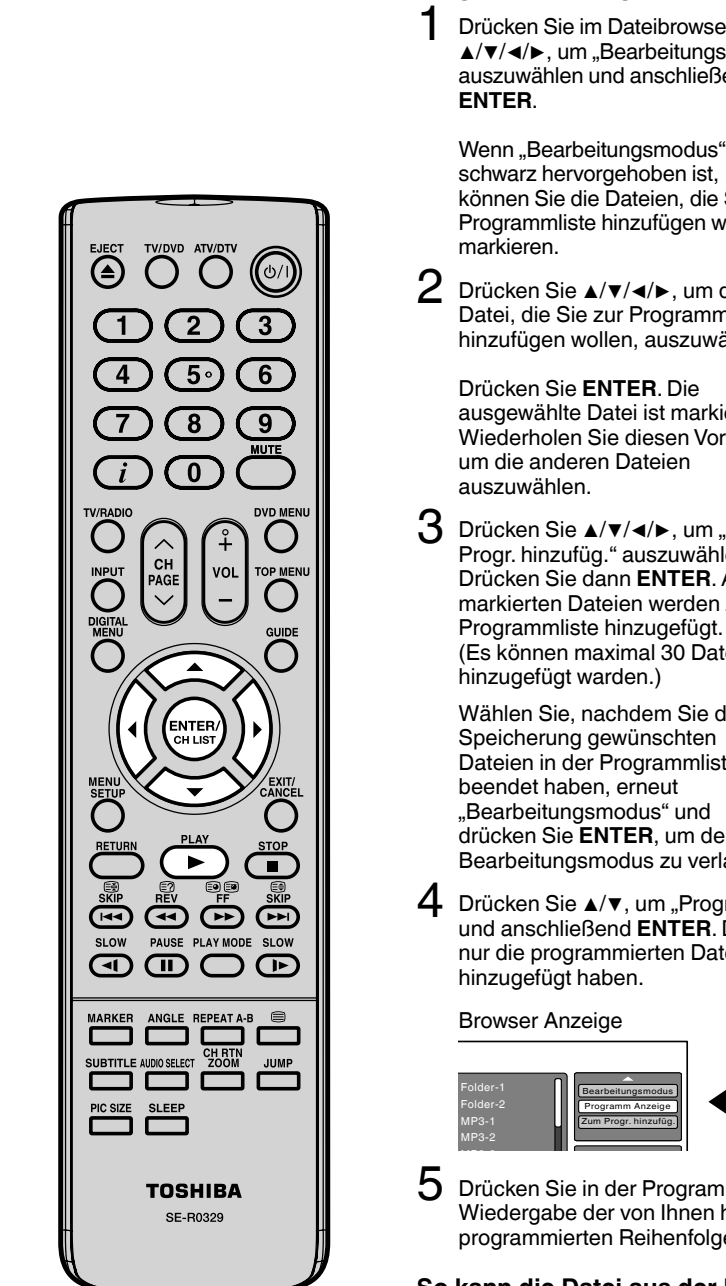

#### **Programmwiedergabe (Audio CD/MP3/JPEG/DivX®)**

Drücken Sie im Dateibrowser ▲/▼/◀/▶, um "Bearbeitungsmodus" auszuwählen und anschließend

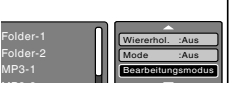

Wiererhol. :Aus Mode :Aus Bearbeitungsmodus

Bearbeitungsmodus Programm Anzeige Zum Progr. hinzufüg.

 $\bigoplus$ 

Folder-1 Folder-2 MP3-1

Folder-1 Folder-2 MP3-1 MP3 2

MP3-1.MP3

schwarz hervorgehoben ist, können Sie die Dateien, die Sie zur Programmliste hinzufügen wollen, markieren.

2 Drücken Sie ▲/▼/◀/▶, um die Datei, die Sie zur Programmliste hinzufügen wollen, auszuwählen.

Drücken Sie **ENTER**. Die ausgewählte Datei ist markiert. Wiederholen Sie diesen Vorgang, um die anderen Dateien auszuwählen.

3 Drücken Sie ▲/▼/◀/▶, um "Zum<br>Progr. hinzufüg." auszuwählen. Drücken Sie dann **ENTER**. Alle markierten Dateien werden zur Programmliste hinzugefügt. (Es können maximal 30 Dateien hinzugefügt warden.)

> Wählen Sie, nachdem Sie die Speicherung gewünschten Dateien in der Programmliste beendet haben, erneut "Bearbeitungsmodus" und drücken Sie **ENTER**, um den Bearbeitungsmodus zu verlassen.

4 Drücken Sie ▲/▼, um "Programm Anzeige" auszuwählen und anschließend **ENTER**. Die Programmansicht zeigt nur die programmierten Dateien, die Sie unter Schritt 2 hinzugefügt haben.

Browser Anzeige **Programm Anzeige** 

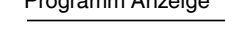

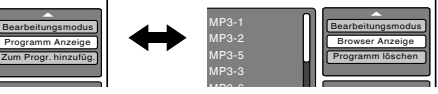

5 Drücken Sie in der Programm Anzeige **PLAY ( )**. Die Wiedergabe der von Ihnen hinzugefügten Dateien in der programmierten Reihenfolge wird gestartet.

#### **So kann die Datei aus der Programmliste im Stopp-Modus entfernt werden**

Schalten Sie im Bearbeitungsmodus auf Programm Anzeige um. Wählen Sie die Dateien, die Sie entfernen wollen und drücken Sie ENTER. Wählen Sie "Programm löschen" und drücken Sie **ENTER**.

Die markierte Datei wird aus der Programmliste entfernt.

#### **Hinweis(e):**

Wenn die Disc ausgeworfen oder das Gerät abgeschaltet • wird, wird die Programmfunktion abgebrochen.

**45**

⊕

# **Programmierte Wiedergabe/Zufällige Wiedergabe**

◈

**Sie können die Wiedergabereihenfolge von Spuren oder Dateien auf der Disc festlegen. Außerdem können Spuren oder Dateien durch das Gerät zufällig ausgewählt und wiedergegeben werden. Diese Funktion ist für Video-CDs verfügbar. Details zur zufälligen Wiedergabe von Audio-CDs und MP3/JPEG/ DivX®-CDs finden Sie unter "Zufallswiedergabe (Audio CD/MP3/ JPEG/ DivX®)" auf Seite 44 und "Programmwiedergabe (Audio CD/ MP3/JPEG/ DivX®)" auf Seite 45.**

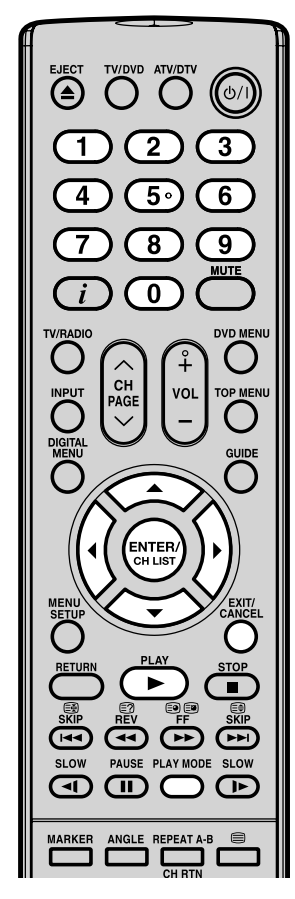

#### **Hinweis(e):**

einstellen.

- Beim Abspielen von Video-CDs ohne PBC ist keine zufällige oder programmierte Wiedergabe möglich.
- Die Wiedergabewiederholungs- oder Zufallsfunktion wird abgeschaltet, wenn Sie die Disc auswerfen lassen •
- oder das Gerät abschalten. • m Fall einer Video-CD mit PBC können Sie während der Wiedergabe die Funktion Zufallswahl nicht

#### **Programmierte Wiedergabe (VCD)**

- **Im Stopp-Modus PLAY MODE** drücken.
- 2 Drücken Sie ▲/▼, um "Mode" auszuwählen und anschließend **ENTER**, um "Prog." auszuwählen.
- 3 ◀/▶ drücken, um die Programmierungsposition auszuwählen. Verwenden Sie die **Zifferntasten (0-9)**, um die Spurnummern der Reihe nach
	- einzugeben.
	- Bei Eingabe der falschen Nummer **CANCEL** drücken.
- 4 Drücken Sie ◀/▶, um in die linke Spalte zurückzukehren, dann ▲/▼, um "Prog. Wiedergabe" zu wählen und anschließend **ENTER**.

Die Programme werden in der ausgewählten Reihenfolge wiedergegeben.

• Um auf normale Wiedergabe zurückzuschalten, "Mode" auf "Aus" setzen-in Schritt 2.

#### **Um das Programm zu ändern**

- 1. Wählen Sie unter Mode die Option "Prog." (wie in Schritt 2), drücken Sie ▲/▼/◀/▶, um die Spurnummer, die Sie ändern wollen, auszuwählen und drücken Sie dann **CANCEL**.
- 2. Geben Sie die neue Spurnummer durch Drücken der **Zifferntasten (0-9)** ein.

#### **Um das Programm Spur für Spur zu löschen**

Wählen Sie unter Mode die Option "Prog.", drücken Sie ▲/▼/◀/▶ um die Spurnummer auszuwählen und anschließend **CANCEL**.

#### **Um alle Programme zu löschen**

Drücken Sie in der linken Spalte ▲/▼, um "Programm löschen" auszuwählen und drücken Sie dann **ENTER**.

#### **Zufällige Wiedergabe (VCD)**

1 Im Stopp-Modus **PLAY MODE** drücken.

 $2 \blacktriangle$   $\blacktriangle$   $\blacktriangledown$  drücken, um "Mode" zu wählen. Anschließend mit Hilfe von

**ENTER** "Zufällig" wählen.

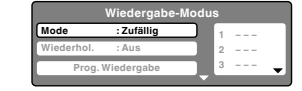

**2 – – – 3 – – –**

**1 – – – 2 – – – 3 – – –**

**1 9 2 – – – 3 – – –**

 $\bigoplus$ 

**Wiedergabe-Modus**

**Wiedergabe-Modus**

**Wiedergabe-Modus**

**Wiederhol. : Aus Prog. Wiedergabe Mode : Aus**

**Prog. Wiedergabe Mode : Prog. Wiederhol. : Aus**

**Prog. Wiedergabe Mode : Prog. Wiederhol. : Aus**

#### 3 **PLAY ( )** drücken.

Die zufällige Wiedergabe beginnt.

- Wenn Sie "Zufällig" einstellen, Die zufällige Wiedergabe beginnt, nachdem der aktuelle Titel komplett abgespielt wurde.
- Um auf normale Wiedergabe zurückzuschalten, Mode auf "Aus" setzen in Schritt 2. •

**46**

**Einrichtungsvorgang**

◈

1 Im Stopp-Modus **SETUP** drücken.

**Sie können die Standardeinstellungen ändern, um die Leistung an Ihren Geschmack anzupassen.**

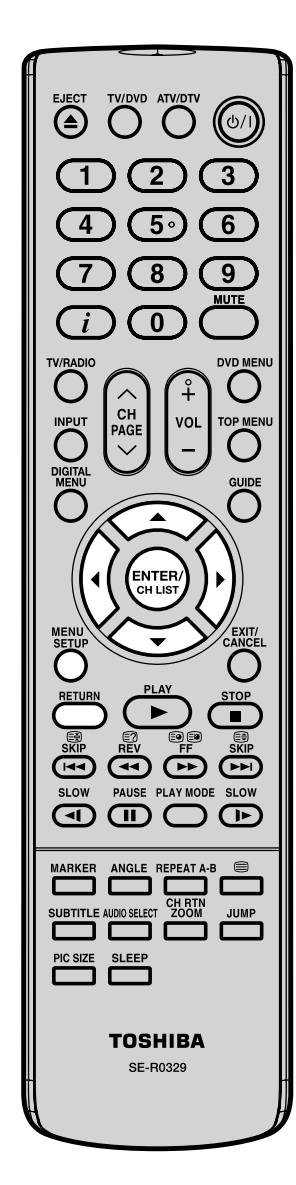

⊕

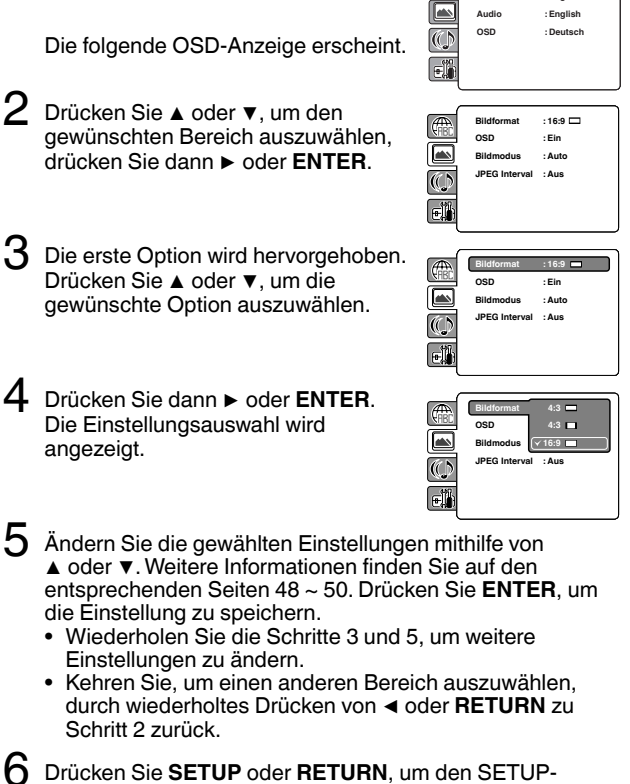

**Menü** : En **Untertitel : Eng** 

**Menü English Untertitel English**

En: Menü<br>Untertitel : En **E.B.L. TV Screen 4:3** 

Bildschirm auszublenden.

#### **Einrichtungsdetails**

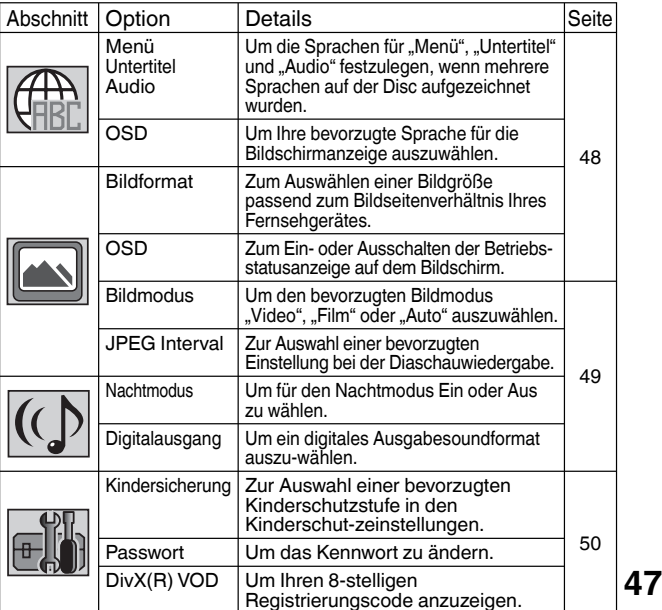

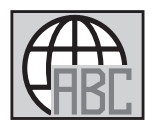

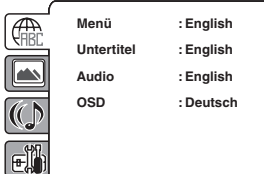

#### **Menü, Untertitel, Audio**

◈

Sie können die Sprachen für "Menü", "Untertitel" und "Audio" festlegen, wenn mehrere Sprachen auf der Disc aufgezeichnet wurden.

#### **English, Francais, Espanol, Deutsch, Italiano:**

Die ausgewählte Sprache wird ausgegeben oder angezeigt.

#### **Andere:**

Es können weitere Sprachen ausgewählt werden. (siehe "Sprachenliste" auf S.52).

#### **Aus (Untertitel):**

Es werden keine Untertitel angezeigt.

#### **Original (Audio):**

Die Sprachwiedergabe erfolgt in der Originalsprache.

#### **Hinweis(e):**

- Falls die gewählte Sprache nicht auf der Disc aufgezeichnet sein sollte, wird die erste Hauptsprache ausgewählt. •
- Die Untertitel von Divx®-Dateien lassen sich auch einstellen. Bitte sehen Sie bezüglich der Sprachen und der Codes, die eingestellt werden können, die Sprachencodeliste auf S. 52 nach. •

#### **OSD**

Die Einrichtungssprache kann ausgewählt werden.

- **English:** Die Sprache für die Anzeige am Bildschirm ist Englisch
- **Francais:** Die Sprache für die Anzeige am Bildschirm ist Französisch
- **Espanol:** Die Sprache für die Anzeige am Bildschirm ist Spanisch
- **Deutsch:** Die Sprache für die Anzeige am Bildschirm ist Deutsch
- **Italiano:** Die Sprache für die Anzeige am Bildschirm ist Italienisch
	-

Sie können unter den folgenden Bildschirmformaten auswählen:

#### **4:3 (Letter box)**

**Bildformat**

Diesen Modus wählen Sie beim Anschluss an ein normales Fernsehgerät. Bei der Wiedergabe einer Breitbild-DVD wird das Bild mit schwarzen Balken oben und unten dargestellt.

#### **4:3 (Pan scan)**

Zeigt das Breitbild in voller Bildschirmgröße an. Überstehende Bildteile werden links und rechts automatisch abgeschnitten.

#### **16:9 (Wide) für DVDs im Widescreen oder 16:9-Format.**

Diesen Modus wählen Sie beim Anschluss an ein Breitbild-Fernsehgerät. Ein Breitbild-Fernsehbild wird in voller Bildschirmgröße dargestellt.

#### **Hinweis(e):**

Wenn die DVD-Disc nicht im Pan & Scan-Format aufgezeichnet ist, wird • das 4:3-Format verwendet.

#### **OSD**

Wählen Sie, ob das OSD ein- oder ausgeschaltet sein soll.

- **Aus:** Die Bildschirmanzeige erfolgt nur, wenn eine der folgenden Tasten gedrückt wird: **SUBTITLE, PLAY MODE, MARKER,**  $\hat{i}$ **, AUDIO SELECT** und **JUMP**.
- **Ein:** OSD ist eingeschaltet. Behalten Sie diese Einstellung bei, bis Sie Ihr neues Gerät besser kennen gelernt haben. Die OSD-Meldungen auf Bildschirm geben Ihnen wichtige Hinweise.

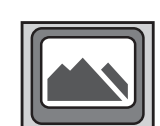

⊕

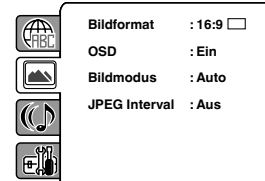

**48**

#### **Bildmodus**

◈

Es gibt zwei Arten von Quellinhalten bei auf DVD-Videodiscs aufgezeichneten Bildern: Filminhalte (von Filmen aufgezeichnete Bilder bei 24 Einzelbildern pro Sekunde) und Videoinhalte (mit 30 Einzelbildern pro Sekunde aufgezeichnete Videosignale). Nehmen Sie diese Wahl nach der Art der zu betrachtenden Inhalte vor.

- **Auto:** Wählen Sie diese Wahlmöglichkeit normal aus. Der DVD-Player erfasst den Inhalt der Quelle, den Film oder das Video der Wiedergabequelle automatisch und wandelt das Signal in eine entsprechende Methode um.
- **Film:** Der DVD-Player wandelt die Bilder des Films entsprechend um. Geeignet für die Wiedergabe der Bilder eines Films.
- **Video:** Der DVD-Player filtert das Video-Signal und wandelt es entsprechend um.

Geeignet für die Wiedergabe der Bilder eines Videos.

#### **Hinweis(e):**

Abhängig von der Disc können Bilder abgeschnitten oder doppelt dargestellt werden. Wählen Sie in diesem Fall "Video". •

#### **JPEG Interval**

Sie können alle JPEG-Dateien automatisch fortlaufend wiedergeben. Nachdem Sie die folgenden Einstellungen vorgenommen haben, starten Sie die Wiedergabe der Disc mit den JPEG-Dateien.

**Aus:** Gibt eine einzelne Datei wieder.

**5 Sekunden:** Gibt Bilder als Diaschau im 5 Sekunden-Abstand wieder.

**10 Sekunden:** Gibt Bilder als Diaschau im 10 Sekunden-Abstand wieder.

- **15 Sekunden:** Gibt Bilder als Diaschau im 15 Sekunden-Abstand wieder.
- 

 $\bigcirc$ 

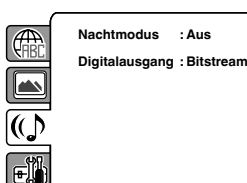

#### **Nachtmodus**

Der Nachtmodus ist eine ausschließliche Funktion von Dolby-Digital-DVDs und und funktioniert nur mit diesen, wenn sie mit Nachtmodus hergestellt worden sind.

**Aus:** Die Wiedergabe erfolgt auf der Aufnahmeebene der Disc.

**Ein:** Laute Geräusche, wie etwa eine Explosion, werden bei der Wiedergabe etwas gedämpft wiedergegeben. Das ist bei einem Anschluss an eine Stereoanlage nützlich.

#### **Hinweis(e):**

- Diese Funktion ist nur wirksam, wenn die Dolby-Digital-DVD in Dolby Digital wiedergegeben wird. •
- Die Stufe des Nachtmodus ist je nach DVD-Video-Disc unterschiedlich.

#### **Digitalausgang**

Sie können das digitale Tonausgabeformat entsprechend Ihrem Systemanschluss auswählen.

- **Aus:** Aus der DIGITAL AUDIO OUT-Buchse erfolgt keine Sound-Ausgabe. **PCM:** Schalten Sie für die Ausgabe von Dolby Digital auf PCM um. Wählen Sie dies, wenn Sie einen Anschluss an einen digitalen Stereoanlagenverstärker mit 2 Kanälen haben.
- **Bitstream:** Die Daten des Audio-Bitstreams der Disc werden ausgegeben.

#### **Hinweis(e):**

• Selbst wenn Sie "Bitstream" auswählen, wird MPEGAudio im PCM-Format ausgegeben.

**49**

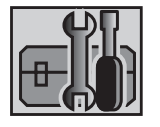

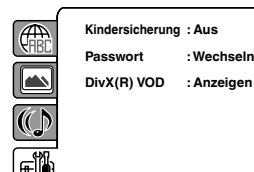

#### **Kindersicherung**

◈

Einige Discs sind nicht für Kinder geeignet. Mit diesem Gerät kann die Wiedergabe solcher Discs eingeschränkt werden.

- 1) Drücken Sie ▲ oder ▼, um "Kindersicherung" auszuwählen und anschließend ENTER. Der Bildschirm "Passwort eingeben" wird angezeigt.
- 2) Drücken Sie "0000" mithilfe der **Zifferntasten (0-9)**. (Beachten Sie: dies ist das voreingestellte Passwort dieses Geräts). Drücken Sie dann **ENTER**. Die Liste der Kinderschutzstufen wird angezeigt.
	- **Stufe 1**: DVD-Software für Erwachsene kann nicht wiedergegeben werden.

**Stufe 8**: Die Wiedergabe praktisch aller DVD-Software ist möglich. **Stufe Aus**: Die Kindersicherungseinstellung ist deaktiviert.

- 3) Drücken Sie ▲ oder ▼, um eine Stufe von 1 bis 8 auszuwählen. Die Einschränkungen nehmen zu, je niedriger die Stufe ist. Drücken Sie dann **ENTER**.
- 4) Drücken Sie , um die Kindersicherungseinstellung zu aktivieren.

#### **Hinweis(e):**

- Bei Abschluss der Setup-Funktionen (Seite 48 bis 50) kann die Bedienung des Geräts stets unter den gleichen Bedingungen erfolgen (insbesondere bei DVD-Discs). Die Setup-Befehle bleiben auch bei abgeschaltetem Strom im Speicher •
- erhalten. Je nach Disc kann das Gerät die Wiedergabe möglicherweise nicht •
- einschränken. Die meisten Discs sind nicht mit Kindersicherung hergestellt, auch wenn die Disc-Hülle als "für Erwachsene" gekennzeichnet ist. Für solche •
- Discs kann die Kindersicherungs-Funktion nicht eingestellt werden.
- Das Passwort ist bei jeder Änderung der Kinderschutzstufe erforderlich. Drücken Sie **CANCEL**, wenn Sie eine falsche Ziffer eingegeben haben. • •

#### **Passwort**

- 1) Drücken Sie ▲ oder ▼, um "Passwort" auszuwählen und drücken Sie anschließend **ENTER**. Der Bildschirm "Aktuelles Passwort eingeben" wird angezeigt.
- 2) Geben Sie das aktuelle Passwort mithilfe der **Zifferntasten (0-9)** ein (Wenn nach dem Kauf dieses Geräts noch kein Passwort eingestellt wurde, lautet dieses "0000")
- 3) Drücken Sie dann **ENTER**. Der Bildschirm "Neues Passwort eingeben" wird angezeigt. Geben Sie das neue Passwort mithilfe der **Zifferntasten (0-9)** ein.
- 4) Drücken Sie **ENTER**. Ihr neues Passwort ist jetzt eingerichtet. Merken Sie sich diese Nummer!

#### **Falls Sie das Passwort vergessen haben.**

- 1) Drücken Sie , um eine Disc zu entnehmen.
- 2) Wenn Sie die Zifferntaste **7** auf der Fernbedienung gedrückt halten und gleichzeitig **STOP** (DVD) auf dem Bedienfeld drücken, wird "Password Clear" auf dem Bildschirm angezeigt. Das Passwort wurde jetzt auf den Ausgangswert ("0000") zurückgesetzt.

#### **DivX(R) VOD**

Um DivX®-VOD (Video On Demand)-Inhalte auf diesem Gerät wiederzugeben, müssen Sie das Gerät zuerst bei Ihrem DivX® VOD -Provider registrieren. Dies tun Sie durch Erstellung eines DivX®-VOD-Registrierungscodes, den Sie an Ihren Provider weitergeben.

1) Drücken Sie ▲ oder ▼, um "DivX(R) VOD" auszuwählen und drücken Sie dann **ENTER**.

Ihr 8-stelliger Registrierungscode wird angezeigt. Notieren Sie diesen Code; Sie benötigen Ihn für die Registrierung bei Ihrem DivX® VOD-Provider. Drücken Sie dann **ENTER**, um Fertig auszuwählen.

**50**

◈

### **Kindersicherung vorübergehend ausschalten**

**Bei einigen DVD-Discs, die mit Kindersicherung hergestellt sind, können Sie die eingestellte Kindersicherung vorübergehend außer Kraft setzen.**

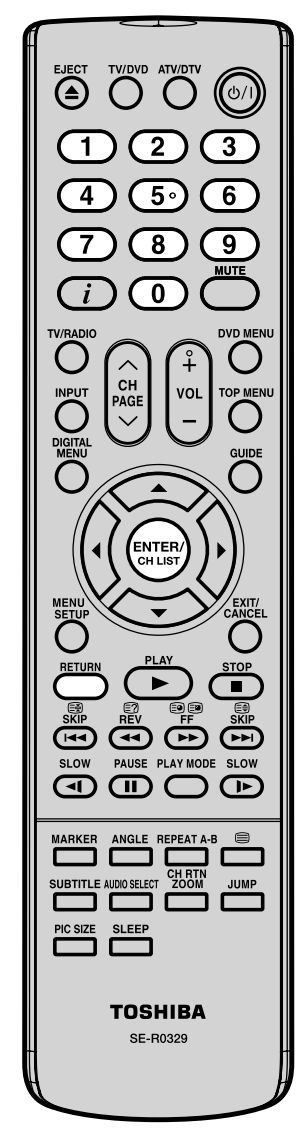

1 DVD-Disc laden.

◈

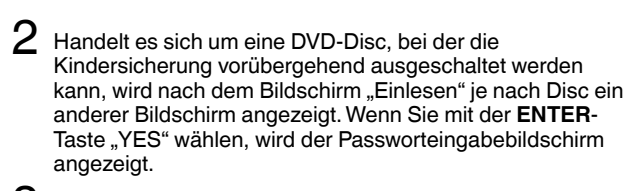

 $3$  Passwort mit Hilfe der **Zifferntasten (0-9)** eingeben. Anschließend **ENTER** drücken.

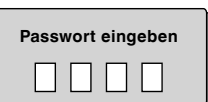

Bei Unterbrechung der Eingabe **RETURN** drücken.

4 Ist das eingegebene Passwort korrekt, wird mit der Wiedergabe begonnen.

#### **Hinweis(e):**

⊕

Diese vorübergehende • Außerkraftsetzung der Kindersicherung wird beibehalten, bis die Disc ausgeworfen wird. Bei Auswurf der Disc wird die ursprüngliche Kindersicherungs-Einstellung automatisch wiederhergestellt.

**51**

 $\bigoplus$ 

# **Sprachenliste**

Geben Sie die entsprechende Codenummer für die Anfangseinstellungen "Menü", "Untertitel" und/oder "Audio" ein (siehe Seite 48).

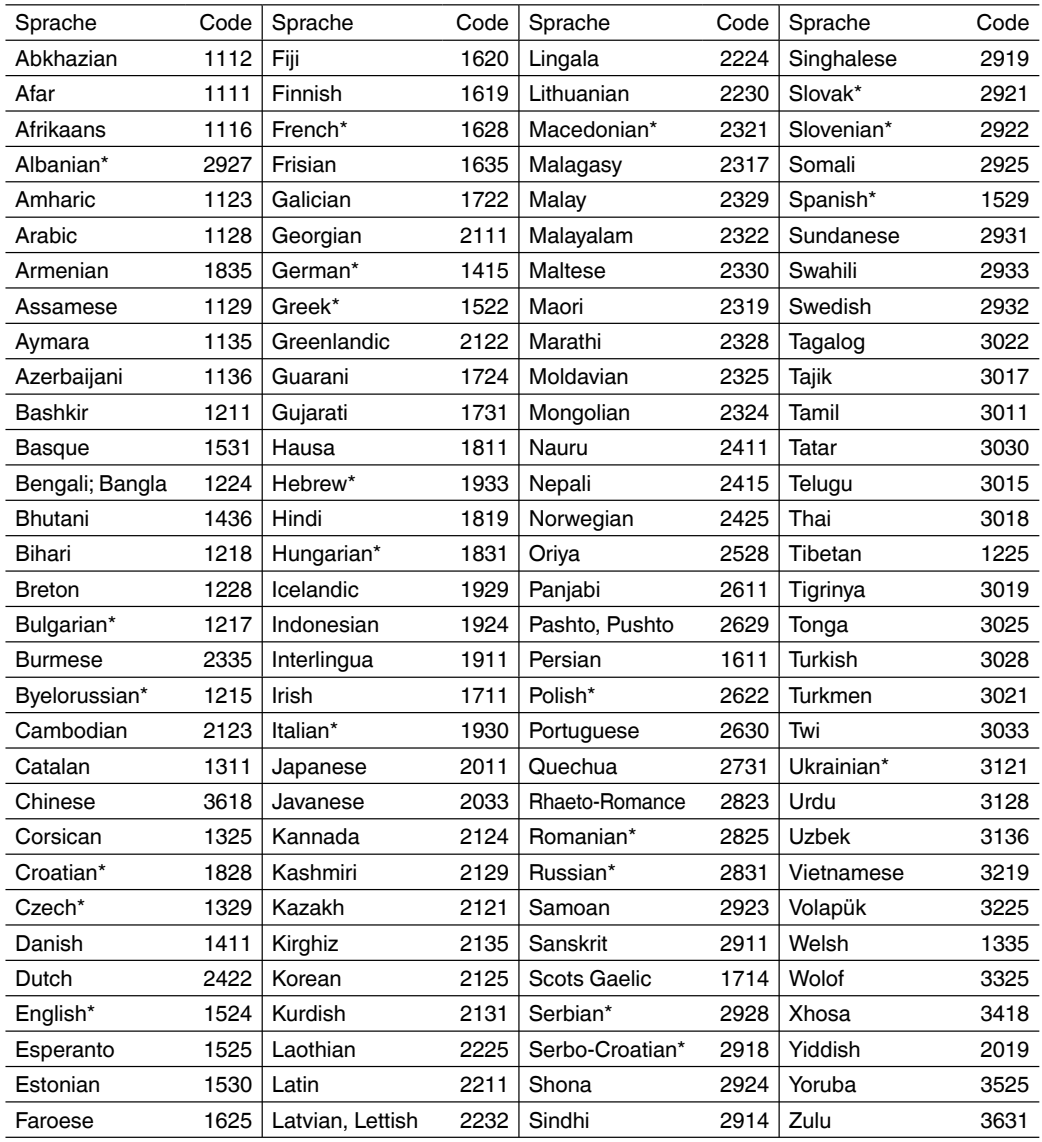

**Hinweis(e):**

Untertitel von Divx®-Dateien werden nur in den mit \* markierten Sprachen angezeigt. In Sprachen ohne \* können keine Untertitel von Divx®-Dateien angezeigt werden. •

 $\bigoplus$ 

# **PC-Einstellung**

Ein LCD-TV ist generell nicht für den PC-Betrieb geeignet. Es besteht die Gefahr, das sich der PC-Desktop dauerhaft auf dem Bildschirm einbrennt. Wir empfehlen den PC-Betrieb nicht. Falls Sie es trotzdem versuchen wollen, gehen Sie wie folgt vor: Wählen Sie an Ihrem PC-Monitor eine Auflösung von 1360 x 768 bei 60Hz und speichern Sie diese Einstellung. Schalten Sie Ihren PC aus und schließen Sie den ausgeschalteten LCD-TV an.

◈

#### **Monitor-Anzeigemodi**

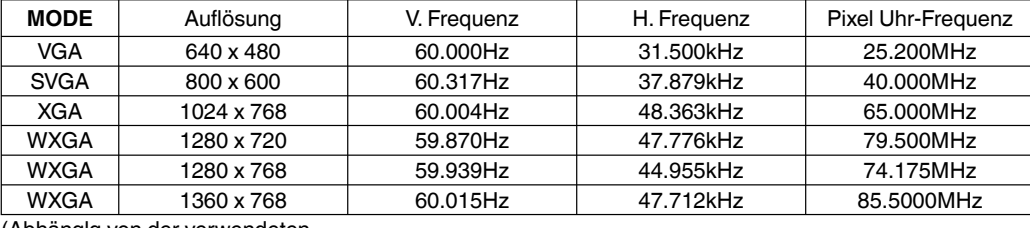

(Abhänglg von der verwendeten Grafikkarte.)

#### **PC-Eingang wählen**

Schalten Sie den LCD-TV wieder ein. PC-Eingang wählen (siehe S.11) (Wenn Sie ein HDMI-Kabel benutzen, wählen Sie den Modus HDMI-Eingang.)

#### **Hinweis(e):**

◈

- Wenn kein Signal oder ein Signal mit einer nicht unterstützten Auflösung anliegt, wird "KEIN SIGNAL" angezeigt.
- Der digitale PC-Anschluss am HDMI-Eingang wird nicht unter-stützt. Falls Sie den digitalen PC-Anschluss dennoch versuchen, kann das TV-Gerät blockieren. Eine Be dienung des TV-Gerätes ist nicht mehr möglich. **Abhilfe**: Schalten Sie das TV-Gerät aus und trennen Sie es von der 220~240V-Stromversor-gung durch Ziehen des Netzste-ckers. Entfernen Sie das digitale Verbindungskabel zwischen PC und TV-Gerät. Jetzt können Sie das TV-Gerät ohne digitale PC-Verbindung erneut in Betrieb nehmen. •
- Falls die digitale PC-Verbindung zufällig ein Bild erzeugen sollte, so ist dessen korrekte Funktion nicht gewährleistet. Die digitale PC-Verbindung ist keine zugesicherte Funktion dieses TV-Gerätes. •

#### **Die Punkte im einzelnen: PICTURE Menü**

**HELLIGKEIT und KONTRAST:** Diese Funktionen können gemäß Ihren persönlichen Anforderungen eingestellt werden.

**HOR POSITION und VER POSITION:** Zum Einstellen der horizontalen u. vertikalen Position. **PHASE und CLOCK:** Entfernt die horizontalen (PHASE) und vertikalen (CLOCK) Störlinien. **ROT/GRÜN/BLAU:** Beeinflusst den Farbausgleich. **HINTERGRUND:** Drücken Sie auf die Taste ◀ oder ▶, um die gewünschte Stufe auszuwählen. **WXGA EINGANG:** Bei WXGA-Signal "EIN" einstellen. **ZURÜCKSETZEN:** Drücken Sie **ENTER**, um HELLIGKEIT, KONTRAST, ROT, GRÜN, BLAU und HINTERGRUND auf die werkseitig eingestellten Werte zurück zu setzen.

Benutzen Sie zum Anschließen des LCD-Monitors an Ihren PC ein PC-VGA-Kabel. Sie können den PC auch mit einem HDMI-Kabel anschließen. Wenn Sie ein HDMI-Kabel verwenden, brauchen Sie das Audio-Kabel nicht anzuschließen. Wenn Sie ein Kabel HDMI – DVI benutzen, schließen Sie das Audio-Kabel gleich wie ein VGA-Kabel an. Seien Sie beim Anschließen vorsichtig, damit die Kontakte im Stecker nicht abgebrochen oder verbogen werden.

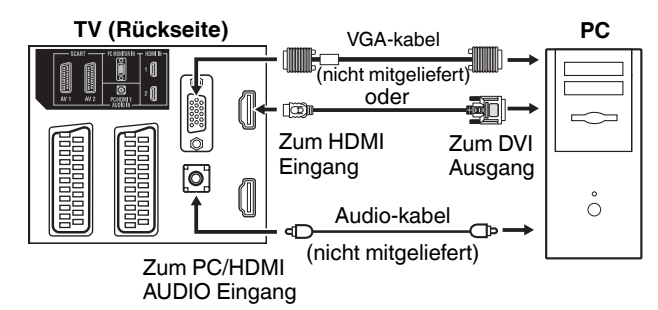

**Beispiel:** Kontrast einstellen.

1 Im PC-Modus **MENU** drücken. Das Menü erscheint. **HELLIGKEIT 25 CONTRAST A** HOR POSITION **VER POSITION 0 PHASE 25** 2 Wählen KONTRAST, dann **ENTER** drücken. Mit ◀ oder ▶ einstellen.

3 Zum Beenden **EXIT** -Taste drücken.

#### **AUDIO Menü BASS/HÖHEN/BALANCE:**  Toneinstellungsmenü. **SURROUND (26DV615DG):** Drücken Sie zum Ein- oder Ausschalten der Funktion Surround-Ton auf ◀ oder ▶. **ZURÜCKSETZEN:** Drücken Sie **ENTER**,

um BASS, HÖHEN und BALANCE auf die werkseitig eingestellten Werte zurück zu setzen.

**CLOCK 0**

**53**

#### ◈

### **HDMI-Eingang**

Der HDMI-Eingang (HDMI1) empfängt digitale Audiosignale und nicht komprimierte Videos von einem mit HDMI ausgerüsteten Gerät, oder nicht komprimierte digitale Videos von einem mit DVI ausgestatteten Gerät.

Wenn Sie das HDMI (HDMI1) an ein DVI-Gerät mit einem Adapterkabel HDMI zu DVI anschließen, überträgt dieses nur das Videosignal. Man muss also separate analoge Kabel zur Übertragung der Audiosignale verwenden.

Wählen Sie den Eingangsmodus HDMI (siehe Seite 11).

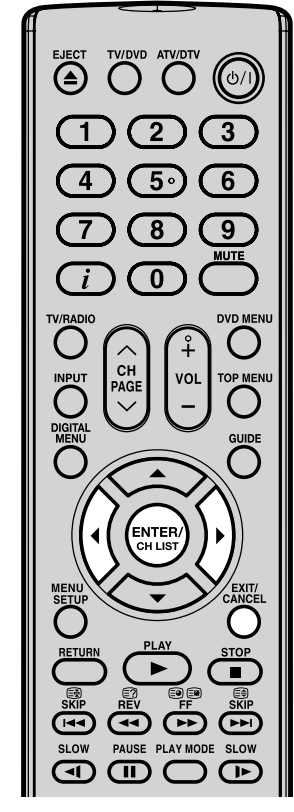

#### **Hinweis(e):**

 $\bigoplus$ 

• Diese Einstellung wird "HD-Ready" genannt.

 Dies bedeutet, dass HD-Signale (High Definition) angezeigt werden können, sobald eine geeignete HD-Quelle, beispielsweise ein HD-Receiver oder ein DVD-Player, die über eine HD-Funktion verfügen, über HDMI, DVI oder Component Video-Anschlüsse angeschlossen werden.

• Es kann vorkommen, dass nicht sämtliche Geräte mit dem Fernsehgerät zusammenarbeiten.

#### HOMI

54 Marken oder eingetra<br>HDMI Licensing LLC. HDMI, das HDMI-Logo und High-Definition Multimedia Interface sind Marken oder eingetragene Marken von

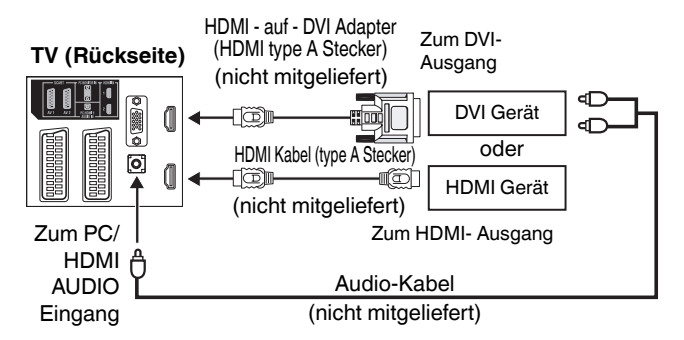

#### **HDMI Audioquelle einstellen**

Für jeden Anschluss muss die richtige HDMI-Audio-Eingang-Einstellung ausgewählt werden. Diese ist abhängig davon, ob die Quelle mit einer DVI- oder einer HDMI-Buchse ausgerüstet ist.

1 HDMI1 AUDIO (nur bei 26DV615DG, die übrigen Modelle sind "HDMI AUDIO") wählen, dann **ENTER** drücken. Mit ◀ oder ▶ HDMI oder DVI einstellen.

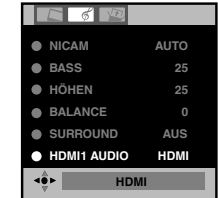

 $\bigoplus$ 

2 Zum Beenden **EXIT** -Taste drücken.

#### **Hinweis(e):**

- Beachten Sie die Bedienungsanleitung des anzuschließenden HDMI-Gerätes. Wenn über HDMI-Kabel kein Bild erscheint, verbinden Sie das HDMI-Gerät zunächst über SCART-Kabel. Dann nehmen Sie die Fernbedienung des HDMI-Gerätes und rufen das SETUP-Menü des HDMI-Gerätes auf.
- Dort stellen Sie nach Anleitung des HDMI-Gerätes ein, dass ein HD-Bild über HDMI ausgegeben werden soll.
- Danach erst wählen Sie den HDMI-Eingang dieses TV-Gerätes, wie hier auf Seite 11 (Video-Eingang wählen) beschrieben. •

### **Anschluss anderer Geräte**

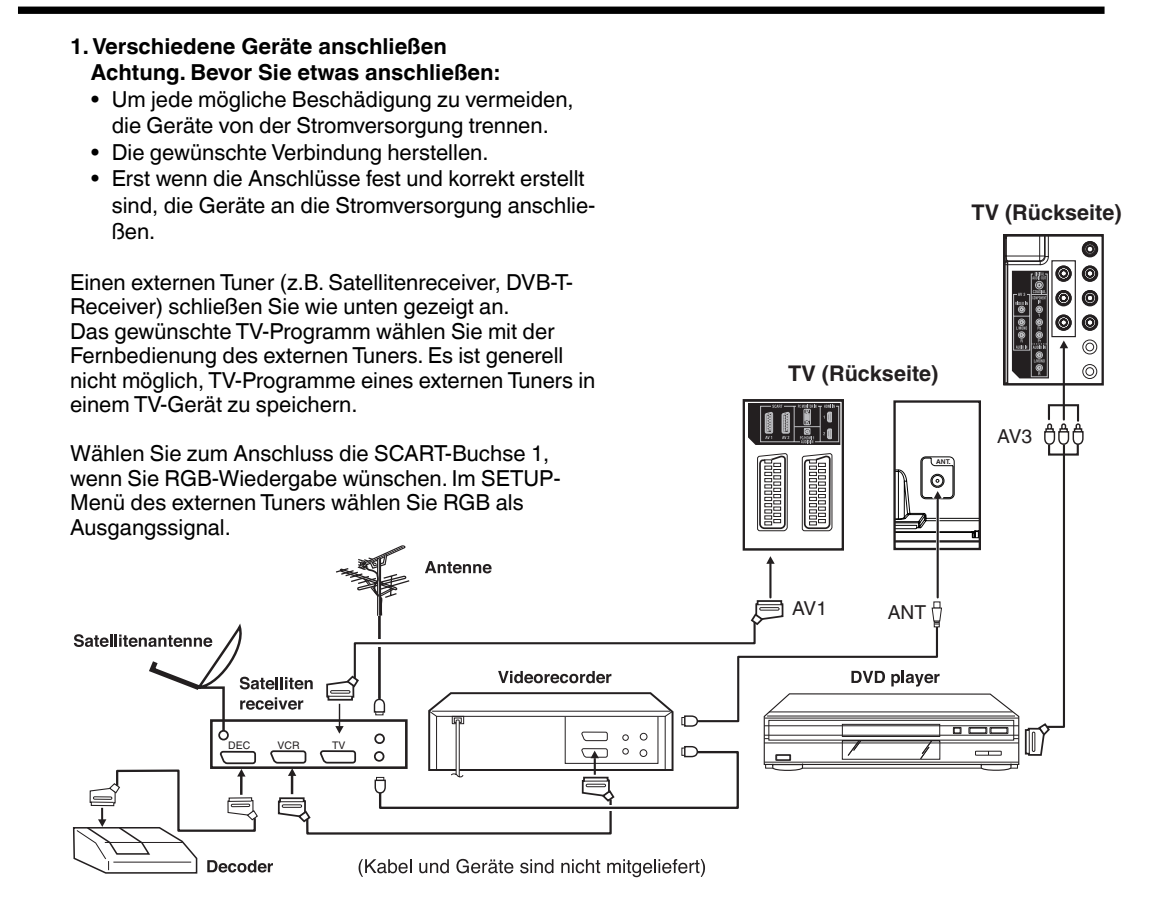

◈

#### **2. DVD player anschließen**

⊕

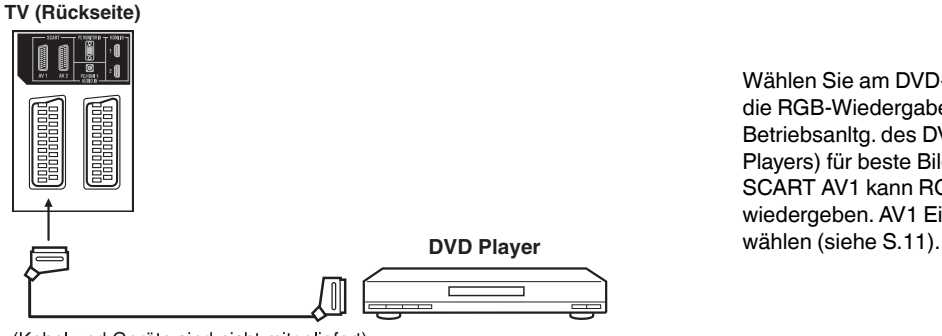

Wählen Sie am DVD-Player die RGB-Wiedergabe (siehe Betriebsanltg. des DVD-Players) für beste Bildqualität. SCART AV1 kann RGB wiedergeben. AV1 Eingang

(Kabel und Geräte sind nicht mitgeliefert)

**55**

### Anschluss anderer Geräte

#### **3. Anschluss an Audio-Verstärker**

 Verbinden Sie Stereo-Verstärker (A) und TV-Gerät mit einem Spezialkabel, wie abgebildet. Benutzen Sie die Scartbuchse. Genauere Anweisungen dazu finden Sie in der Bedienungsanleitung Ihrer Hi-Fi-Anlage. Falls Sie einen Digital-Verstärker/-Decoder (B) mit einem Digital-Eingang besitzen, so verbinden Sie diesen Eingang über ein Cinch-Kabel mit dem Digital-Audio-Ausgang Ihres Fernsehgerätes. Diese Verbindung überträgt lediglich das DVB-T-Audiosignal.

◈

#### **Hinweis(e):**

Die Bass-/Höhen-/Balance-Einstellungen (siehe S. 18) regeln nur die Klangwiedergabe an den Lautsprechern des Fernsehers und wirken sich nicht an der Ausgabe der Audio-Ausgangsbuchsen aus. •

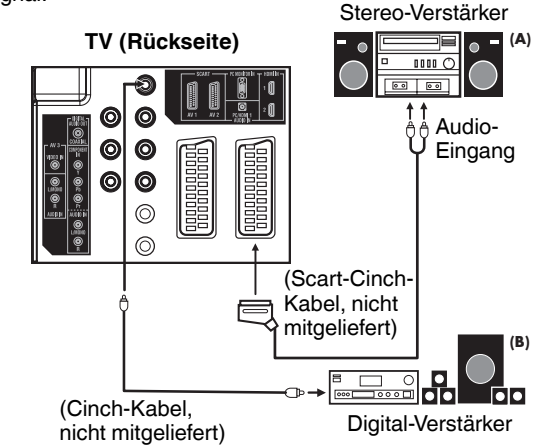

- Im Menü der DVD wählen Sie die Dolby-Digital (DD) Tonspur, wenn Sie einen Dolby-Digital-Decoder angeschlossen haben.
- Einige DVDs sind zweiseitig bespielt, wobei nur eine Seite die DD-Tonspur enthält. Legen Sie die DVD mit der passenden Seite ein. •
- Wird eine DTS-Tonspur wiedergegeben, sind die eingebauten Lautsprecher stumm geschaltet. Der DTS-Ton kann nur digital über den Digitalausgang wiedergegeben werden. Zum Abhören ist ein DTS-Decoder notwendig. •
- Der Digitalaudioausgang ist nur beim DVB-T-Empfang aktiv. Bei analogem Kabel-TV ist er ohne Funktion. •

#### **4. Anschluss von Videokamera und Videorekorder**

 AV2-Eingang wählen (siehe S.11). Sie sehen die Wiedergabe vom Camcorder. Aus AV-1 kommt dieses Signal heraus, und kann vom Videorecorder aufgezeichnet werden.

#### **Hinweis(e):**

Falls gewünscht, schließen Sie ein • S- Video-Kabel (Hosiden) an. Schließen Sie nicht gleichzeitig ein S-Video- und ein Composite-Kabel an. Das kann Bildstörungen verursachen. (19/22DV615/616DG)

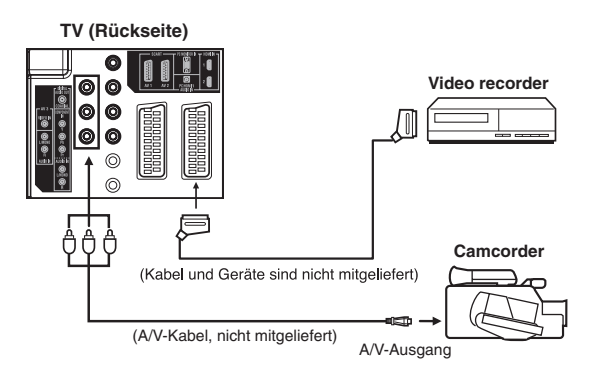

**56**

⊕

### Anschluss anderer Geräte

#### **5. DVD player mit Componenten-Ausgang anschließen**

 Verfügt Ihr DVD-Player (oder ein anderes Gerät) über eine Component Video-Ausgangsbuchse, verwenden Sie entsprechende Kabel (RCA/Phono), um diese an die Component Video-Eingänge des Fernsehers gemäß der Abbildung anzuschließen. Dadurch können Bildqualität und Leistung deutlich verbessert werden. Bitte beachten Sie, dass für Audio-Signale separate Kabel (RCA/Phono) anzuschließen sind. Wählen Sie den Eingangsmodus COMPONENT (Siehe S. 11).

◈

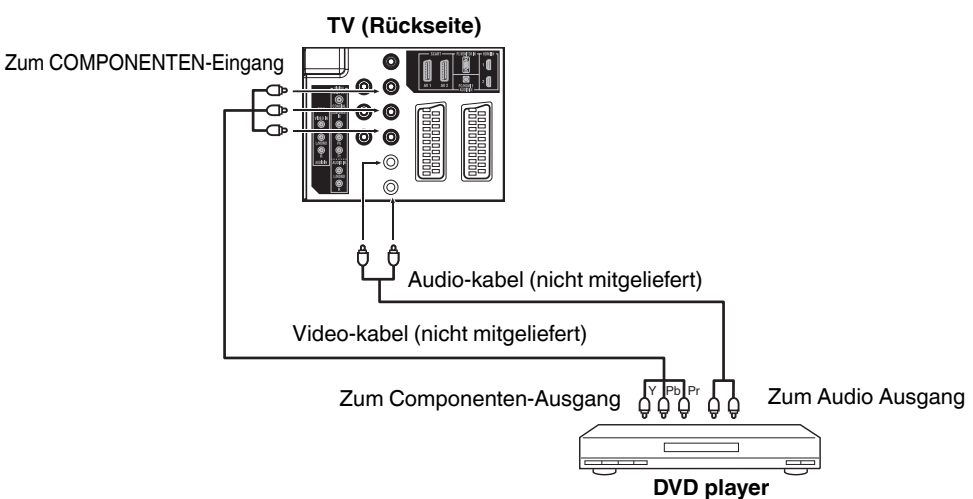

#### **Hinweis(e):**

 $\bigoplus$ 

Der Component Video-Eingang dieses Geräts ist für Geräte mit Ausgängen mit Zeilensprungsignalen • (PAL:576i/1080i oder NTSC: 480i/1080i) und Zwischenzeilensignalen (PAL: 576p/720p oder NTSC: 480p/720p).

### **Statusmeldung**

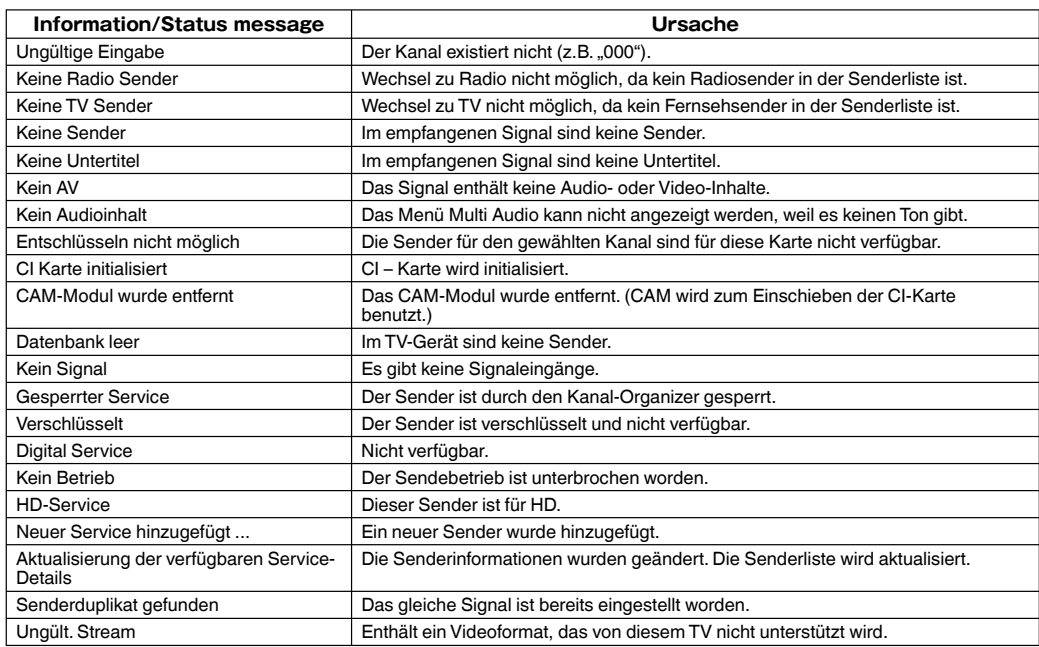

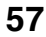

#### ◈

### **Fehlersuche**

Prüfen Sie bitte folgende Punkte, bevor Sie Ihr Gerät zum Service geben:

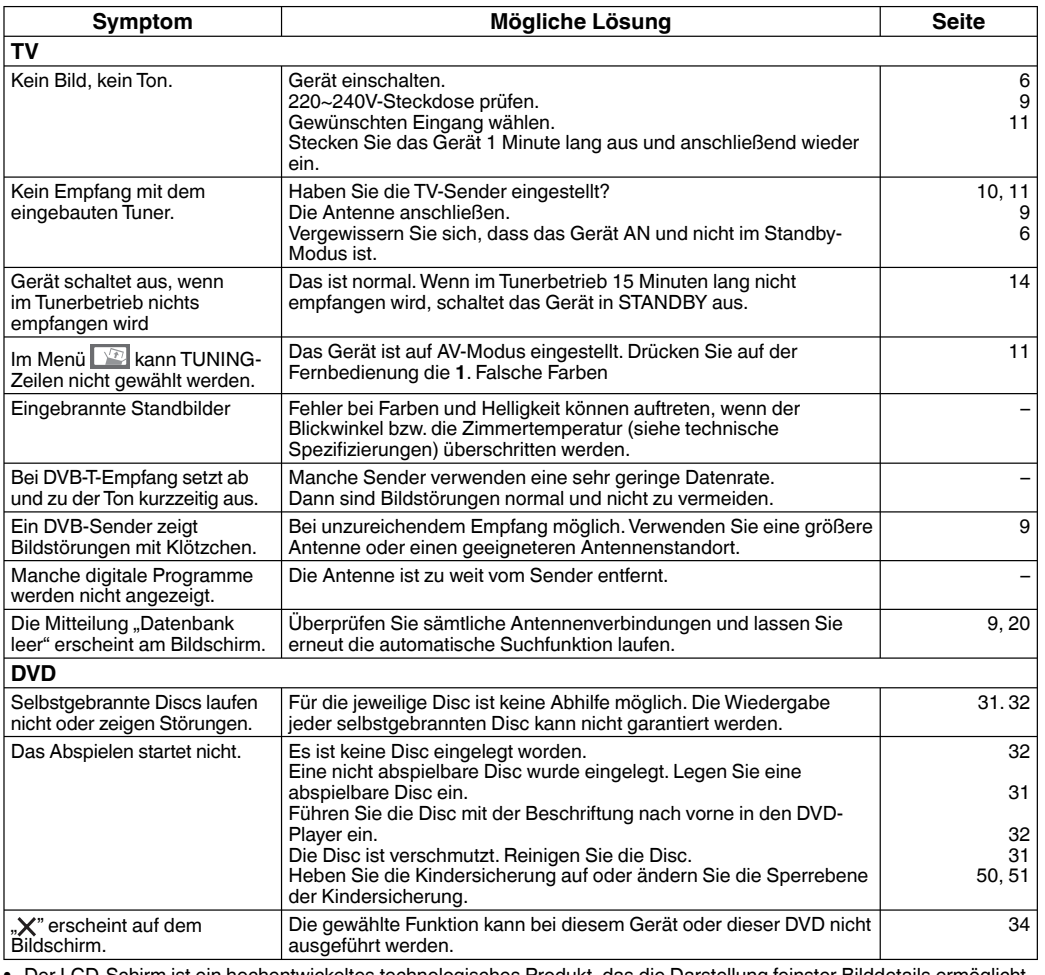

Der LCD-Schirm ist ein hochentwickeltes technologisches Produkt, das die Darstellung feinster Bilddetails ermöglicht.<br>Es kann vorkommen, dass einige nicht aktive Pixel in Form von fixen blauen, grünen oder roten Punkten am •

Dieses Gerät arbeitet mit einer Kopierschutztechnologie, die durch Verfahrensanspruch und durch US-Patente sowie als geistiges Eigentum der Macrovision Corporation und anderer Inhaber geschützt ist. Die Kopierschutztechnologie darf nur mit Genehmigung der Macrovision Corporation verwendet werden, sie darf im Heimbereich und im nicht öffentlichen Bereich nur mit Genehmigung der Macrovision Corporation benutzt werden. Ein außer Kraft setzen des Kopierschutzes und Disassemblierung ist verboten.

- \* Hergestellt unter Lizenz von Dolby Laboratories. Dolby und das Doppel-D-Symbol sind Warenzeichen von Dolby Laboratories.
- DUP ist eine Marke der DVD Format/Logo Licensing Corporation.
- Manufactured under license under U.S. Patent #: 5,451,942 & other U.S. and worldwide patents issued & pending. DTS and DTS Digital Out are registered trademarks and the DTS logos and Symbol are trademarks of DTS, Inc. © 1996-2008 DTS, Inc. All Rights Reserved.
- Nicht genehmigte Aufzeichnung urheberrechtlich geschützter Fernsehsendungen, Filme, Videocassetten und anderer Materialien kann die Rechte der Copyright-Inhaber verletzen gegen Urheberrechtsgesetze verstoßen.
- DivX, DivX Certified und die damit zusammenhängenden Logos sind Warenzeichen von DivX, Inc. und werden in Lizenz verwendet.

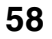

⊕

# **Technische Daten**

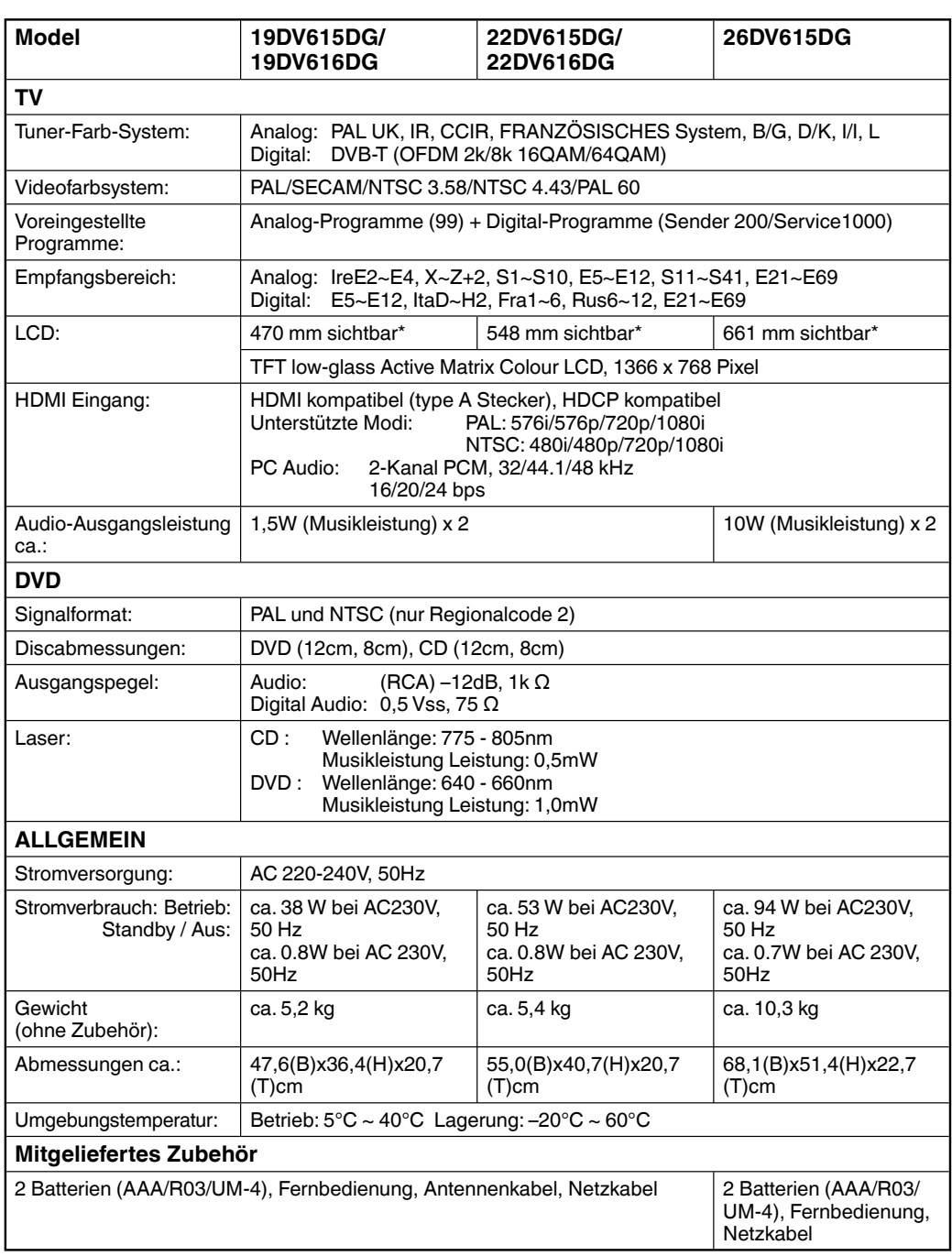

 $\bigoplus$ 

Gewicht und Abmessungen sind nur ungefähre Angaben. Da wir uns ständig um die Verbesserung unserer Produkte bemühen, können wir Spezifizierungen und Designs ohne Vorankündigung ändern.

\* Die Angabe der sichtbaren Bildschirmgröße ist nur ungefähr.

 $\bigoplus$ 

#### EU Conformity Statement

# E

◈

"This product is marked with "CE" and complies therefore with the applicable harmonized European standards listed under the Low Voltage Directive **2006/95/EC** and the EMC Directive **2004/108/EC**."

Responsible for CE-marking is TOSHIBA INFORMATION SYSTEMS (U.K.) LTD, Toshiba Court, Weybridge Business Park, Addlestone Road, Weybridge, Surrey, KT15 2UL, United Kingdom

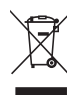

◈

#### **Die folgenden Informationen betreffen ausschließlich EU-Mitgliedsstaaten:** Die Verwendung des Symbols weist darauf hin, dass dieses Produkt nicht über den Hausmüll

entsorgt werden darf. Indem Sie eine ordnungsgemäße Entsorgung dieses Produkts sicherstellen, tragen Sie dazu bei, potenzielle negative Auswirkungen auf Mensch und Umwelt zu vermeiden, die bei einer unsachgemäßen Entsorgung auftreten könnten. Genauere Informationen zum Recycling dieses Produkts erhalten Sie bei den kommunalen Behörden, den Entsorgungsdienstleistern für Haushaltsabfälle oder dem Händler, bei dem Sie das Produkt erworben haben.

#### **Die folgenden Angaben gelten nur für Mitgliedstaaten der Europäischen Union: Entsorgung von Batterien und/oder Akkus**

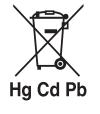

Durch das nebenstehende Symbol wird darauf hingewiesen, dass Batterien und/oder Akkus gesammelt und getrennt vom Hausmüll entsorgt werden müssen.

Wenn die Batterie oder der Akku einen höheren als den festgelegten Wert an Blei (Pb), Quecksilber (Hg) und/oder Kadmium (Cd) enthalten, der in der Batterie-Direktive (2006/66/ EC) festgelegt ist, sind die chemischen Symbole für Blei (Pb), Quecksilber (Hg) und/oder Kadmium (Cd) unter dem nebenstehenden Symbol aufgeführt.

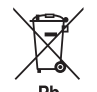

Durch die getrennte Entsorgung der Batterien helfen Sie, potenzielle Umweltschäden und Gesundheitsgefahren zu verhindern, die ansonsten bei einer vorschriftswidrigen Entsorgung von Produkten und Batterien verursacht werden könnten.

Ausführliche Informationen zu Sammel- und Recyclingprogrammen in Ihrem Land erhalten Sie bei Ihren kommunalen Behörden oder in dem Geschäft, in dem Sie das Produkt gekauft haben.

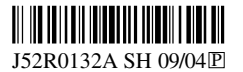

52R0132A\_GER.indd 60 4/3/09 11:13:34 AM /309 11:13:34 AM /309 11:13:34 AM /309 11:13:34 AM /3/09 11:13:34 AM /3/09 11:13:34 AM /3/09 11:13:34 AM /3/09 11:13:34 AM /3/09 11:13:34 AM /3/09 11:13:34 AM /3/09 11:13:34 AM /3/0